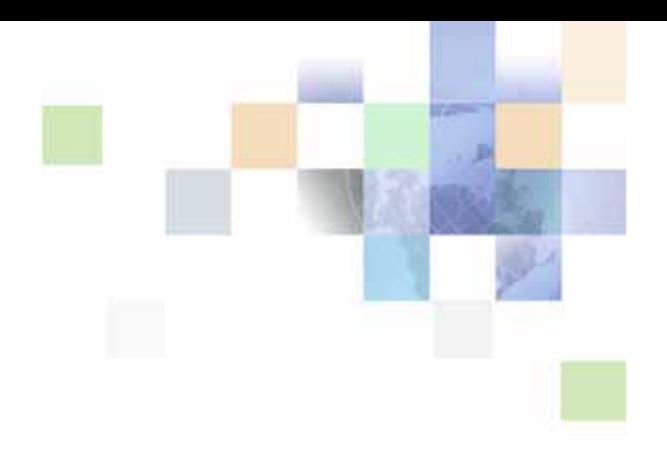

# <span id="page-0-0"></span>**Siebel Server Sync Guide**

Version 7.7, Revision A May 2007

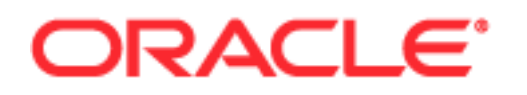

Copyright © 2005, 2007, Oracle. All rights reserved.

The Programs (which include both the software and documentation) contain proprietary information; they are provided under a license agreement containing restrictions on use and disclosure and are also protected by copyright, patent, and other intellectual and industrial property laws. Reverse engineering, disassembly, or decompilation of the Programs, except to the extent required to obtain interoperability with other independently created software or as specified by law, is prohibited.

The information contained in this document is subject to change without notice. If you find any problems in the documentation, please report them to us in writing. This document is not warranted to be errorfree. Except as may be expressly permitted in your license agreement for these Programs, no part of these Programs may be reproduced or transmitted in any form or by any means, electronic or mechanical, for any purpose.

PRODUCT MODULES AND OPTIONS. This guide contains descriptions of modules that are optional and for which you may not have purchased a license. Siebel's Sample Database also includes data related to these optional modules. As a result, your software implementation may differ from descriptions in this guide. To find out more about the modules your organization has purchased, see your corporate purchasing agent or your Oracle sales representative.

If the Programs are delivered to the United States Government or anyone licensing or using the Programs on behalf of the United States Government, the following notice is applicable:

U.S. GOVERNMENT RIGHTS. Programs, software, databases, and related documentation and technical data delivered to U.S. Government customers are "commercial computer software" or "commercial technical data" pursuant to the applicable Federal Acquisition Regulation and agency-specific supplemental regulations. As such, use, duplication, disclosure, modification, and adaptation of the Programs, including documentation and technical data, shall be subject to the licensing restrictions set forth in the applicable Oracle license agreement, and, to the extent applicable, the additional rights set forth in FAR 52.227-19, Commercial Computer Software--Restricted Rights (June 1987). Oracle USA, Inc., 500 Oracle Parkway, Redwood City, CA 94065.

The Programs are not intended for use in any nuclear, aviation, mass transit, medical, or other inherently dangerous applications. It shall be the licensee's responsibility to take all appropriate fail-safe, backup, redundancy and other measures to ensure the safe use of such applications if the Programs are used for such purposes, and we disclaim liability for any damages caused by such use of the Programs.

Oracle, JD Edwards, PeopleSoft, and Siebel are registered trademarks of Oracle Corporation and/or its affiliates. Other names may be trademarks of their respective owners.

The Programs may provide links to Web sites and access to content, products, and services from third parties. Oracle is not responsible for the availability of, or any content provided on, third-party Web sites. You bear all risks associated with the use of such content. If you choose to purchase any products or services from a third party, the relationship is directly between you and the third party. Oracle is not responsible for: (a) the quality of third-party products or services; or (b) fulfilling any of the terms of the agreement with the third party, including delivery of products or services and warranty obligations related to purchased products or services. Oracle is not responsible for any loss or damage of any sort that you may incur from dealing with any third party.

# **Contents**

### **[Chapter 1: What's New in This Release](#page-8-0)**

### **[Chapter 2: Introducing Siebel Server Sync](#page-12-0)**

[About SSSE 13](#page-12-1) [SSSE Deployment Options 14](#page-13-0) [SSSE Synchronization Options 15](#page-14-0)

# **[Chapter 3: Siebel Server Sync Architecture Overview](#page-15-1)**

About PIMSI Engine 17 [About PIMSI Dispatcher 18](#page-16-0) [About Exchange Connector 18](#page-16-1) [Important SSSE Terminology 18](#page-17-0) [Initial Extract and Ongoing Extract 19](#page-17-1) [SSSE System Requirements 28](#page-17-2) [SSSE Architecture 29](#page-18-0) [Required Components for SSSE 29](#page-27-0) [PIMSI Engine Data Flow 30](#page-28-0)

### **[Chapter 4: Installing Siebel Server Sync](#page-29-0)**

Roadmap for Installing SSSE 33

[Process of Preparing Microsoft Exchange 2000 Environment for SSSE Installation 34](#page-32-0) [Installing Exchange 2000 System Management Tools 34](#page-32-1) Installing Exchange 2000 Server Service Pack 3 34 [Installing Exchange Server Service Pack 3 Rollup 35](#page-33-0) [Installing MSXML 4.0 SP2 36](#page-33-1) [Checking Domain Controller Properties 36](#page-33-2)

[Process of Preparing Microsoft Exchange 2003 Environment for SSSE Installation 37](#page-35-0)

[Installing Exchange 2003 System Management Tools 37](#page-36-0) [Installing Exchange 2003 Server Service Pack 1 38](#page-37-0) [Installing MSXML 4.0 SP2 \(for Exchange 2003\) 38](#page-37-1) [Checking Domain Controller Properties \(for Exchange 2003\) 38](#page-37-2) [Configuring Firewalls for Use With SSSE 39](#page-38-0) [Installing Siebel Server for PIMSI Dispatcher 40](#page-39-0) [Installing Siebel Server for PIMSI Engine 41](#page-40-0) [Installing Siebel Exchange Connector 42](#page-41-0)

### **[Chapter 5: Configuring Siebel Server Sync](#page-42-0)**

[Process of Configuring SSSE 44](#page-43-0) [Modifying the Database 44](#page-43-1) [Modifying the Repository 45](#page-44-0) [Modifying Seed Data 49](#page-48-0) [Verifying SSSE Component Definitions 52](#page-51-0) [About Tuning SSSE for Optimal Performance 55](#page-54-0) [Setting Up the Connector Share Directory 56](#page-55-0) [About Exchange Service Account Privileges 58](#page-57-0) [Configuring Exchange Service Account Credentials 58](#page-57-1) [Setting System Preferences for SSSE 61](#page-60-0) [Configuring the Database for SSSE 61](#page-60-1) [Populating DB\\_LAST\\_UPD Columns 63](#page-62-0) [Configuring the IIS Web Server for Exchange 64](#page-63-0) [Configuring Exchange Connector Application DCOM Security 65](#page-64-0) [Designating Trusted Exchange Servers 69](#page-68-0) [Modifying Log File Settings 70](#page-69-0) [Configuring the Generic Siebel Organizer 71](#page-70-0) [Configuring the Default Account 72](#page-71-0) [Tuning SSSE Siebel Profile Parameters 73](#page-72-0) [About Mapping Exchange Connectors to Exchange Servers 76](#page-75-0) [About Using Exchange Virtual Directories 78](#page-77-0) [Configuring Exchange Connector Parameters 79](#page-78-0) [Enabling and Disabling Components on SSSE Servers 84](#page-83-0)

**4** 

[Restarting Siebel Services 84](#page-83-1) [Configuring and Starting PIMSI Dispatcher 85](#page-84-0) [Setting Exchange Connector Log Levels 86](#page-85-0)

### **[Chapter 6: Customizing Siebel Server Sync](#page-86-0)**

[About Customizing SSSE 87](#page-86-1) [About Synchronizing Additional Fields 88](#page-87-0) [About SSSE Integration Objects 90](#page-89-0) [About SSSE Data Maps 90](#page-89-1) [Process of Customizing SSSE 91](#page-90-0) [Changing Integration Objects 91](#page-90-1) [Example of Changing Integration Objects \(New Field\) 92](#page-91-0) [Example of Changing Integration Objects \(Existing Field\) 94](#page-93-0) [Changing SSSE Data Maps 96](#page-95-0) [Example of Changing Data Maps \(New Field\) 96](#page-95-1) [Example of Changing Data Maps \(Existing Field\) 97](#page-96-0) [Changing Siebel Domain Configurations 98](#page-97-0) [Example of Changing Siebel Domain Configurations \(New Field\) 99](#page-98-0) [Example of Changing Siebel Domain Configurations \(Existing Field\) 99](#page-98-1) [Changing PIM Domain Configuration 100](#page-99-0) [Example of Changing PIM Domain Configuration 104](#page-103-0) [Changing Domain Map Configurations 104](#page-103-1) [About SSSE User Filtering 106](#page-105-0) [Changing User Filtering Configurations 107](#page-106-0)

### **[Chapter 7: Administering Siebel Server Sync](#page-108-0)**

[About Administering SSSE 109](#page-108-1)

[Establishing Domains for SSSE 109](#page-108-2) [Setting Siebel Domain-Level Synchronization 111](#page-110-0) [Setting PIM Category Values for Siebel Domains 113](#page-112-0) [Setting Required Siebel Domain Fields and Defaults 113](#page-112-1) [Setting Required PIM Domain Fields and Defaults 114](#page-113-0)

[SSSE Domain Mapping 115](#page-114-0) [Mapping PIM Domains and Siebel Domains 115](#page-114-1) [About Resolving Synchronization Conflicts 116](#page-115-0)

[Mapping Fields 116](#page-115-1)

[Setting Key Fields 117](#page-116-0)

[Setting Field-Level Synchronization 117](#page-116-1)

[Setting SSSE Group and User Access Controls 118](#page-117-0) [Setting User-Level Synchronization 118](#page-117-1) [Setting Group-Level Synchronization 120](#page-119-0) [Mapping Individual Users 122](#page-121-0) [Mapping Multiple Users 122](#page-121-1) [Enabling or Disabling User Synchronization 123](#page-122-0) [About SSSE File Maintenance 124](#page-123-0) [Reinitializing an SSSE User 124](#page-123-1) [About SSSE Log Files 125](#page-124-0) [About Moving or Deleting Mailboxes for SSSE Users 127](#page-126-0)

### **[Chapter 8: Using Siebel Server Sync](#page-128-0)**

[About Using SSSE 129](#page-128-1)

[Scenarios for SSSE 129](#page-128-2) [About Using SSSE with Calendar Records 130](#page-129-0) [Factors That Determine Calendar Synchronization 131](#page-130-0) [About Activities and Calendar Records 131](#page-130-1) [Creating, Modifying, or Deleting an Appointment 132](#page-131-0) [Creating or Modifying a Recurring Appointment 133](#page-132-0) [Scheduling an All-Day Appointment 133](#page-132-1) [Adding an Attachment to an Appointment 134](#page-133-0) [Calendar Appointments with Multiple Attendees 134](#page-133-1) [About Using SSSE with To Do Records 137](#page-136-0) [Factors That Determine To Do Record Synchronization 138](#page-137-0) [Creating, Modifying, or Deleting a To Do Record 138](#page-137-1) [Creating or Modifying a Recurring To Do Record 138](#page-137-2) [Adding an Attachment to a To Do Record 138](#page-137-3) [Assigning To Do Activities to Other Users 139](#page-138-0) [Assigning Priorities to a To Do Record 139](#page-138-1) [Assigning Status Values to a To Do Record 139](#page-138-2) [Setting a To Do Activity Alarm 140](#page-139-0) [About Using SSSE with Contacts Records 140](#page-139-1) [Designating Contact Records for Synchronization 141](#page-140-0) [Ending Synchronization of Contact Records 142](#page-141-0) [Creating, Modifying, or Deleting a Contact 142](#page-141-1) [Adding an Attachment to a Contact 143](#page-142-0) [Creating a Personal Contact 143](#page-142-1) [Account-to-Contact Relationships 144](#page-143-0) [Contact Access 144](#page-143-1)

[Changing Contact Domains 144](#page-143-2) [About Using SSSE with Employee Records 145](#page-144-0) [Synchronizing Employees 145](#page-144-1) [Designating Employee Records for Synchronization 146](#page-145-0) [Ending Synchronization of Employee Records 146](#page-145-1) [Creating or Modifying an Employee 147](#page-146-0) [Deleting an Employee 147](#page-146-1)

[About Minor Error Messages 148](#page-147-0)

### **[Chapter 9: Setting Up and Using Siebel Outlook Add-In](#page-150-0)**

[About Siebel Outlook Add-In 151](#page-150-1) [Siebel Outlook Add-In Controls 151](#page-150-2) [System Requirements for Siebel Outlook Add-In 154](#page-153-0) [Process of Setting Up Siebel Outlook Add-In 155](#page-154-0) [Setting Enterprise Server Parameters 155](#page-154-1) [\(Optional\) Setting Siebel Outlook Add-In Objects and Fields 156](#page-155-0) [Installing Siebel Outlook Add-In 157](#page-156-0) [Clearing Browser Objects 158](#page-157-0) [Initializing Siebel Outlook Add-In 158](#page-157-1) [Testing Siebel Outlook Add-In 159](#page-158-0) [Setting Siebel Outlook Add-In Options 159](#page-158-1) [Setting the Cache Refresh Interval 160](#page-159-0) [Setting the Quick Link Retention Period 160](#page-159-1) [Using Siebel Outlook Add-In 160](#page-159-2) [Linking to Siebel Data from Outlook 161](#page-160-0) [Using Outlook Add-In Quick Links 162](#page-161-0) [Using Outlook Add-In Links 162](#page-161-1) [Removing Links to Siebel Data 162](#page-161-2) [About Using Outlook Add-In with the Mobile Web Client 163](#page-162-0)

### **[Chapter 10: Setting Up and Using Embedded Outlook](#page-164-0)  Calendar**

[About Embedded Outlook Calendar 165](#page-164-1) [About Siebel Calendars and Views 166](#page-165-0) [System Requirements for Embedded Outlook Calendar 167](#page-166-0) [Process of Setting Up Embedded Outlook Calendar 167](#page-166-1) [Verifying the Outlook Day/Week/Month View Names 167](#page-166-2) [Enabling Embedded Outlook Calendar Visibility 168](#page-167-0)

[About Using Embedded Outlook Calendar 169](#page-168-0) [About Embedded Outlook Calendar and the Siebel Mobile Web Client 170](#page-169-0)

# **[Index](#page-170-0)**

### <span id="page-8-0"></span>**What's New in Siebel Server Sync Guide, Version 7.7, Revision A**

[Table 1](#page-8-1) lists changes in this version of the documentation. This revision provides increased accuracy and usability to support release 7.7 of Oracle's Siebel Server Sync for Microsoft Exchange (SSSE) software.

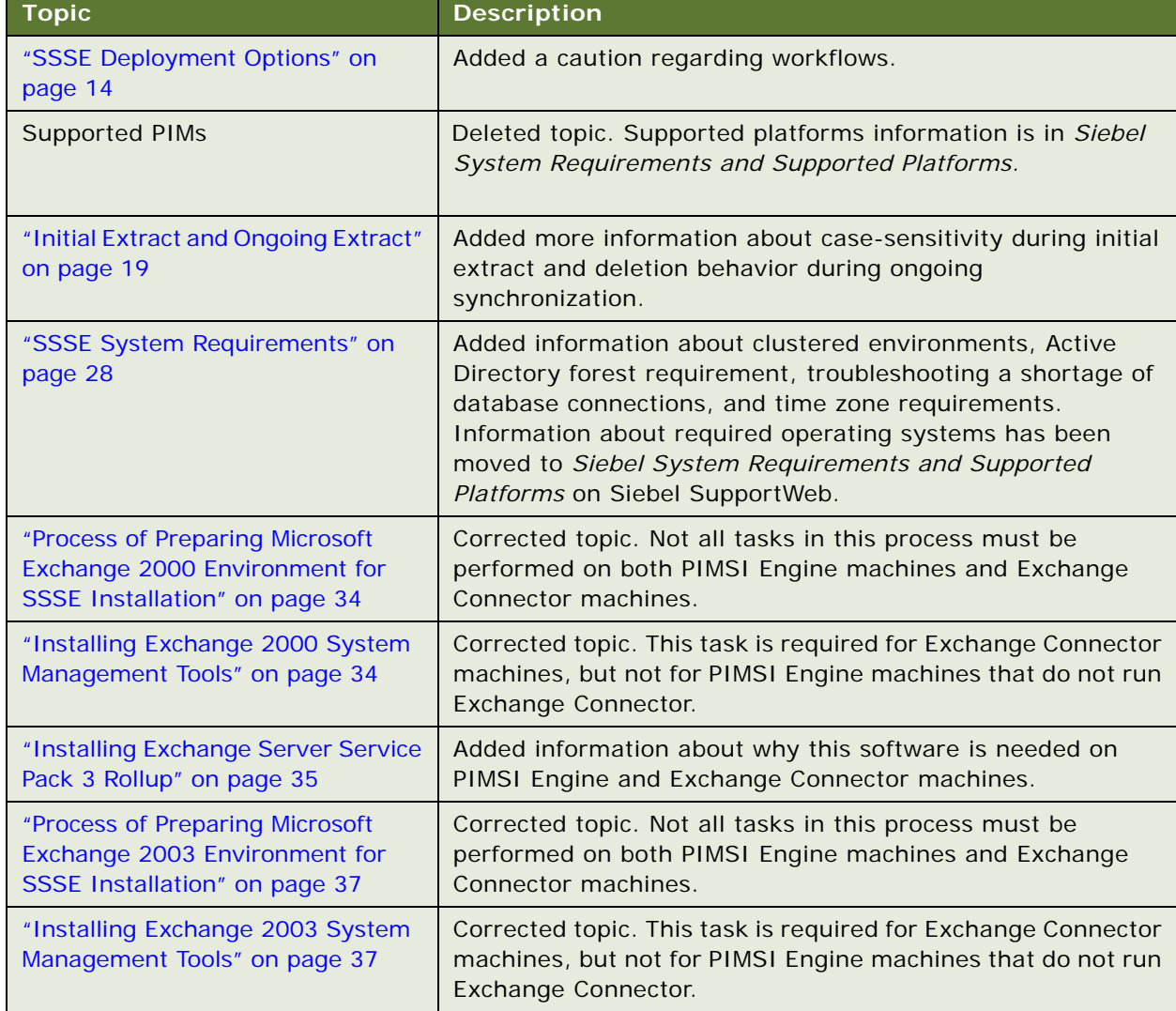

#### <span id="page-8-1"></span>Table 1. What's New in Siebel Server Sync Guide, Version 7.7, Revision A

| <b>Topic</b>                                                                | <b>Description</b>                                                                                                    |  |  |
|-----------------------------------------------------------------------------|----------------------------------------------------------------------------------------------------|--|--|
| "Configuring Firewalls for Use With<br>SSSE" on page 39                     | Added a new topic containing information about how to<br>configure firewalls for use with SSSE.                                                                                                    |  |  |
| "Modifying the Database" on<br>page 44                                      | Added information about the automatic recreation of the<br>index S_SD_SV_PROFILE_F1.                                                                                                    |  |  |
| "Modifying the Repository" on<br>page 45                                    | Added information in Step 1 about preserving customizations<br>when modifying the Siebel Repository for use with SSSE.                                                                                                    |  |  |
| "Modifying Seed Data" on page 49                                            | Corrected topic. In Step 6. changed table heading from Siebel<br>Value to PIM Value.                                                                                                    |  |  |
| "Verifying SSSE Component<br>Definitions" on page 52                        | Added information in Step 7 about how addresses are stored<br>in Exchange and in the Siebel database.                                                                                                    |  |  |
| "About Tuning SSSE for Optimal<br>Performance" on page 55                   | Added a new topic about specific SSSE parameters that can<br>affect performance.                                                                                                    |  |  |
| "Setting Up the Connector Share<br>Directory" on page 56                    | Modified topic to clarify share name requirements.                                                                                                    |  |  |
| "About Exchange Service Account<br>Privileges" on page 58                   | Added a new topic about the privileges that the Exchange<br>Connector needs for proper operation.                                                                                                    |  |  |
| "Configuring Exchange Service<br>Account Credentials" on page 58            | Modified topic to add information about Send As privileges<br>that must be granted explicitly for some versions of<br>Exchange.                                                                                                    |  |  |
| "Configuring the Database for<br>SSSE" on page 61                           | Updated information about which script to use in supported<br>database environments. Added information about reinstalling<br>SSSE triggers after using the Generate Triggers server<br>component. Added a caution about changing triggers.                                                                                                    |  |  |
| "Populating DB_LAST_UPD<br>Columns" on page 63                              | Corrected topic. Optimizer does not populate the column with<br>data, but it should be used after the column is populated.<br>Removed the references to scripts that are no longer provided<br>with the product.                                                                                                    |  |  |
| "Configuring Exchange Connector<br>Application DCOM Security" on<br>page 65 | Added conceptual information about DCOM settings.<br>Corrected Step 9 of procedure for configuring Exchange<br>Connector DCOM security. The user identity that the<br>Exchange Connector uses must have permission to read<br>Exchange mailboxes, but does not need to match the identity<br>of the user who starts the Siebel Server Windows services. |  |  |
| "Configuring the Generic Siebel<br>Organizer" on page 71                    | Added more information about the requirements for the<br>Generic Siebel Organizer Login.                                                                                                    |  |  |
| "Tuning SSSE Siebel Profile<br>Parameters" on page 73                       | Added information about the following parameters:<br>AttendeeQueryForceEmailLower, ExtractStartDateFormat,<br>ForceTranscode, MaxAlarmLeadMinutes, and<br>ResolveContactbyEmailAddress.                                                                                                    |  |  |

Table 1. What's New in Siebel Server Sync Guide, Version 7.7, Revision A

| <b>Topic</b>                                                                                                    | <b>Description</b>                                                                                                    |  |  |
|----------------------------------------------------------------------------------------------------|----------------------------------------------------------------------------------------------------|--|--|
| "Configuring Exchange Connector<br>Parameters" on page 79                                                                                | Modified topic to clarify the share name requirements. Added<br>information about specifying the preferred Global Catalog<br>servers for Exchange Connector to contact. |  |  |
| "About Synchronizing Additional<br>Fields" on page 88                                                                                    | Added information about why synchronization is not<br>supported for certain fields.                                                                                     |  |  |
| "Setting User-Level<br>Synchronization" on page 118                                                                                      | Added information to clarify how the Visibility setting affects<br>which records are available for synchronization by a specific<br>user.                               |  |  |
| "About SSSE File Maintenance" on<br>page 124 and "Reinitializing an<br>SSSE User" on page 124                                            | Added information about the effects of unmapping and<br>remapping a user.                                                                                               |  |  |
| "About SSSE Log Files" on page 125                                                                                                    | Added information about error messages that can safely be<br>ignored.                                                                                                   |  |  |
| "About Moving or Deleting<br>Mailboxes for SSSE Users" on<br>page 127                                                                    | Added a new topic about how to move or delete the Exchange<br>mailbox for an SSSE user.                                                                                 |  |  |
| "Factors That Determine Calendar<br>Synchronization" on page 131 and<br>"Creating, Modifying, or Deleting an<br>Appointment" on page 132 | Added information about how archiving affects the<br>synchronization of Calendar records.                                                                               |  |  |
| "About Minor Error Messages" on<br>page 148                                                                                              | Added a new topic that lists error messages for minor<br>synchronization problems.                                                                                      |  |  |
| "System Requirements for Siebel<br>Outlook Add-In" on page 154                                                                           | Information about supported versions of Microsoft Outlook<br>has been moved to Siebel System Requirements and<br>Supported Platforms on Siebel SupportWeb.              |  |  |
| "(Optional) Setting Siebel Outlook<br>Add-In Objects and Fields" on<br>page 156                                                          | Added a new topic that describes how to make optional<br>adjustments to the information that Outlook Add-In provides.                                                   |  |  |
| "About Embedded Outlook<br>Calendar" on page 165                                                                                         | Modified topic wording to improve clarity.                                                                                                    |  |  |
| "System Requirements for<br>Embedded Outlook Calendar" on<br>page 167                                                                    | Information about supported versions of Microsoft Outlook<br>has been moved to Siebel System Requirements and<br>Supported Platforms on Siebel SupportWeb.              |  |  |
| "Enabling Embedded Outlook<br>Calendar Visibility" on page 168                                                                           | Modified topic to include additional requirements.                                                                                                    |  |  |

Table 1. What's New in Siebel Server Sync Guide, Version 7.7, Revision A

### **What's New in Siebel Server Sync Guide, Version 7.7**

[Table 2](#page-11-0) lists changes in a prior revision of the documentation to support release 7.7 of the software.

| <b>Topic</b> | <b>Description</b>                                                                                                    |
|--------------|----------------------------------------------------------------------------------------------------|
| All Topics   | Siebel Server Sync for Microsoft Exchange Server (SSSE) is<br>new functionality in release 7.7.2.3 that allows server-based<br>synchronization of Siebel Calendar, Activity, and Contact data<br>between Microsoft Exchange Servers and Siebel Servers. This<br>allows SSSE users to view the synchronized data either in a<br>Siebel application or in a Microsoft Exchange client<br>application such as Microsoft Outlook. |

<span id="page-11-0"></span>Table 2. What's New in Siebel Server Sync Guide, Version 7.7

<span id="page-12-0"></span>This chapter provides introductory information about Siebel Server Sync. It includes the following topics:

- ["About SSSE" on page 13](#page-12-1)
- ["SSSE Deployment Options" on page 14](#page-13-0)
- ["SSSE Synchronization Options" on page 15](#page-14-0)

# **A[bout SSSE](#page-15-1)**

<span id="page-12-1"></span>Siebel Server Sync is a server-side integration product that synchronizes Siebel application data with Personal Information Manager (PIM) Server products. The current version of Siebel Server Sync supports synchronization with Microsoft Exchange Server only. This version of the Siebel Server Sync product is referred to as Siebel Server Sync for Microsoft Exchange Server (SSSE). Synchronization with Microsoft Exchange Server allows Exchange client software such as Microsoft Outlook to access the synchronized data.

SSSE can synchronize data that appears in the My Activities, My Calendar, My Contacts, My Personal Contacts, and All Employees views of the Siebel application. Synchronization of data between the Siebel application and Exchange is done automatically and with a frequency an administrator can tune. No user action is required to initiate synchronization. However, each user must use the Add To Sync List command to designate the individual Contact and Employee records that SSSE will synchronize for that user.

[If anyone a](#page-15-1)dds or changes a record in the Siebel application, SSSE automatically exports or synchronizes the change with Exchange. Likewise, if anyone adds or changes a record in Exchange, SSSE automatically imports or synchronizes the change with the Siebel application. SSSE performs these operations on a single-user basis, using a synchronization schedule that administrators can adjust. Typically, SSSE synchronizes a data change within a few minutes after a user makes the original change.

SSSE supports three deployment options as described in "SSSE Deployment Options" on page 14.

# <span id="page-13-1"></span><span id="page-13-0"></span>**SSSE Deployment Options**

Figure 1 shows SSSE deployment options in relation to Siebel Server and Microsoft Exchange Server.

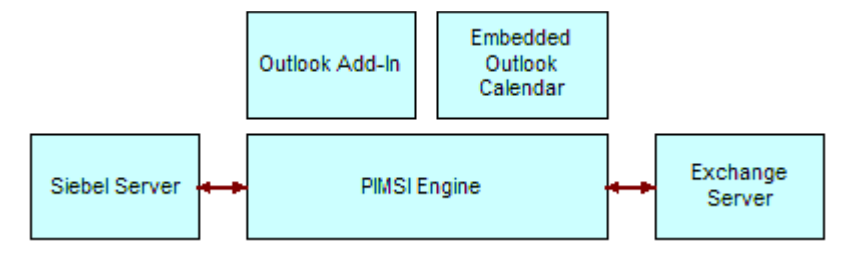

Figure 1. SSSE deployment options with related servers

SSSE supports three deployment options:

- **PIM Server Integration (PIMSI) Engine and Dispatcher.** Allows server-based synchronization of data between the Siebel application and Exchange. See [Chapter 3, "Siebel](#page-16-2)  [Server Sync Architecture Overview."](#page-16-2)
- **Siebel Outlook Add-In.** Allows users to access Siebel data from within Microsoft Outlook and associate Siebel data with Outlook Contacts, Calendar and Tasks. See [Chapter 9, "Setting Up and](#page-150-3)  [Using Siebel Outlook Add-In."](#page-150-3)
- **Embedded Outlook Calendar.** Allows users to access their Microsoft Outlook calendar from within the Siebel application. See [Chapter 10, "Setting Up and Using Embedded Outlook Calendar."](#page-164-3)

You can choose to deploy these options in the following combinations:

- PIMSI Engine and PIMSI Dispatcher only
- PIMSI Engine and PIMSI Dispatcher plus Siebel Outlook Add-In or Embedded Outlook Calendar
- PIMSI Engine and PIMSI Dispatcher plus Siebel Outlook Add-In and Embedded Outlook Calendar

See the following chapters for information about PIMSI Engine and PIMSI Dispatcher:

- [Chapter 3, "Siebel Server Sync Architecture Overview"](#page-16-2)
- [Chapter 4, "Installing Siebel Server Sync"](#page-32-2)
- [Chapter 5, "Configuring Siebel Server Sync"](#page-42-1)
- [Chapter 7, "Administering Siebel Server Sync"](#page-108-3)
- [Chapter 8, "Using Siebel Server Sync"](#page-128-3)

After you install and set up PIMSI Engine and PIMSI Dispatcher, then you can install Siebel Outlook Add-In or Embedded Outlook Calendar or both, if you choose to do so. See these chapters:

■ [Chapter 9, "Setting Up and Using Siebel Outlook Add-In"](#page-150-3)

■ [Chapter 10, "Setting Up and Using Embedded Outlook Calendar"](#page-164-3)

**CAUTION:** Do not activate PIMSI workflows unless Siebel Technical Support or Siebel Expert Services instructs you to do so. The workflows that are provided in seed data are not currently used by SSSE, and can cause PIMSI Engine crashes if improperly deployed.

# <span id="page-14-0"></span>**SSSE Synchronization Options**

SSSE supports three data synchronization options:

- Full Sync. Bidirectional synchronization of data between the Siebel database and one or more Microsoft Exchange Servers
- **Export Only.** Exportation of data from the Siebel database to one or more Microsoft Exchange Servers
- **None.** No synchronization of data

Administrators set synchronization options. Administrators can set these options for each user on each domain. *Domain* refers to the information domains: To Do items, Business Contacts, Personal Contacts, Employees, and Calendar. *User* can be individual users or groups of users specified by Organization, Position, or User List. For more information, see ["Setting SSSE Group and User Access](#page-117-3)  [Controls" on page 118](#page-117-3).

[Table 3](#page-14-1) shows the default synchronization settings.

| Object                  | <b>Full Sync</b> | <b>Export Only</b> |
|-------------------------|------------------|--------------------|
| To Do                   | X                |                    |
| Calendar                | X                |                    |
| Personal Contact        | X                |                    |
| <b>Business Contact</b> |                  |                    |
| Employee                |                  | X                  |

<span id="page-14-1"></span>Table 3. Default SSSE Synchronization Settings

#### **NOTE:** SSSE does not currently support synchronization of email.

If synchronization is enabled for Calendar and Activities/To Do items for a user, then SSSE automatically synchronizes new or changed calendar and activity records for that user. Contacts use an opt-in strategy. This means that the user must use the Add To Sync List command to direct SSSE to synchronize a Contact, Personal Contact, or Employee record before the record can be synchronized between the Siebel Server and the Microsoft Exchange mailbox for that user. If a Contact, Personal Contact, or Employee record originates in Microsoft Exchange, the user must also specify an appropriate Category setting before SSSE will synchronize the record. For more information, see ["Using Siebel Server Sync" on page 129](#page-128-3).

#### **Related Topics**

- ["Setting Siebel Domain-Level Synchronization" on page 111](#page-110-1)
- ["Designating Contact Records for Synchronization" on page 141](#page-140-1)
- <span id="page-15-2"></span><span id="page-15-1"></span><span id="page-15-0"></span>["Designating Employee Records for Synchronization" on page 146](#page-145-2)

# <span id="page-16-2"></span><span id="page-16-0"></span>**3 Siebel Server Sync Architecture Overview**

This chapter provides an overview of the architecture of SSSE, including information about the SSSE Server Components, PIMSI Engine and PIMSI Dispatcher. It includes the following topics:

- ["About PIMSI Engine" on page 17](#page-16-1)
- ["About PIMSI Dispatcher" on page 18](#page-17-0)
- ["About Exchange Connector" on page 18](#page-17-1)
- ["Important SSSE Terminology" on page 18](#page-17-2)
- ["Initial Extract and Ongoing Extract" on page 19](#page-18-0)
- ["SSSE System Requirements" on page 28](#page-27-0)
- ["SSSE Architecture" on page 29](#page-28-0)
- ["Required Components for SSSE" on page 29](#page-28-1)
- ["PIMSI Engine Data Flow" on page 30](#page-29-0)

# <span id="page-16-1"></span>**About PIMSI Engine**

PIMSI Engine is a Siebel Server Component that enables synchronization of data between Siebel Enterprise Server and Microsoft Exchange Server. This component allows the synchronization of Calendar appointments, Tasks (called To Do items in Siebel applications), and Contacts (Business, Personal, and Employees), between the Siebel database and the Exchange server (or servers).

PIMSI Engine administration and configuration is conducted using centralized administration and configuration screens in the Siebel application. No end-user installation is required for synchronization of Calendar appointments, Tasks, or Contacts. End users designate the contact records to be synchronized, but other end user action is not required. Synchronization can be selectively enabled for individual users or groups of users. After synchronization is initiated between Exchange and the Siebel application for a specific user, synchronization is performed automatically for that user. The time that elapses between when a data change takes place and when the change is synchronized depends on a system-wide configuration parameter that the administrator can adjust.

**NOTE:** Because PIMSI Engine is server based, users must use Offline Store (OST) files to replicate data between Microsoft Exchange Servers and their local Outlook client, or they must store their Outlook data exclusively on the Microsoft Exchange Server. PIMSI Engine cannot synchronize data stored in Personal Folders (PST) files.

If a PIMSI Engine goes offline in a Siebel implementation that has multiple PIMSI Engines, the remaining PIMSI Engines pick up the workload of the nonfunctioning PIMSI Engine. When that PIMSI Engine comes back online, workloads for all PIMSI Engines rebalance automatically.

# <span id="page-17-0"></span>**About PIMSI Dispatcher**

PIMSI Dispatcher is a Siebel Server Component that performs the following actions at regular, configurable intervals:

- Determines which users require synchronization within a synchronization cycle due to changes in Siebel data. For example, if 1000 users have synchronization enabled, Dispatcher identifies which of those users have had Siebel data change since the user's last successful synchronization.
- Sends a synchronization Task Request to PIMSI Engine for each user who has synchronization enabled. The Task Request contains a SiebelChangeFlag property that indicates whether Siebel data changes need to be synchronized or not. For all such Task Requests, PIMSI Engine synchronizes any changes in that user's Exchange data that have been made since the user's last successful synchronization. If SiebelChangeFlag is set to Y, then PIMSI Engine also synchronizes changes in the user's Siebel data.

**NOTE:** If the SSSE Dispatcher goes offline, synchronization stops until the SSSE Dispatcher is restarted. You can set PIMSI Dispatcher to restart automatically upon failure.

# <span id="page-17-1"></span>**About Exchange Connector**

Exchange Connector is an SSSE component that is responsible for all communications with Exchange Server.

**NOTE:** Exchange Connector is not a Siebel Server component.

You can deploy Exchange Connector in either of the following ways:

- Deploy one Exchange Connector at a central location within the Siebel Enterprise
- Deploy multiple Exchange Connectors at geographic locations near Exchange Servers

# <span id="page-17-2"></span>**Important SSSE Terminology**

This topic provides definitions of some important terms related to SSSE operations:

- Siebel Domain. A set of Siebel objects that SSSE considers for synchronization with the PIM. Such Siebel Objects currently include Business Contacts, Calendar, Employees, Personal Contacts, and To Do items.
- **PIM Domain.** A set of PIM objects that SSSE considers for synchronization with Siebel. Such PIM objects currently include Microsoft Exchange Calendar, Contacts, and Tasks.
- **Domain Mapping.** A mapping between Siebel Domain objects and PIM Domain objects. This determines which Siebel Domain object is synchronized with which PIM Domain object.
- **Outbound Synchronization.** The process of sending data from the Siebel Server to the PIM Server.
- **Inbound Synchronization**. The process of sending data from the PIM Server to the Siebel Server.

# <span id="page-18-1"></span><span id="page-18-0"></span>**Initial Extract and Ongoing Extract**

This topic describes the Initial Extract process and the Ongoing Extract process which synchronize Siebel data and Microsoft Exchange Server data.

For each enabled user, SSSE periodically extracts changes from both the Siebel database and the Microsoft Exchange data store, and then applies the changes from each data store to the other. The SSSE administrator can configure the time period between extractions to suit your business requirements. For each user, the first iteration of this periodic extraction process is called the Initial Extract, and the following extractions are called Ongoing Extracts.

During an Initial Extract, SSSE takes data from the user's Exchange folders and the Siebel database. SSSE analyzes the data to find any Exchange records that match Siebel records, and then synchronizes all of the applicable data.

For example, suppose that there are 10 Contacts in a user's Exchange folder and 20 completely different Business Contacts in the same user's My Contacts list in the Siebel Application. (In other words, none of the user's Contacts in Exchange match any of that user's Business Contacts in the Siebel database.) If the user has synchronization enabled and has used the Add To Sync List command to request synchronization of all 20 Siebel Business Contacts, then, after Initial Extract is performed for that user, both the user's Exchange Contact folder and the user's My Contacts list will contain 30 contact listings. As part of this process, for any contacts that SSSE imports from Exchange to the Siebel database, SSSE automatically adds the user to the record's Sync List for future synchronizations. The Sync List for the record is a multi-value group (MVG) field that lists the employees who synchronize that record.

The Initial Extract process prepares the user's data for Ongoing Extract synchronizations. More detailed information about the Initial Extract process is provided later in this topic.

The Ongoing Extract process repeatedly inspects a user's data for changes. Ordinarily, it synchronizes just the data that has changed since SSSE performed the most recent successful synchronization. However, in some circumstances, such as changes in the synchronization level of a domain, all of the user's data within that domain is reextracted.

For more details about how extractions work, see ["PIMSI Engine Data Flow" on page 30.](#page-29-0)

#### **About Synchronizing Records during Initial Extract**

During the Initial Extract process for a particular user, for each domain that the user can synchronize, the Initial Extract process compares that user's Exchange records in that domain with that user's Siebel records in the corresponding Siebel domain.

The actions that follow this comparison depend on the following factors:

- Synchronization level for the current domain and user. The synchronization level determines whether SSSE will synchronize a domain. For a domain that SSSE can synchronize, the synchronization level determines whether information can flow in both directions between the Exchange Server and the Siebel Database, or whether information must always flow in one direction.
- **Existence or absence of a matching record.** SSSE compares Exchange records and Siebel records to determine when corresponding records need to be modified and when new records need to be created.
- **Data values in key fields.** When SSSE compares Exchange records and Siebel records, SSSE only checks the values in certain key fields to determine whether the records match. For information about setting key fields, see ["Setting Key Fields" on page 117](#page-116-2).
- **PIM Category Value.** Depending on how your SSSE implementation is configured, SSSE may or may not synchronize Exchange Contact records depending on whether the Category field in the Exchange record has a value that matches the PIM Category value setting in your Siebel implementation, as described later in this topic.
- **Sync List Status.** SSSE may or may not synchronize Siebel Contact records depending on whether the Sync List flag is set for the record and user in question.
- Status of case sensitivity settings for your Siebel implementation. Siebel implementations can be set for case-sensitivity or case insensitivity at the application level, at the AOM (application object manager) level, or at the field level. The status of these settings affects whether or not SSSE detects differences between two field values that differ only in capitalization. By default, Siebel applications are set to be case-sensitive. For example, the default settings cause SSSE to detect no match between a value of ABC Corp on the PIM and a value of ABC CORP in the Siebel database. In such a case, SSSE synchronizes the records separately, resulting in both forms of the record being present on the PIM and in the Siebel database. However, if your Siebel application is case-insensitive in the context where SSSE checks for matching records, then SSSE would treat these two values as a match. For information about setting applications, AOMs, and fields to be case-insensitive, see *Applications Administration Guide*.

For information about how SSSE handles Exchange Task and Calendar records during Initial Extract, see [Table 5](#page-19-0).

| <b>Synchronization Level</b> | <b>Similar Record Exists</b><br>in Siebel Database<br>and is Visible to the<br><b>User</b> | <b>Exchange Result</b>                                     | <b>Siebel Result</b>                                                                 |
|------------------------------|--------------------------------------------------------------------------------------------|------------------------------------------------------------|--------------------------------------------------------------------------------------|
| Full Sync or Export Only     | <b>Yes</b>                                                                                 | SSSE overwrites the<br>Exchange record with<br>Siebel data | SSSE associates the<br>Siebel record with<br>the Exchange record                     |
| <b>Full Sync</b>             | N <sub>o</sub>                                                                             | No change to<br>Exchange record                            | SSSE creates a new<br>Siebel record and<br>associates it with the<br>Exchange record |

<span id="page-19-0"></span>Table 5. Initial Extraction Behavior for an Exchange Task Record or Calendar Record

SSSE has a configurable parameter called OnlySyncCategorizedContacts that can be set to TRUE or FALSE to suit your business requirements. This Boolean parameter setting determines whether or not Initial Extract operations synchronize Exchange Contact records that have the Category field set to a specified value.

If the OnlySyncCategorizedContacts parameter is set to FALSE, all the user's Exchange Contact records are considered for synchronization. By default, this parameter is set to FALSE. For more information about how SSSE handles Exchange Contact records during an Initial Extract when the OnlySyncCategorizedContacts parameter is set to FALSE, see [Table 6 on page 22](#page-21-0).

If the OnlySyncCategorizedContacts parameter is set to TRUE, then, in order to be synchronized during an Initial Extract operation, Exchange Contact records must have the Category field set to a value that matches the Siebel setting called PIM Category Value. (The default value for the PIM Category Value setting is Siebel Contact). For more information about how SSSE handles Exchange Contact records during an Initial Extract when the OnlySyncCategorizedContacts parameter is set to TRUE, see [Table 7 on page 24](#page-23-0).

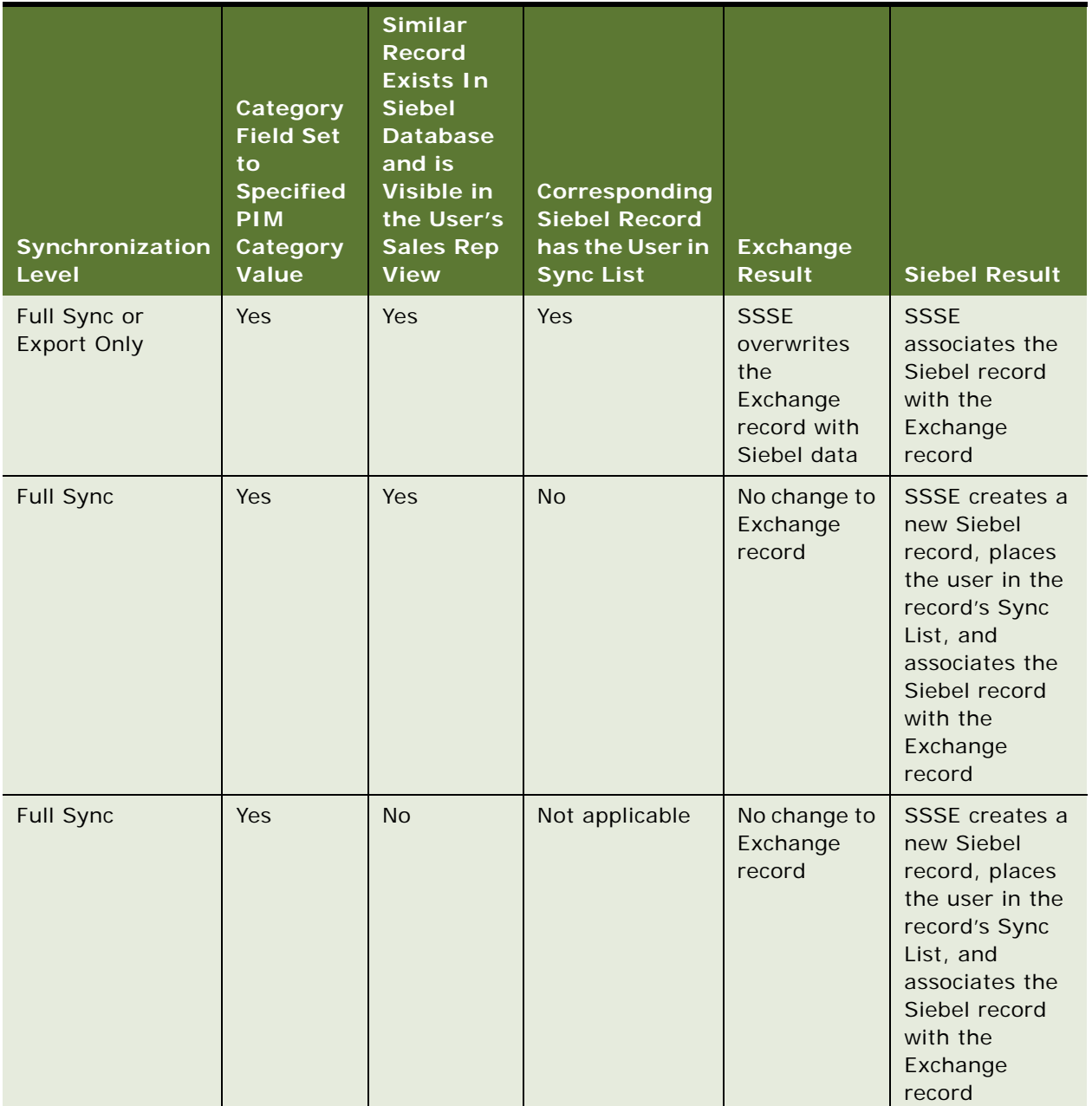

#### <span id="page-21-0"></span>Table 6. Initial Extract Behavior for an Exchange Contact Record when OnlySyncCategorizedContacts Parameter is Set to FALSE

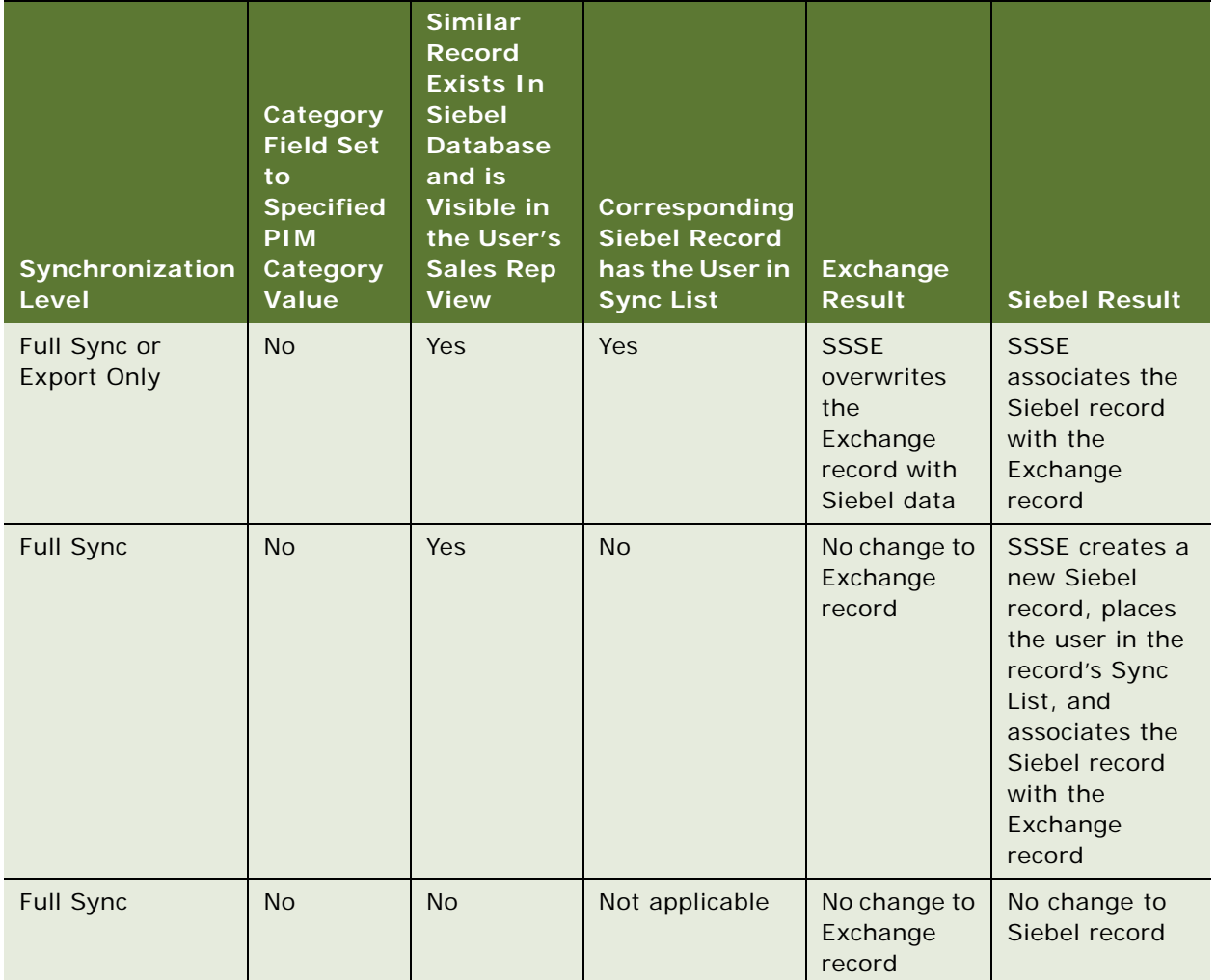

#### Table 6. Initial Extract Behavior for an Exchange Contact Record when OnlySyncCategorizedContacts Parameter is Set to FALSE

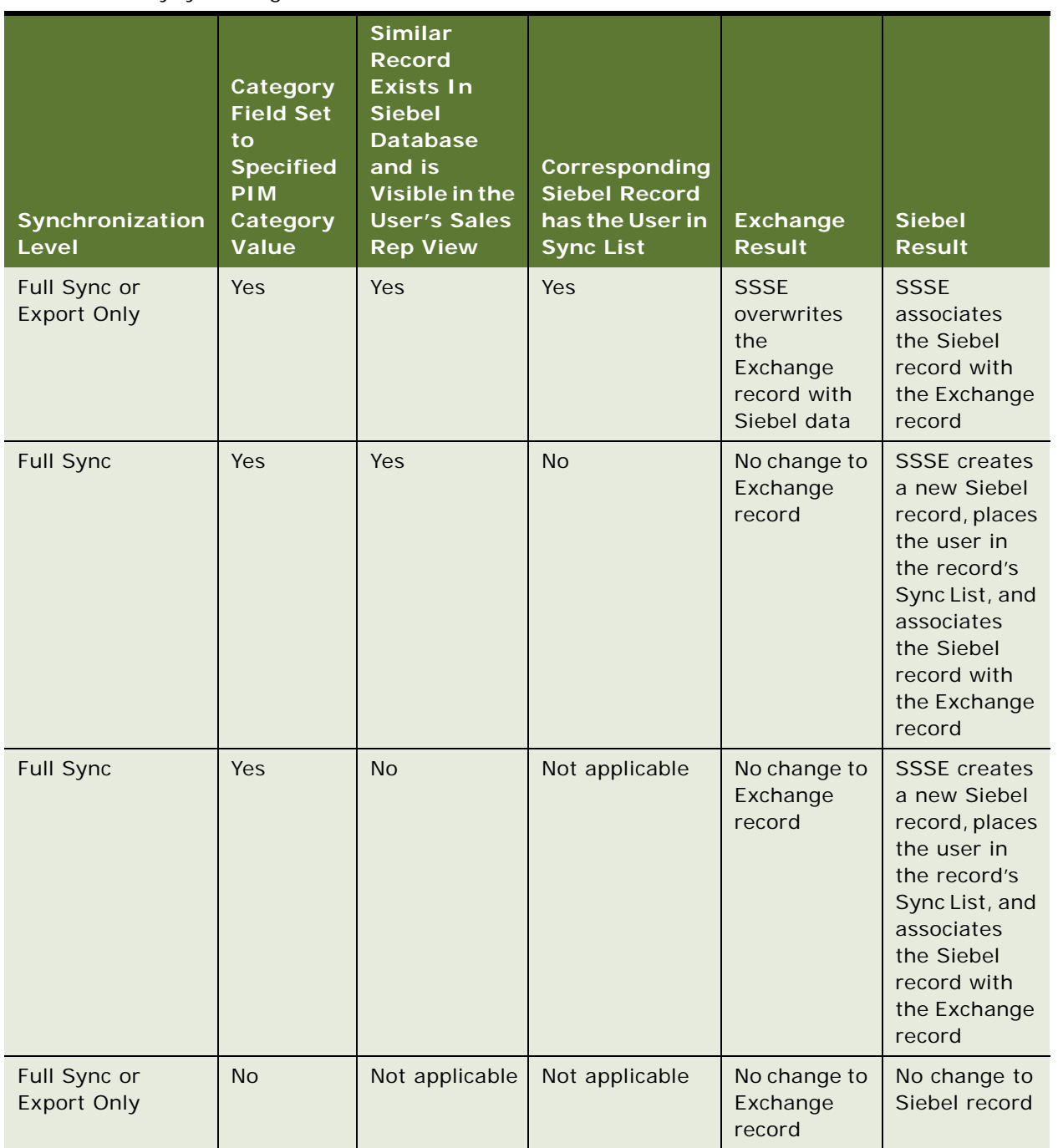

### <span id="page-23-0"></span>Table 7. Initial Extraction Behavior for an Exchange Contact Record when OnlySyncCategorizedContacts Parameter is Set to TRUE

#### **About Synchronizing Records during Ongoing Extract**

The Ongoing Extract process is similar to the Initial Extract process but differs in the following respects:

- The only record changes that Ongoing Extract evaluates are the changes that have taken place since the last time the user was successfully synchronized.
- If a Siebel record and an Exchange record were associated with each other in a previous synchronization, key fields are not used to determine what action to take. Instead, record IDs are used when determining whether a Siebel record or Exchange record has changed. This allows users to change values in key fields while preserving the association between a Siebel record and an Exchange record.
- If a record changes in both the Siebel environment and the Exchange environment between synchronizations, SSSE treats the situation as an update conflict. The changes in the Siebel environment are preserved and the Exchange environment inherits these changes through synchronization.
- In general, if a record is modified in one environment but is deleted in the other, then the record is deleted in the remaining environment at the next synchronization. However, the behavior differs slightly depending on which domain is involved, where the deletion occurs, and when the deletion occurs, as follows:
	- If a Siebel Contact, Task, or Calendar record is synchronized to Exchange and the user deletes it in Exchange before that user's next synchronization occurs, then the next synchronization does not delete or otherwise affect the Siebel record. This is a known technical limitation.

If, instead, the user's data is synchronized successfully at least once between the initial synchronization to Exchange and the deletion of the record in Exchange, then the results are as described in the following paragraphs.

- If a user deletes a Contact record in Outlook that has the Private check box selected, then SSSE deletes the corresponding Siebel Personal Contact record.
- If a user deletes a Task in Outlook, then SSSE deletes the corresponding Siebel Task record.
- If a user deletes a To Do record in Outlook, then SSSE deletes the corresponding Siebel To Do record.
- If a user deletes a Contact record in Outlook that does not have the Private check box selected, then SSSE removes the user from the Sync List for the corresponding Siebel Business Contact record.
- If a user deletes a Contact record in Outlook that has the Category field set to Employee (or PIM Category Value for the Employee domain), or if the Category field is cleared, SSSE makes no changes to the corresponding Siebel record, because the Employee domain is configured for one-way synchronization, from the Siebel record to the Exchange record.
- The Category field for an Exchange Contact record must contain an appropriate value in order for the record to be synchronized to the Siebel database. Depending on the values in the Category field and whether or not the Private check box is selected, the Siebel record that corresponds to a synchronized Exchange Contact record can be any of the following Siebel record types:
- Siebel Business Contact record
- Siebel Personal Contact record
- Siebel Employee record

For more information about how Exchange Category field values and Private check box status affect corresponding Siebel record types, and vice versa, see [Table 8.](#page-25-0)

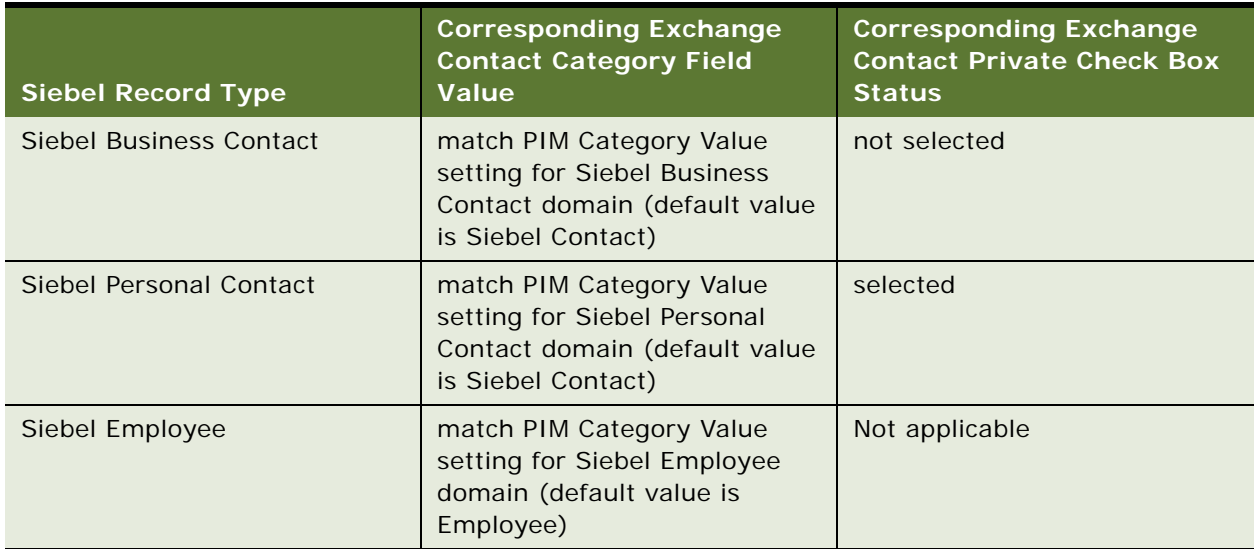

#### <span id="page-25-0"></span>Table 8. Relationships Between Exchange Contacts and Siebel Contacts and Employees

For more information about how SSSE handles Exchange Contact records during an Ongoing Extract, see [Table 9](#page-26-0).

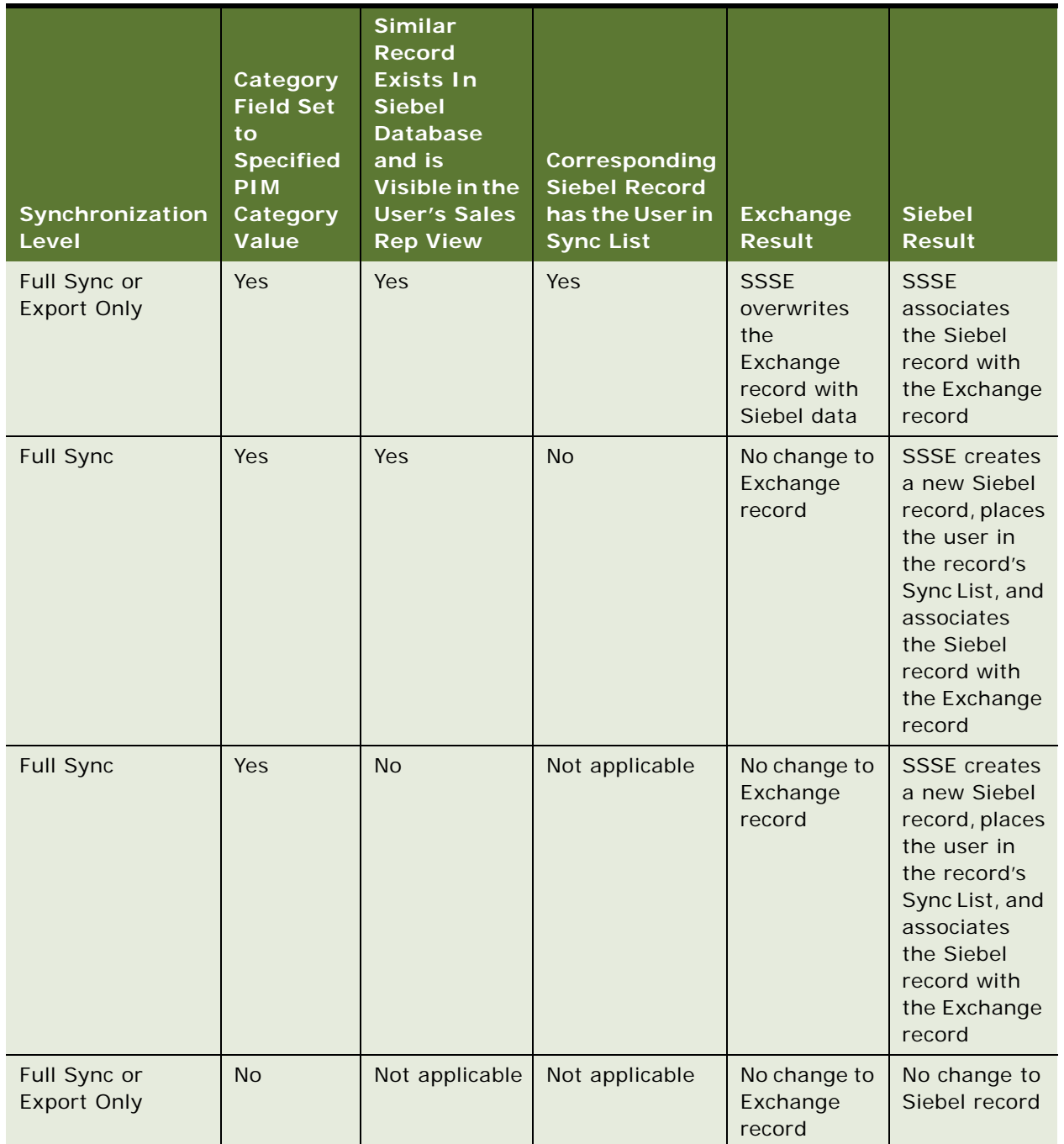

#### <span id="page-26-0"></span>Table 9. Ongoing Extract Behavior for an Exchange Contact Record

# <span id="page-27-1"></span><span id="page-27-0"></span>**SSSE System Requirements**

SSSE is a part of the Siebel Enterprise. SSSE is composed of the following components:

- **Siebel Enterprise Server.** Hosts one or more Siebel Servers that run the PIMSI Engine server component and the PIMSI Dispatcher server component, with the following characteristics:
	- For proper operation, one instance of the PIMSI Dispatcher component must serve your entire Siebel Enterprise. However, you can run multiple instances of the PIMSI Engine component, either on a single Siebel Server or on multiple Siebel Servers.
	- You can use SSSE in either clustered environments or nonclustered environments. Performance for SSSE in a clustered environment is roughly comparable to performance in a nonclustered environment that has multiple servers running the PIMSI Engine and the Siebel Exchange Connector components.
	- For optimum performance, it is recommended that you run the process-intensive PIMSI Dispatcher component on a machine that does not run the process-intensive PIMSI Engine component.
	- A machine that hosts the PIMSI Engine component or the PIMSI Dispatcher component must use a supported operating system. For information about operating systems currently supported, see *Siebel System Requirements and Supported Platforms* on Siebel SupportWeb.
	- A machine that hosts the PIMSI Engine component must be in a domain that is a part of the same Active Directory *forest* (one or more Active Directory domains that share certain characteristics and information) as the Exchange Server.
	- If your Siebel implementation experiences a shortage of connections to the database, increasing the number of PIMSI Engine components can sometimes resolve the problem. However, SSSE is only one kind of Siebel software that uses database connections. For more information about general management of database connections, see *Siebel Performance Tuning Guide*.
	- If your Siebel implementation uses Coordinated Universal Time (UTC) throughout, then SSSE automatically converts dates and times appropriately. If your Siebel implementation does not use UTC, then your Siebel Servers, Exchange Connector Host, Exchange Servers, and Database Server must all be set to use the same time zone. For more information about using UTC, see *Siebel Global Deployment Guide*.
- **Exchange Connector Host.** Houses the Siebel Exchange Connector software. The machine that serves as the Exchange Connector Host must use a supported operating system. For information about operating systems currently supported, see *Siebel System Requirements and Supported Platforms* on Siebel SupportWeb. The Exchange Connector machine can be a machine that is serving as part of the Siebel Enterprise Server or another machine that resides inside your organization's firewall.

PIMSI Engine works in conjunction with the Microsoft Exchange Server host, the machine that hosts the Microsoft Exchange Server software for Microsoft Outlook. There are no specific Siebel software requirements for the Exchange Server machines, except that you locate them in a single Active Directory forest. See your Microsoft documentation for system requirements.

**NOTE:** If an Exchange Server goes offline, remaining Exchange Servers continue to synchronize SSSE users. When an Exchange Server resumes operation, synchronization to that server resumes automatically.

# <span id="page-28-0"></span>**SSSE Architecture**

[Figure 2](#page-28-2) illustrates the SSSE Architecture. Each SSSE user's machine interacts with the Siebel database and the Microsoft Exchange Server Host. The communications that occur between the Siebel Database and the PIMSI Engine and PIMSI Dispatcher servers are separate from the communications that occur between the Siebel Database and individual SSSE user machines. The Exchange Connector Host acts as an intermediary for communications between PIMSI Engine and the Microsoft Exchange Server Host.

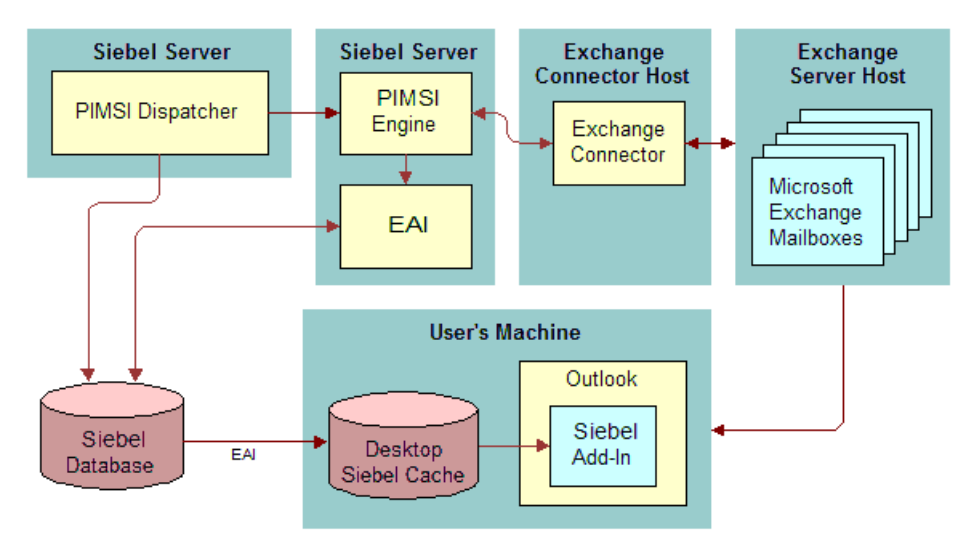

<span id="page-28-2"></span>Figure 2. SSSE Architecture

If your implementation includes firewalls between SSSE components, you may need to open specific ports in the firewall to allow the various parts of the implementation to communicate with each other. For more information about using SSSE with firewalls, see "Configuring Firewalls for Use With SSSE" [on page 39.](#page-38-1)

# <span id="page-28-1"></span>**Required Components for SSSE**

The SSSE server components, PIMSI Dispatcher and PIMSI Engine, handle several important functions in the synchronization process.

At regular, configurable intervals, PIMSI Dispatcher performs the following actions:

- Determines which users require synchronization within a synchronization cycle due to changes in Siebel data. For example, if 1000 users have synchronization enabled, Dispatcher identifies which of those users have had Siebel data change since the user's last successful synchronization.
- Sends a synchronization Task Request to PIMSI Engine for each user who has synchronization enabled and who requires synchronization due to changes in Siebel data.

■ Sends a synchronization Task Request to PIMSI Engine for each user who has synchronization enabled, to synchronize any changes in that user's Exchange data since the user's last successful synchronization.

For each user who needs data synchronized, PIMSI Engine performs the following actions:

- Computes the incremental data change since the user's last successful synchronization
- Communicates with Exchange Connector to request data from Exchange Server
- Reads data from the Siebel database
- **Performs data conflict detection and resolution**
- Sends data to the Exchange Connector to be written to the user's mailbox on the Exchange Server
- Uses EAI methods to write data to the Siebel database

You can run PIMSI Engine components on multiple Siebel Servers in your Siebel Enterprise. If you set the MaxTasks and MaxMTServers parameters for the PIMSI Engine component appropriately, you can also have multiple PIMSI Engine processes running simultaneously on a Siebel Server host.

The following additional components are required for PIMSI Engine to communicate and synchronize data to and from the Exchange Server:

- **EAI components.** Siebel Enterprise Application Integration (EAI) is the primary means of communication with the Siebel database for the PIMSI Engine component. EAI includes Siebel Adapter, Data Mapper, and XML Converter.
- **Exchange Connector.** This is the liaison between PIMSI Engine and the Microsoft Exchange Server. The Exchange Connector can reside on the same machine as the Siebel Server that hosts PIMSI Engine components, or it can reside on a separate machine. The Exchange Connector uses several APIs to communicate with Exchange Server. The exact set of APIs that Exchange Connector uses may change over time, as needed for technical reasons. The Exchange Connector currently uses MAPI, ADO, WebDAV and ADSI APIs.

# <span id="page-29-0"></span>**PIMSI Engine Data Flow**

The following steps describe the data flow that takes place during either initial extractions or ongoing extractions:

- **1** An administrator enables a user for synchronization.
- **2** At preconfigured intervals, PIMSI Dispatcher determines which users have synchronization enabled. For each such user, the Dispatcher sends a Task Request to PIMSI Engine, requesting synchronization of Exchange data for that user. If the user's Siebel data has changed since the user's last successful synchronization, or if the user has not yet synchronized successfully, then the Task Request also asks for synchronization of the applicable Siebel data.
- **3** PIMSI Engine determines which data must be synchronized for the user, for both Siebel data and Exchange data. This involves requesting data from both the Siebel database and the Exchange Server.
- **4** PIMSI Engine sends data from the Siebel database to the Exchange Connector, which identifies the user's mailbox on the Exchange Server and writes to it.
- **5** PIMSI Engine uses EAI methods to write data from the Exchange Server to the Siebel database.

**NOTE:** This data flow relies upon database triggers recording information in the S\_SD\_SYNC\_INFO table about changes to Siebel data.

**Siebel Server Sync Guide** Version 7.7, Revision A **32** 

# <span id="page-32-2"></span><span id="page-32-0"></span>**4 Installing Siebel Server Sync**

This chapter describes preinstallation and installation tasks for the SSSE components PIMSI Engine and PIMSI Dispatcher. It includes the following topics:

- ["Roadmap for Installing SSSE" on page 33](#page-32-1)
- ["Process of Preparing Microsoft Exchange 2000 Environment for SSSE Installation" on page 34](#page-33-0)
- ["Process of Preparing Microsoft Exchange 2003 Environment for SSSE Installation" on page 37](#page-36-3)
- ["Configuring Firewalls for Use With SSSE" on page 39](#page-38-0)
- ["Installing Siebel Server for PIMSI Dispatcher" on page 40](#page-39-0)
- ["Installing Siebel Server for PIMSI Engine" on page 41](#page-40-0)
- ["Installing Siebel Exchange Connector" on page 42](#page-41-0)

For information about hardware and software requirements, see ["SSSE System Requirements" on](#page-27-1)  [page 28](#page-27-1). For information about installing the Outlook Add-In deployment option, see "Process of [Setting Up Siebel Outlook Add-In" on page 155.](#page-154-2) For information about installing the Embedded Outlook Calendar deployment option, see ["Process of Setting Up Embedded Outlook Calendar" on](#page-166-4)  [page 167.](#page-166-4)

# <span id="page-32-1"></span>**Roadmap for Installing SSSE**

To install SSSE, perform the following processes and tasks:

**NOTE:** Preinstallation tasks for SSSE differ depending on whether you are using Microsoft Exchange 2000 Server or Microsoft Exchange Server 2003. Use the appropriate process for your environment. For information about supported versions, see *Siebel System Requirements and Supported Platforms*  on Siebel SupportWeb.

- **1** ["Process of Preparing Microsoft Exchange 2000 Environment for SSSE Installation" on page 34](#page-33-0) or ["Process of Preparing Microsoft Exchange 2003 Environment for SSSE Installation" on page 37](#page-36-3)
- **2** ["Configuring Firewalls for Use With SSSE" on page 39](#page-38-0)
- **3** ["Installing Siebel Server for PIMSI Dispatcher" on page 40](#page-39-0)
- **4** ["Installing Siebel Server for PIMSI Engine" on page 41](#page-40-0)
- **5** ["Installing Siebel Exchange Connector" on page 42](#page-41-0)

# <span id="page-33-3"></span><span id="page-33-0"></span>**Process of Preparing Microsoft Exchange 2000 Environment for SSSE Installation**

Preinstallation tasks differ depending on which version of Microsoft Exchange Server you are using. This topic describes the process of preparing a Microsoft Exchange 2000 Server environment before installing SSSE. For information about preparing a Microsoft Exchange Server 2003 environment, see ["Process of Preparing Microsoft Exchange 2003 Environment for SSSE Installation" on page 37](#page-36-3).

This process is a step in ["Roadmap for Installing SSSE" on page 33](#page-32-1).

To prepare a Microsoft Exchange 2000 Server environment before installing SSSE, perform the following tasks. Except where otherwise indicated, perform these tasks on each PIMSI Engine machine and each Exchange Connector machine:

- **1** ["Installing Exchange 2000 System Management Tools" on page 34](#page-33-1)
- **2** ["Installing Exchange 2000 Server Service Pack 3" on page 34](#page-33-2)
- **3** ["Installing Exchange Server Service Pack 3 Rollup" on page 35](#page-34-0)
- **4** ["Installing MSXML 4.0 SP2" on page 36](#page-35-0)
- **5** ["Checking Domain Controller Properties" on page 36](#page-35-1)

**NOTE:** In addition to the software requirements listed in the preceding numbered steps, a compatible version of Internet Information Services Manager (IISM) must reside on the Microsoft Exchange Server machine.

### <span id="page-33-4"></span><span id="page-33-1"></span>**Installing Exchange 2000 System Management Tools**

The following procedure briefly describes how to install Exchange 2000 System Management Tools on Exchange Connector machines.

This task is a step in ["Process of Preparing Microsoft Exchange 2000 Environment for SSSE Installation"](#page-33-0)  [on page 34.](#page-33-0)

**NOTE:** This task must be performed for all Exchange Connector machines, but is not required for PIMSI Engine machines that do not run Exchange Connector.

#### *To install the Exchange 2000 System Management Tools*

- **1** Insert the Exchange 2000 installation CD into your target server.
- **2** From the Exchange 2000 Setup choose the Custom setup.
- **3** From the Custom setup screen install only the Exchange System Management Tools.

### <span id="page-33-2"></span>**Installing Exchange 2000 Server Service Pack 3**

The following procedure briefly describes how to install Exchange 2000 Server Service Pack 3 on PIMSI Engine machines and Exchange Connector machines.

This task is a step in ["Process of Preparing Microsoft Exchange 2000 Environment for SSSE Installation"](#page-33-0)  [on page 34.](#page-33-0)

#### *To install Exchange 2000 Server Service Pack 3*

**1** On the machine where you want to install the software, open a browser window and navigate to the following URL:

http://www.microsoft.com/downloads/details.aspx?FamilyID=d89f820b-18be-4c8e-b392- 84215c9df2de&DisplayLang=en

**2** Create a folder named SP3 on the machine's local hard disk, or in another network-accessible location.

You can either download this software to each machine where you want to install it, or you can download it to one network-accessible location, and install the software from that location for each applicable machine.

- **3** Download the EX2KSP3\_server.exe file into the new SP3 folder by clicking on the EX2KSP3\_server.exe link on the Web page.
- **4** Open the SP3 folder on your local hard disk, and then double-click EX2KSP3\_server.exe.
- **5** In the Unzip To Folder dialog box, enter the location of the SP3 folder, and then click Unzip.
- **6** When the self-extraction process is complete, click OK, and then click Close.
- **7** Install the service pack according to the instructions provided by Microsoft.

For example, you may be instructed to navigate to a subdirectory of the SP3 directory and then run update.exe.

# <span id="page-34-1"></span><span id="page-34-0"></span>**Installing Exchange Server Service Pack 3 Rollup**

The following procedure briefly describes how to install Exchange 2000 Server Service Pack 3 Rollup on PIMSI Engine machines and Exchange Connector machines. This patch contains critical fixes that are applied to the Exchange System Management Tools, which the PIMSI Engine and Connector need in order to communicate with Exchange Server.

This task is a step in ["Process of Preparing Microsoft Exchange 2000 Environment for SSSE Installation"](#page-33-0)  [on page 34.](#page-33-0)

**NOTE:** Exchange Server Service Pack 3 must be installed before you install Exchange Server Service Pack 3 Rollup. Be sure to complete both tasks.

#### *To install Exchange Server Service Pack 3 Rollup*

**1** Open a browser window on your target server and navigate to the following URL:

http://www.microsoft.com/downloads/details.aspx?FamilyId=43F5CDF6-D1E6-4476-B5F2- E17371236C3C&displaylang=en

**2** Create a new folder on your local hard disk.

- **3** Download the EXE file into the folder you created by clicking on the Download button on the Web page.
- **4** Open the folder on your local hard disk, and then double-click the EXE file, and follow the installation instructions.
- **5** In the Unzip to Folder dialog box, enter the location of the folder you created, and then click Unzip.
- **6** When the self-extraction process is complete, click OK, and then click Close.
- **7** Run the installation package from the directory folder you created.

### <span id="page-35-0"></span>**Installing MSXML 4.0 SP2**

The following procedure briefly describes how to install MSXML 4.0 SP2 on PIMSI Engine machines and Exchange Connector machines.

This task is a step in ["Process of Preparing Microsoft Exchange 2000 Environment for SSSE Installation"](#page-33-0)  [on page 34.](#page-33-0)

#### *To install MSXML 4.0 SP2*

**1** Open a browser window on your target server and navigate to the following URL:

http://www.microsoft.com/downloads/details.aspx?familyid=3144b72b-b4f2-46da-b4b6 c5d7485f2b42&lanuageid=f49e8428-7071-4979-8a67-3cffcb0c2524&displaylang=en

- **2** Click the Download link on the Web page.
- **3** Download the installation package and install the software.

### <span id="page-35-1"></span>**Checking Domain Controller Properties**

For optimum SSSE performance, install PIMSI Engine and Exchange Connector on machines in a domain whose initially installed Domain Controller (DC) includes a copy of the Active Directory Global Catalog (GC).

The following procedure briefly describes how to determine whether a Domain Controller contains a copy of the catalog. This task is a step in ["Process of Preparing Microsoft Exchange 2000 Environment](#page-33-0)  [for SSSE Installation" on page 34](#page-33-0).

#### *To check Domain Controller properties*

- **1** On a Domain Controller machine, navigate to Start > Programs > Administrative Tools > Active Directory Sites and Services.
- **2** Locate the correct site and select the Domain Controller server in the Servers folder.
- **3** Expand the server object.
- **4** Select NTDS Settings, and then right-click and select Properties.
**5** Click the General tab, and inspect the Global Catalog check box.

If the Global Catalog check box is selected, then the Domain Controller contains a copy of the Active Directory Global Catalog.

### <span id="page-36-0"></span>**Process of Preparing Microsoft Exchange 2003 Environment for SSSE Installation**

Preinstallation tasks differ depending on which version of Microsoft Exchange Server you are using. This topic describes the process of preparing a Microsoft Exchange Server 2003 environment before installing SSSE. For information about preparing a Microsoft Exchange 2000 Server environment, see ["Process of Preparing Microsoft Exchange 2000 Environment for SSSE Installation" on page 34](#page-33-0).

This process is a step in ["Roadmap for Installing SSSE" on page 33](#page-32-0).

To prepare a Microsoft Exchange Server 2003 environment before installing SSSE, perform the following tasks. Except where otherwise indicated, perform these tasks on each PIMSI Engine machine and each Exchange Connector machine:

- **1** ["Installing Exchange 2003 System Management Tools" on page 37](#page-36-1)
- **2** ["Installing Exchange 2003 Server Service Pack 1" on page 38](#page-37-0)
- **3** ["Installing MSXML 4.0 SP2 \(for Exchange 2003\)" on page 38](#page-37-1)
- **4** ["Checking Domain Controller Properties \(for Exchange 2003\)" on page 38](#page-37-2)

**NOTE:** In addition to the software requirements listed here, a compatible version of Internet Information Services Manager (IISM) must reside on the Microsoft Exchange Server machine.

### <span id="page-36-1"></span>**Installing Exchange 2003 System Management Tools**

The following procedure briefly describes how to install Exchange 2003 System Management Tools on Exchange Connector machines.

This task is a step in ["Process of Preparing Microsoft Exchange 2003 Environment for SSSE Installation"](#page-36-0)  [on page 37.](#page-36-0)

**NOTE:** This task must be performed for all Exchange Connector machines, but is not required for PIMSI Engine machines that do not run Exchange Connector.

### *To install the Exchange 2003 System Management Tools*

- **1** Insert the Exchange 2003 installation CD into your target server.
- **2** From the Exchange 2003 Setup choose the Custom setup.
- **3** From the Custom setup screen install only the Exchange System Management Tools.

### <span id="page-37-0"></span>**Installing Exchange 2003 Server Service Pack 1**

The following procedure briefly describes how to install Exchange 2003 Server Service Pack 1 on PIMSI Engine machines and Exchange Connector machines.

This task is a step in ["Process of Preparing Microsoft Exchange 2003 Environment for SSSE Installation"](#page-36-0)  [on page 37.](#page-36-0)

#### *To install Exchange 2003 Server Service Pack 1*

**1** On the machine where you want to install the software, open a browser window and navigate to the following URL:

http://www.microsoft.com/downloads/details.aspx?FamilyID=42656083-784d-4e7e-b032- 2cb6433bec00&DisplayLang=en

**2** Create a folder named SP1 on the machine's local hard disk, or in another network-accessible location.

(You can either download this software to each machine where you want to install it, or you can download it to one network-accessible location, and install the software from that location for each applicable machine.)

- **3** Download the E3SP1ENG.exe file into the SP1 folder by clicking the E3SP1ENG.exe link on the Web page.
- **4** Open the SP1 folder, and then double-click E3SP1ENG.exe.
- **5** In the Unzip To Folder dialog box, enter the location of the SP1 folder, and then click Unzip.
- **6** When the self-extraction process is complete, click OK, and then click Close.
- **7** Run the installation package from the SP1 directory.

### <span id="page-37-1"></span>**Installing MSXML 4.0 SP2 (for Exchange 2003)**

The process of installing MXSXML 4.0 SP2 in an Exchange 2003 environment is the same as in an Exchange 2000 environment. For more information about installing MSXML, see ["Installing MSXML](#page-35-0)  [4.0 SP2" on page 36](#page-35-0).

This task is a step in ["Process of Preparing Microsoft Exchange 2003 Environment for SSSE Installation"](#page-36-0)  [on page 37.](#page-36-0)

### <span id="page-37-2"></span>**Checking Domain Controller Properties (for Exchange 2003)**

The process of checking Domain Controller properties in an Exchange 2003 environment is the same as in an Exchange 2000 environment. For more information, see ["Checking Domain Controller](#page-35-1)  [Properties" on page 36.](#page-35-1)

This task is a step in ["Process of Preparing Microsoft Exchange 2003 Environment for SSSE Installation"](#page-36-0)  [on page 37.](#page-36-0)

### **Configuring Firewalls for Use With SSSE**

If your SSSE implementation includes firewalls between components, you must open specific ports in the firewall to allow the various parts of the implementation to communicate with each other. This topic briefly describes how to configure your firewall for use with SSSE. This task is a step in ["Roadmap for Installing SSSE" on page 33](#page-32-0).

#### **Firewall Located Between PIMSI Engine and Exchange Connector**

A typical location for a firewall is between a Siebel Server that hosts a PIMSI Engine and a machine that runs the Siebel Exchange Connector. If this is where your firewall is located, have the firewall administrator open the ports listed in [Table 10](#page-38-0), and configure your Siebel Server to use the same range of ports for DCOM.

| <b>Traffic Type</b>                                                                                                    | <b>Firewall Port to Open</b>                                                                                                    |
|----------------------------------------------------------------------------------------------------|----------------------------------------------------------------------------------------------------|
| <b>DCOM</b><br><b>NOTE:</b> DCOM traffic requires the use of actual IP<br>addresses. Firewalls that translate network addresses<br>prevent proper operation. Therefore, Microsoft does not<br>support DCOM calls that are made over Network Address<br>Translation (NAT)-based firewalls. For more information<br>about using DCOM with firewalls, see http://<br>support.microsoft.com/kb/248809/en-us (Article #248809<br>on the Microsoft Support Web site). | Port range of your choosing, as<br>described in the Microsoft<br>Developer's Network article called<br>Using Distributed COM with Firewalls<br>(http://msdn2.microsoft.com/en-us/<br>$library/ms809327.s$ spx). |
| End Point Mapper (EPM)/ Service Control Manager (SCM)                                                                                                    | 135                                                                                                    |
| <b>LDAP</b>                                                                                                    | 389                                                                                                    |
| LDAP to Global Catalog Server                                                                                                    | 3268                                                                                                    |

<span id="page-38-0"></span>Table 10. Ports for a Firewall Located Between PIMSI Engine and Exchange Connector

### **Firewall Located Between Exchange Connector and Exchange Server**

It is possible (but not recommended) to place a firewall between a machine that runs the Siebel Exchange Connector and the Microsoft Exchange Servers that the Exchange Connector communicates with. In this case, the firewall administrator must open additional ports, such as those as listed in [Table 11](#page-39-0). On your Siebel Server, be sure to configure corresponding port numbers and port number ranges.

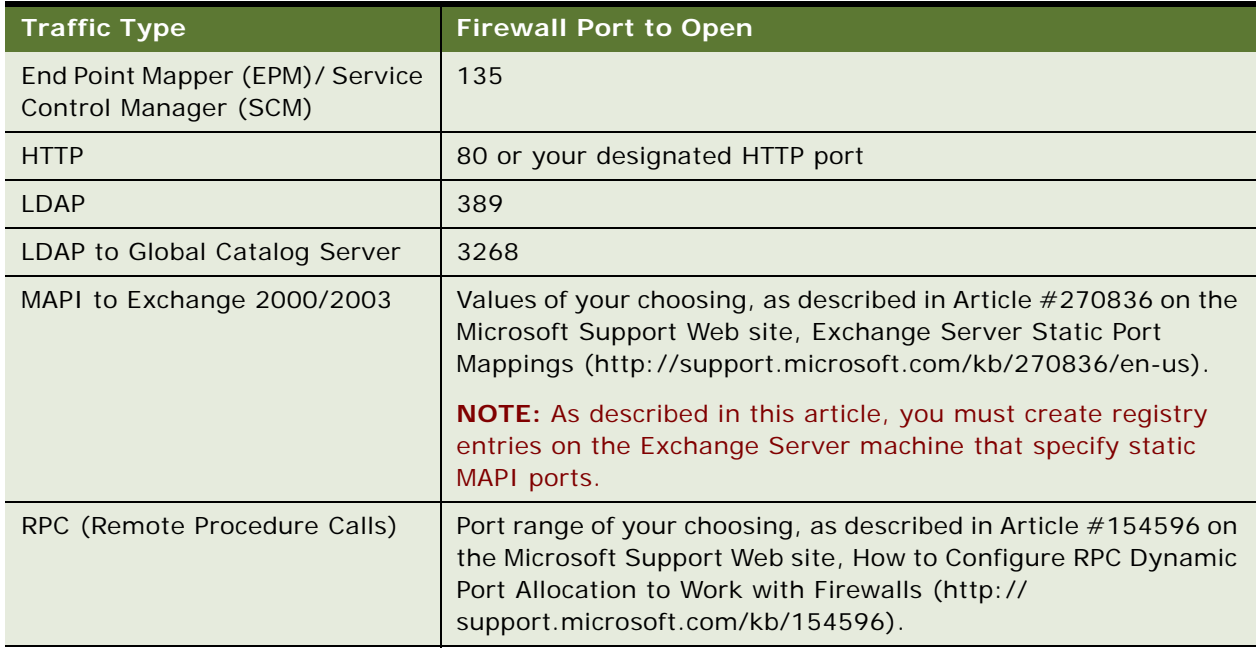

<span id="page-39-0"></span>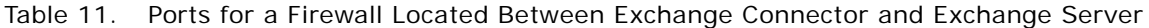

### <span id="page-39-1"></span>**Installing Siebel Server for PIMSI Dispatcher**

The first part of the SSSE installation process is to install Siebel Enterprise Server software on the machine that will host the PIMSI Dispatcher server component and your Siebel application (such as Siebel Sales).

**NOTE:** For optimal performance, it is recommended that you run the PIMSI Dispatcher component and the PIMSI Engine component on separate machines.

This task is a step in the process that is outlined in ["Roadmap for Installing SSSE" on page 33.](#page-32-0)

The installation of Siebel Enterprise Server software for PIMSI Dispatcher must have the following characteristics:

■ Beginning with the version 7.7 base build, install and configure the Siebel Server components. Select the Custom installation type and make sure you select PIM Server Integration for installation.

**CAUTION:** If you do not select PIM Server Integration when you install version 7.7, the installation program does not install SSSE portions of Maintenance Releases and Fix Pack Releases such as 7.7.2 and 7.7.2.3.

- Choose a language that is supported for SSSE. For more information, see *Siebel System Requirements and Supported Platforms* on Siebel SupportWeb.
- After the installation of files is complete, continue following prompts to configure the Siebel Server software components.

For more detailed information about how to perform this task, see *Siebel Installation Guide* for the operating system you are using.

### <span id="page-40-0"></span>**Installing Siebel Server for PIMSI Engine**

The next part of the SSSE installation process is to install Siebel Enterprise Server software on the machine that will host the PIMSI Engine server component. This server will be part of the Enterprise you created in ["Installing Siebel Server for PIMSI Dispatcher" on page 40](#page-39-1).

**NOTE:** For optimal performance, it is recommended that the PIMSI Dispatcher component and the PIMSI Engine component be run on separate machines.

This task is a step in the process that is outlined in ["Roadmap for Installing SSSE" on page 33.](#page-32-0)

**CAUTION:** Never install Microsoft Outlook on a machine that will run the Siebel Exchange Connector application, because Outlook overwrites a critical Exchange library with a less functional version.

The installation of Siebel Enterprise Server software for PIMSI Engine must have the following characteristics:

Beginning with the version 7.7 base build, install and configure the Siebel Server software component on a supported Windows platform. For more information, see *Siebel System Requirements and Supported Platforms* on Siebel SupportWeb. Select the Custom installation type and make sure you select PIM Server Integration for installation.

**CAUTION:** If you do not select PIM Server Integration when you install version 7.7, the installation program does not install SSSE portions of Maintenance Releases and Fix Pack Releases such as 7.7.2 and 7.7.2.3.

- Choose a language that is supported for SSSE. For more information, see *Siebel System Requirements and Supported Platforms* on Siebel SupportWeb.
- After the installation of files is complete, continue following prompts to configure the Siebel Server software component.

■ Make a mental note of the Windows User Account Name and Windows User Account Password that you specify. You will need to use the same account name and password later in the configuration process, when you configure the DCOM security settings for the connector application.

For more detailed information about how to perform this task, see *Siebel Installation Guide* for the operating system you are using.

For information about configuring SSSE, after the installation is complete, see [Chapter 5, "Configuring](#page-42-0)  [Siebel Server Sync."](#page-42-0)

### **Installing Siebel Exchange Connector**

Siebel Exchange Connector software acts as the liaison between PIMSI Engine and the Microsoft Exchange Server. This topic describes how to install Exchange Connector software. This task is a step in ["Roadmap for Installing SSSE" on page 33.](#page-32-0)

Exchange Connector software can run on the same machine as PIMSI Engine, or it can run on a separate machine that is equipped with the sspicnea.exe executable file and certain SSSE DLLs. Any Exchange Connectors that reside on machines that do not contain PIMSI Engines are known as *remote* Exchange connectors.

When you install PIMSI Engine, Exchange Connector software is automatically installed on the same machine. Whether or not you use the Exchange Connector software on a PIMSI Engine machine depends on later configuration steps.

There is no stand-alone installation available for remote Exchange Connectors. The following procedure describes how to install a remote Exchange Connector.

**CAUTION:** Never install Microsoft Outlook on a machine that will run the Siebel Exchange Connector application, as Outlook overwrites a critical Exchange library with a less functional version.

#### *To install a remote Exchange Connector*

■ On a machine that does not contain PIMSI Engine software, follow the installation instructions found in ["Installing Siebel Server for PIMSI Engine" on page 41](#page-40-0).

**NOTE:** For remote Exchange Connector machines, do not enable or run the Siebel Server or PIMSI Engine or PIMSI Dispatcher software that is installed along with the Exchange Connector. Configuration values for the Server, Engine, and Dispatcher can be arbitrary, since the remote Exchange Connector machine will not use them.

For information about configuring Exchange Connectors on PIMSI Engine machines and remote Exchange Connectors, see [Chapter 5, "Configuring Siebel Server Sync."](#page-42-0)

# <span id="page-42-0"></span>**5 Configuring Siebel Server Sync**

This chapter provides instructions for configuring SSSE after installation. It includes the following topics:

- ["Process of Configuring SSSE" on page 44](#page-43-1)
- ["Modifying the Database" on page 44](#page-43-0)
- *"Modifying the Repository"* on page 45
- ["Modifying Seed Data" on page 49](#page-48-0)
- ["Verifying SSSE Component Definitions" on page 52](#page-51-0)
- ["About Tuning SSSE for Optimal Performance" on page 55](#page-54-0)
- ["Setting Up the Connector Share Directory" on page 56](#page-55-0)
- ["About Exchange Service Account Privileges" on page 58](#page-57-0)
- ["Configuring Exchange Service Account Credentials" on page 58](#page-57-1)
- ["Setting System Preferences for SSSE" on page 61](#page-60-0)
- ["Configuring the Database for SSSE" on page 61](#page-60-1)
- ["Populating DB\\_LAST\\_UPD Columns" on page 63](#page-62-0)
- ["Configuring the IIS Web Server for Exchange" on page 64](#page-63-0)
- ["Configuring Exchange Connector Application DCOM Security" on page 65](#page-64-0)
- ["Designating Trusted Exchange Servers" on page 69](#page-68-0)
- *["Modifying Log File Settings" on page 70](#page-69-0)*
- ["Configuring the Generic Siebel Organizer" on page 71](#page-70-0)
- ["Configuring the Default Account" on page 72](#page-71-0)
- ["Tuning SSSE Siebel Profile Parameters" on page 73](#page-72-0)
- ["About Mapping Exchange Connectors to Exchange Servers" on page 76](#page-75-0)
- ["About Using Exchange Virtual Directories" on page 78](#page-77-0)
- ["Configuring Exchange Connector Parameters" on page 79](#page-78-0)
- ["Enabling and Disabling Components on SSSE Servers" on page 84](#page-83-0)
- **["Restarting Siebel Services" on page 84](#page-83-1)**
- ["Configuring and Starting PIMSI Dispatcher" on page 85](#page-84-0)
- ["Setting Exchange Connector Log Levels" on page 86](#page-85-0)

### <span id="page-43-1"></span>**Process of Configuring SSSE**

To configure SSSE, perform the following tasks:

- ["Modifying the Database" on page 44](#page-43-0)
- ["Modifying the Repository" on page 45](#page-44-0)
- ["Modifying Seed Data" on page 49](#page-48-0)
- ["Verifying SSSE Component Definitions" on page 52](#page-51-0)
- ["Setting Up the Connector Share Directory" on page 56](#page-55-0)
- ["Configuring Exchange Service Account Credentials" on page 58](#page-57-1)
- ["Setting System Preferences for SSSE" on page 61](#page-60-0)
- ["Configuring the Database for SSSE" on page 61](#page-60-1)
- ["Populating DB\\_LAST\\_UPD Columns" on page 63](#page-62-0)
- ["Configuring the IIS Web Server for Exchange" on page 64](#page-63-0)
- ["Configuring Exchange Connector Application DCOM Security" on page 65](#page-64-0)
- ["Designating Trusted Exchange Servers" on page 69](#page-68-0)
- ["Modifying Log File Settings" on page 70](#page-69-0)
- ["Configuring the Generic Siebel Organizer" on page 71](#page-70-0)
- ["Configuring the Default Account" on page 72](#page-71-0)
- ["Tuning SSSE Siebel Profile Parameters" on page 73](#page-72-0)
- ["Configuring Exchange Connector Parameters" on page 79](#page-78-0)
- ["Enabling and Disabling Components on SSSE Servers" on page 84](#page-83-0)
- ["Restarting Siebel Services" on page 84](#page-83-1)
- ["Configuring and Starting PIMSI Dispatcher" on page 85](#page-84-0)

The following configuration task is optional:

■ ["Setting Exchange Connector Log Levels" on page 86](#page-85-0)

### <span id="page-43-0"></span>**Modifying the Database**

SSSE requires certain database characteristics that were not included in earlier versions of Siebel 7.7 software. The following procedure describes how to modify your Siebel database to make it compatible with SSSE.

#### *To modify your Siebel database for use with SSSE*

**1** Using the documentation provided by your database manufacturer, set the database server time zone to GMT Greenwich / Monrovia.

SSSE relies on Server Request Processor and Server Request Broker. For these server components to work correctly, the server must use GMT.

**2** Drop the index S\_SD\_SV\_PROFILE\_F1.

If this index is not dropped, later parts of the configuration process will fail.

If this index is dropped, as described here, it is recreated automatically as part of later configuration operations.

### <span id="page-44-0"></span>**Modifying the Repository**

SSSE requires certain repository characteristics that were not included in earlier versions of Siebel 7.7 software. You must modify the repository, then compile and deploy a new Siebel Repository File (SRF).

In order to modify the repository correctly, you must check out certain projects in Siebel Tools, and then import certain SIF files. [Table 12](#page-45-0) lists these projects and files for your reference as you carry out the procedure that follows.

| <b>SIF File Name</b>       | <b>Projects to Check Out Before Importing</b><br><b>SIF</b> | <b>Comments</b>                                 |
|----------------------------|-------------------------------------------------------------|-------------------------------------------------|
| 7722-SSSE-HOR-Base.sif     | <b>Table Activity</b><br>п                                  | Adds the                                        |
|                            | <b>Table Employee</b><br>ш                                  | DB_LAST_UPD<br>column to tables                 |
|                            | <b>Table Opty</b>                                           | and adds or                                     |
|                            | <b>Table Organization</b><br>▄                              | updates some<br>indexes in the                  |
|                            | <b>Table Party</b><br>ш                                     | <b>Siebel Business</b>                          |
|                            | <b>Table Person</b><br>▄                                    | Applications<br>database.                       |
|                            | Table Project                                               |                                                 |
|                            | <b>Table Service Request</b><br>ш                           |                                                 |
| 7722-SSSE-SIA-Base.sif     | <b>Table Activity</b><br>П                                  | Adds the                                        |
|                            | Table Employee<br>ш                                         | DB_LAST_UPD<br>column to tables                 |
|                            | <b>Table Opty</b>                                           | and adds or                                     |
|                            | <b>Table Organization</b><br>▄                              | updates some<br>indexes in the                  |
|                            | <b>Table Party</b><br>ш                                     | Siebel Industry                                 |
|                            | <b>Table Person</b><br>▄                                    | Applications<br>database.                       |
|                            | Table Project<br>ш                                          |                                                 |
|                            | <b>Table Service Request</b>                                |                                                 |
| 7722-SSSE-ServerDomain.sif | <b>Table ServerDomain</b><br>п                              | Makes data model<br>changes to SSSE<br>objects. |
| 7722-SSSE-Objects.sif      | PIM Server Integration<br>п                                 | <b>Updates existing</b>                         |
|                            | PIM Server Integration (UI)                                 | and creates new<br><b>SSSE</b> repository       |
|                            | PIM Server Integration Engine<br>ш                          | objects for the                                 |
|                            | PIM Server Integration Workflows                            | <b>Siebel Business</b><br>Applications          |
|                            | PIM Server Integration Workflows Level2                     | database.                                       |
| 7722-SSSE-SIA-Objects.sif  | PIM Server Integration                                      | <b>Updates existing</b>                         |
|                            | PIM Server Integration (UI)<br>▄                            | and creates new<br><b>SSSE</b> repository       |
|                            | PIM Server Integration Engine<br>▄                          | objects for the                                 |
|                            | PIM Server Integration Workflows                            | Siebel Industry<br>Applications                 |
|                            | PIM Server Integration Workflows Level2                     | database.                                       |

<span id="page-45-0"></span>Table 12. SIF Files to Import and Associated Projects to Check Out

Importing these SIF files causes changes in certain database tables. For information about which tables are changed by which SIF files, see [Table 13](#page-46-0). You will need this information during the procedure that follows.

| <b>SIF File Name</b>                                  | <b>Changed Tables</b> |
|-------------------------------------------------------|-----------------------|
| 7722-SSSE-HOR-Base.sif and 7722-SSSE-SIA-<br>Base.sif | S_ACT_CONTACT         |
|                                                       | S_ACT_EMP             |
|                                                       | S_ADDR_ORG<br>ш       |
|                                                       | S_ADDR_PER            |
|                                                       | S_CONTACT             |
|                                                       | S_CONTACT_BU          |
|                                                       | S_CONTACT_INFO        |
|                                                       | S_EVT_ACT             |
|                                                       | S_OPTY                |
|                                                       | S_ORG_EXT             |
|                                                       | S_PARTY               |
|                                                       | S_POSTN               |
|                                                       | S_POSTN_CON<br>m.     |
|                                                       | S_PROJ                |
|                                                       | S_SRV_REQ             |
|                                                       | S_USER<br>ш           |
| 7722-SSSE-ServerDomain.sif                            | S_SD_EXCH_STATE       |
|                                                       | S_SD_PIM_ROW          |
|                                                       | S_SD_SRCKEY<br>m.     |
|                                                       | S_SD_STATE_DATA       |
|                                                       | S_SD_SV_PROFILE       |
|                                                       | S_SD_SYNC_INFO        |
|                                                       | S_SD_USERMAP_TS       |
|                                                       | S_SD_USER_MAP         |
|                                                       | S_SD_USR_ACCESS       |
|                                                       | S_SVRDOMAIN_EXT<br>П  |

<span id="page-46-0"></span>Table 13. Tables That SIF Files Change

The following procedure briefly describes how to modify your Siebel repository to make it compatible with SSSE.

**NOTE:** Several steps in the following procedure require you to overwrite object definitions in the repository. This is necessary because SSSE requires that you remove some parameters from the SRF.

### *To modify your Siebel repository for use with SSSE*

- **1** In Siebel Tools, check out the appropriate projects, and then import one of the following SIF files:
	- For Siebel Business Applications, import the file 7722-SSSE-HOR-Base.sif
	- For Siebel Industry Applications, import the file 7722-SSSE-SIA-Base.sif

For conflict resolution, select Merge. This will preserve any customizations you have made to your tables. If you have not customized your tables, you can select Overwrite the object definition in the repository, instead. For the list of projects that must be checked out for the SIF import to succeed, see [Table 12 on page 46](#page-45-0).

**2** Check out the appropriate projects, and then import the SIF file 7722-SSSE-ServerDomain.sif.

For conflict resolution, select Overwrite the object definition in the repository. For the list of projects that must be checked out for the SIF import to succeed, see [Table 12 on page 46](#page-45-0).

**3** Make sure there are no Siebel Servers running against the database.

If servers are running, there will be errors in the next step because the tables that need to be changed will still be in use.

**4** Apply the database table changes by using the Siebel Tools Apply feature.

To use the feature, query for all changed tables, and then apply the changes to the entire query (select Current for the tables in the dialog). Make sure that all tables listed in [Table 13 on page 47](#page-46-0) are listed in the query results or other steps in the configuration may fail.

If not all of the tables appear in your query, manually apply the database changes for each of the tables listed in [Table 13 on page 47](#page-46-0) by selecting each table and clicking Apply.

For more information about applying changes in Siebel Tools, see *Configuring Siebel eBusiness Applications*.

- **5** Check out the appropriate projects, and then import one of the following SIF files:
	- For Siebel Business Applications, import the file 7722-SSSE-Objects.sif
	- For Siebel Industry Applications, import the file 7722-SSSE-SIA-Objects.sif

For conflict resolution, select Overwrite the object definition in the repository. For the list of projects that must be checked out for the SIF import to succeed, see [Table 12 on page 46](#page-45-0).

**6** Compile the SRF.

Be sure to check out the new PIM Server Integration Extract Only project and include it among the projects you select before compiling.

**7** Deploy the new SRF to your Siebel Servers.

**NOTE:** If you are applying 7722-SSSE-HOR-Base.sif in a Microsoft SQL database, certain errors are common—Microsoft SQL servers have an 8K page size and they report errors if any rows that have all columns populated will not be stored. You can ignore the following errors unless you intend to populate all columns in these tables:

- 01000 (1708): [Microsoft][ODBC SQL Server Driver][SQL Server]Warning: The table 'S\_ORG\_EXT' has been created but its maximum row size (12201) exceeds the maximum number of bytes per row (8060). INSERT or UPDATE of a row in this table will fail if the resulting row length exceeds 8060 bytes.
- 01000 (1708): [Microsoft][ODBC SQL Server Driver][SQL Server]Warning: The table 'S\_EVT\_ACT' has been created but its maximum row size (9513) exceeds the maximum number of bytes per row (8060). INSERT or UPDATE of a row in this table will fail if the resulting row length exceeds 8060 bytes.

## <span id="page-48-0"></span>**Modifying Seed Data**

SSSE requires changes to the seed data that was included in earlier versions of Siebel 7.7 software.

**CAUTION:** It is important to remove obsolete seed data before importing new seed data. Failure to remove obsolete seed data can result in unpredictable software behavior.

The following three procedures describe how to modify your seed data to make it compatible with SSSE. Perform these procedures in the order shown here.

#### *To remove obsolete seed data before configuring SSSE*

- **1** From the application-level menu, select Navigate > Site Map > Administration PIM Server Integration > PIM Domains.
- **2** In the PIM Domains list, select each of the following records and then click Delete.
	- Batch Extract
	- Exchange Source Key Domain
- **3** From the application-level menu, select Navigate > Site Map > Administration PIM Server Integration > Configuration.
- **4** In the PIM Server Integration Configuration list, select Queue Configuration Template and then click Delete.
- **5** Click the LOV Translation tab.

**6** In the LOV Translation list, select each of the records that are listed in the following table, and then click Delete.

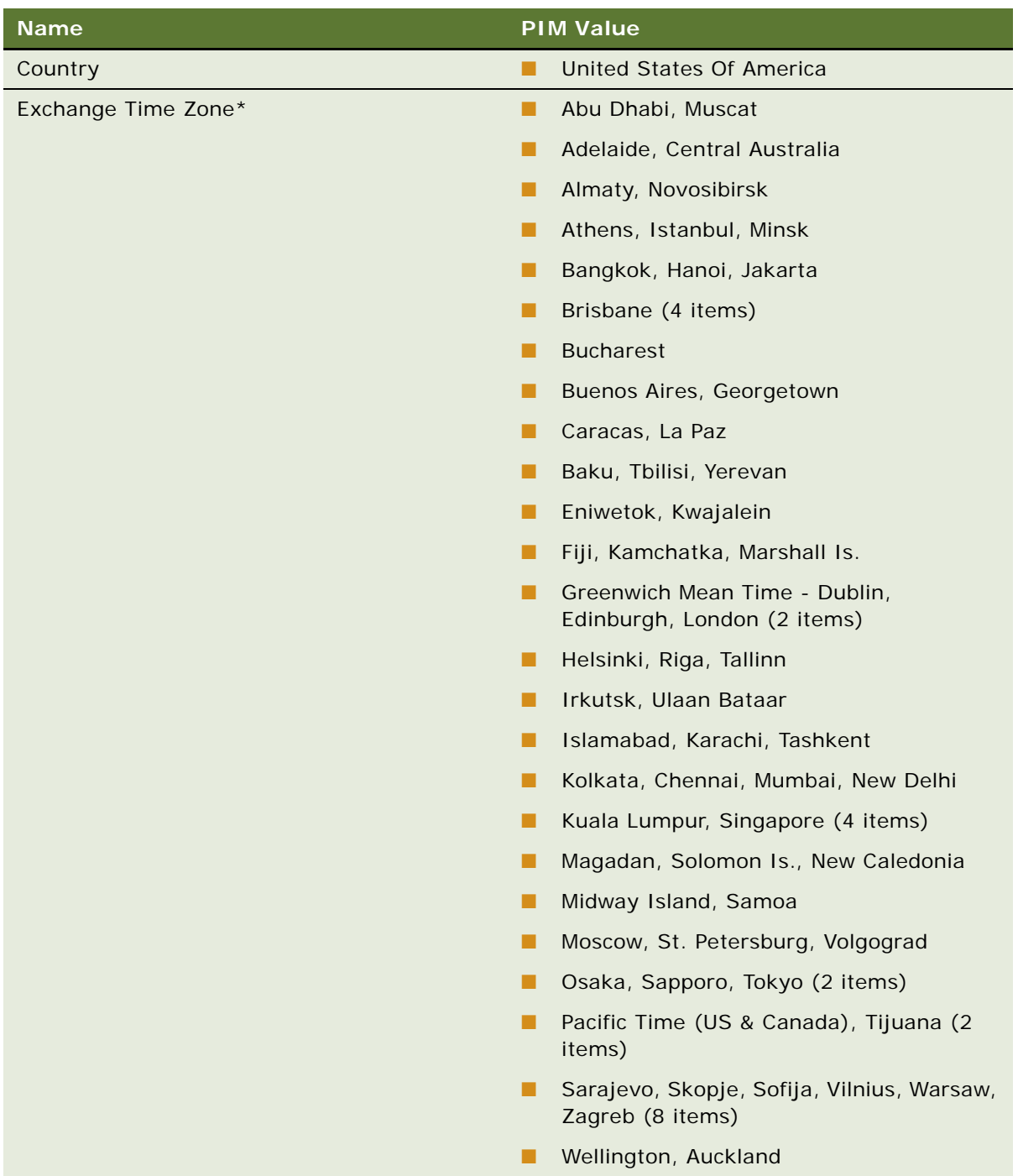

#### *To import required seed data for use with SSSE*

- **1** From the application-level menu, select Navigate > Site Map > Administration Integration > Data Map Editor, and then perform the following substeps:
	- **a** In the Integration Object Map list, click the Menu button and select Import Data Map.
	- **b** In the EAI EAI Import dialog box, enter the file name SSSE\_Data\_Maps. XML and then click Import.
- **2** From the application-level menu, select Navigate > Site Map > Administration PIM Server Integration > Siebel Domains, and then perform the following substeps:
	- **a** In the Siebel Domains list, click the Menu button and select Import Siebel Domain.
	- **b** In the PIM Server Integration Import dialog box, enter the file name SSSE\_Siebel\_Domain.XML and then click Import.
	- **c** In the Siebel Domains list, select a domain, and then click Sync Fields in the Siebel Domain Fields list.

Repeat this step for each Siebel Domain record.

- **3** From the application-level menu, select Navigate > Site Map > Administration PIM Server Integration > PIM Domains, and then perform the following substeps:
	- **a** In the PIM Domains list, click the Menu button and select Import PIM Domain.
	- **b** In the PIM Server Integration Import dialog box, enter the file name SSSE\_PIM\_Domain.XML and then click Import.
- **4** From the application-level menu, select Navigate > Site Map > Administration PIM Server Integration > Domain Map, and then perform the following substeps:
	- **a** In the Domain Map list, click the Menu button and select Import Domain Map.
	- **b** In the PIM Server Integration Import dialog box, enter the file name SSSE\_Domain\_Map.XML and then click Import.
- **5** From the application-level menu, select Navigate > Site Map > Administration PIM Server Integration > Configuration > PIM Server Integration Configuration, and then perform the following substeps:
	- **a** In the PIM Server Integration Configuration list, click the Menu button and select Import Configuration.
	- **b** In the PIM Server Integration Import dialog box, enter the file name SSSE\_Server\_Config.XML and then click Import.
- **6** Click the LOV Translation tab, and then perform the following substeps:
	- **a** In the LOV Translation list, click the Menu button and select Import Translation.
	- **b** In the PIM Server Integration Import dialog box, enter the file name SSSE\_PIM\_Translation.XML and then click Import.

### *To add seed data Lists of Values (LOVs) for use with SSSE*

**1** From the application-level menu, select Navigate > Site Map > Administration - Data > List of Values.

**2** In the List of Values list, click New to create a new record, and complete the fields as described in the following table.

Repeat this step as needed to create all the records shown in the table. For general information about creating LOV records, see *Applications Administration Guide*.

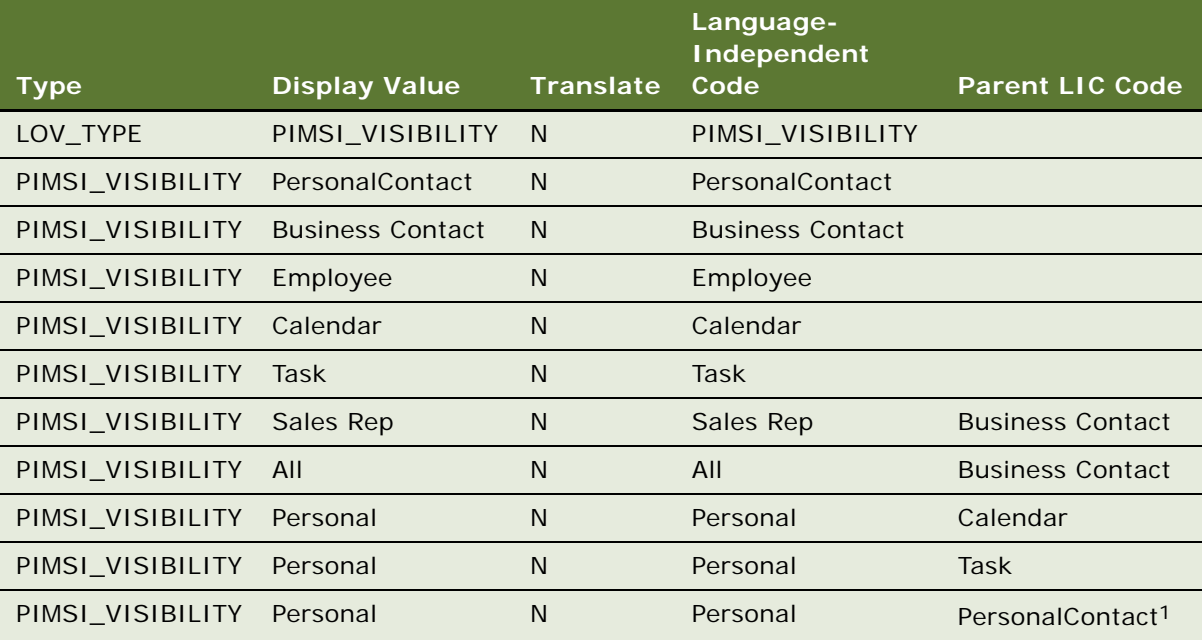

1. Note that there is no space in the PersonalContact language-independent code or display value.

# <span id="page-51-0"></span>**Verifying SSSE Component Definitions**

SSSE uses two server components, PIMSI Engine and PIMSI Dispatcher. The following procedure describes how to configure these components correctly. This task is a step in ["Process of Configuring](#page-43-1)  [SSSE" on page 44](#page-43-1).

#### *To verify server component definitions*

- **1** From the Siebel application menu, choose Navigate > Site Map > Administration Server Configuration > Enterprises > Component Definitions.
- **2** In the Component Definitions list, use standard query techniques to locate records where Component matches PIMSI\*.
- **3** If records exist with aliases of PIMSIEng or PIMSIDispatcher, select these records and click Delete.

**4** In the Component Definitions list, click New to create a new record, and complete the fields as described in the following table.

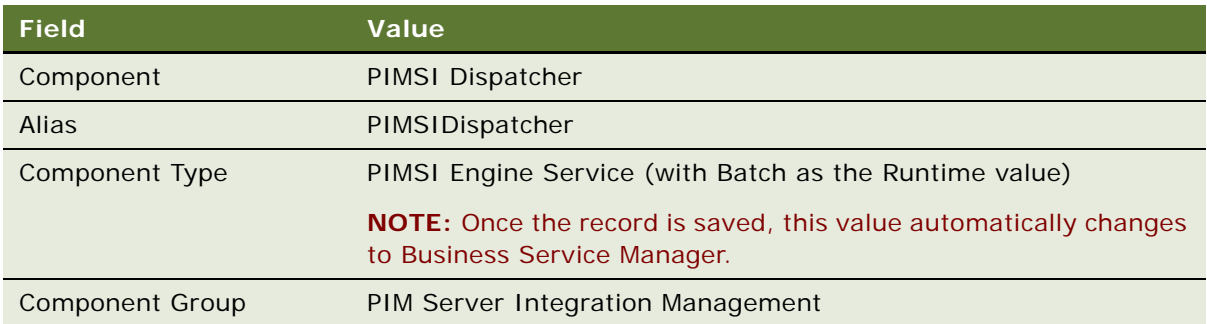

**5** With the PIMSI Dispatcher record selected in the Component Definitions list, set the following values in the Component Parameters list:

For more information about the Maximum Tasks parameter, see ["About Tuning SSSE for Optimal](#page-54-0)  [Performance" on page 55.](#page-54-0)

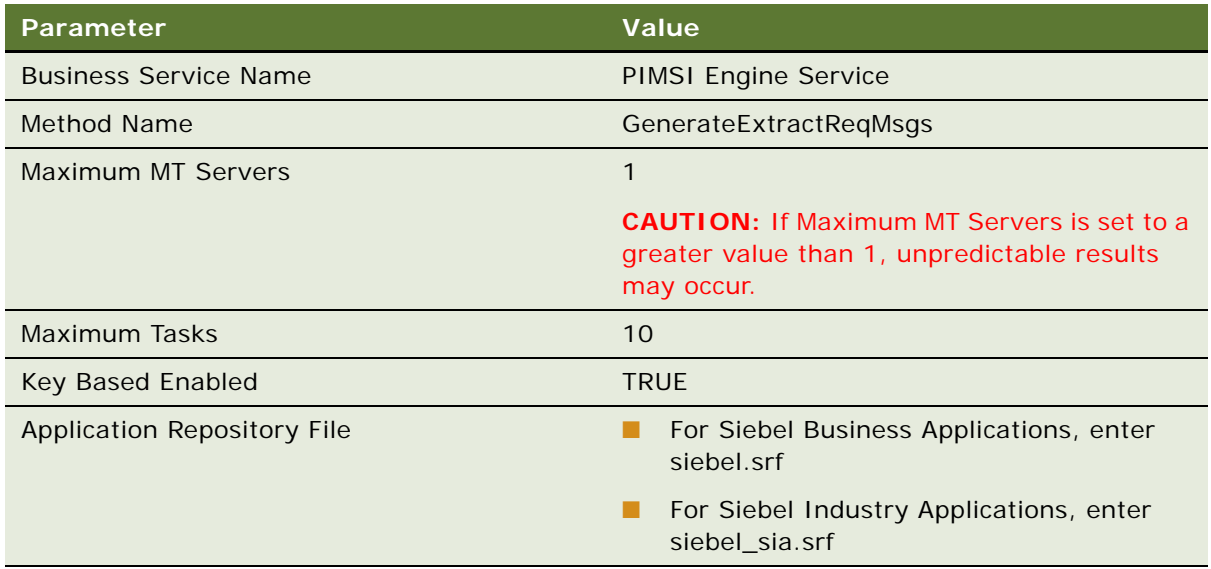

**6** In the Component Definitions list, click New to create a new record, and complete the fields as described in the following table.

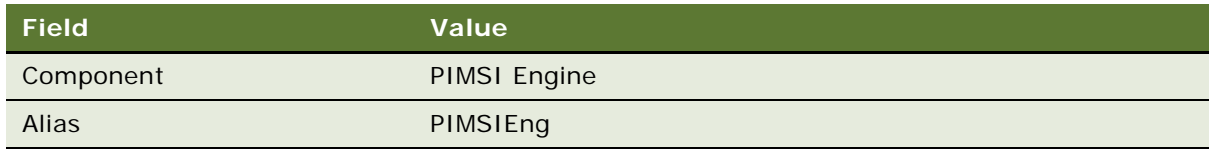

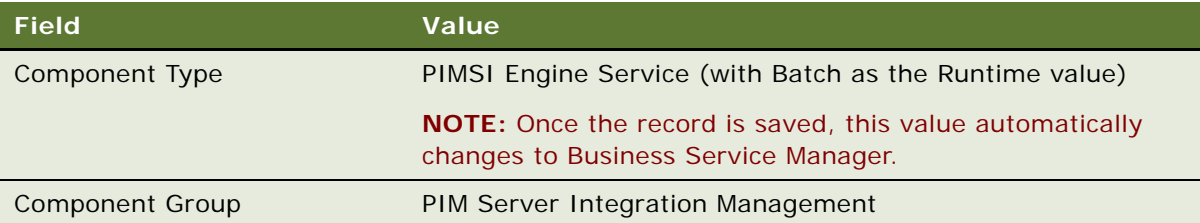

**7** With the PIMSI Engine record selected in the Component Definitions list, set the following values in the Component Parameters list:

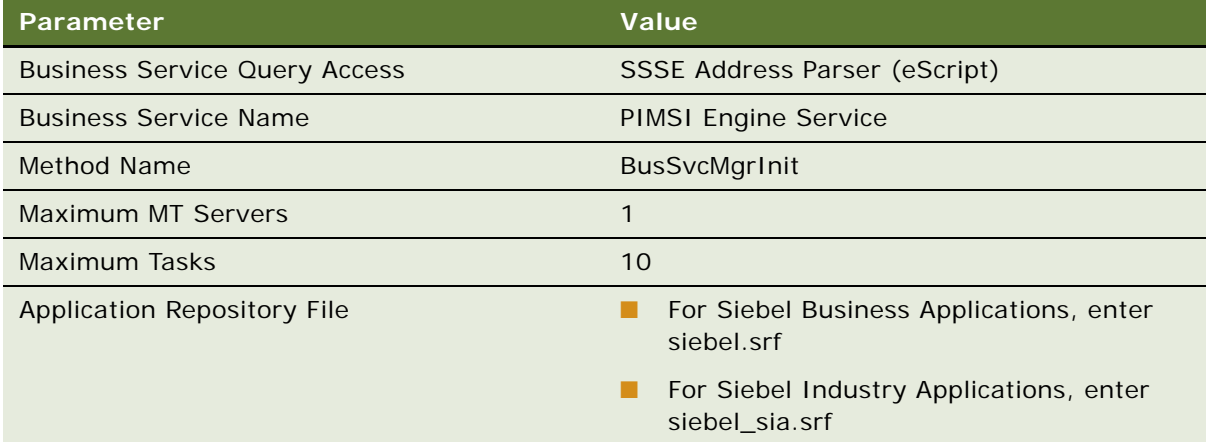

**NOTE:** The Siebel database and Exchange differ in how they store addresses. The Business Service Query Access parameter specifies the name of the script that will be used to combine two Siebel address field values when transmitting address data to Exchange, and split one Exchange address field value into two values when transmitting address data to the Siebel database.

- **8** From the Siebel application menu, choose Navigate > Site Map > Administration Server Configuration > Enterprises > Component Definitions.
- **9** In the Component Definitions list, use standard query techniques to locate records where Component matches PIMSI\*.
- **10** For each of the components PIMSIDispatcher and PIMSIEng, select the component record, and then click Enable.
- **11** In the Component Definitions list, select PIMSIDispatcher and PIMSIEng, and then click Synchronize.
- **12** When synchronization is complete, verify that the PIMSI Dispatcher component and the PIMSI Engine component exist.
- **13** On the machine that hosts the PIMSI Dispatcher component, restart the Siebel Server.

For information about restarting Siebel Servers, see *Siebel System Administration Guide*.

**14** On the machine that hosts the PIMSI Engine component, restart the Siebel Server.

### <span id="page-54-0"></span>**About Tuning SSSE for Optimal Performance**

In general, SSSE works well when you configure your Siebel implementation using the scalability and sizing recommendations that are discussed in *Siebel Performance Tuning Guide*. For example, you can set server component parameters such as MaxMTServers and MinMTServers parameters to the values that suit your implementation as a whole, without especially considering SSSE performance issues. However, this topic discusses some configuration recommendations that are particularly important for ensuring optimum performance for SSSE. You will need this information in order to make the best use of two other topics in this chapter: ["Verifying SSSE Component Definitions" on](#page-51-0)  [page 52](#page-51-0) and ["Configuring Exchange Connector Parameters" on page 79.](#page-78-0)

In an SSSE implementation, two key parameters are MaxUsers and MaxTasks (also called Maximum Tasks). MaxUsers is an Exchange Connector parameter; MaxTasks is a PIMSI Engine server component parameter.

### **MaxUsers**

The MaxUsers parameter defines the maximum number of users that can be assigned to each instance of the Exchange Connector. You may want to modify the value of this setting depending on whether your Siebel implementation will be adding many new SSSE users in the near future:

■ **If you need to add many new** SSSE **users,** it is recommended that you set the MaxUsers parameter to a very low value, perhaps even the minimum value of 1. This is because all users of an Exchange Connector instance compete for the instance's single communication channel to the Exchange Server. Ongoing synchronizations rarely take long enough to cause problematic delays for other users of the same Connector instance, but initial extracts can monopolize a Connector's communication channel for significant time periods. To prevent any user's synchronization from ever being delayed while another user's initial extract completes, you can set MaxUsers to a value of 1, meaning that there is a dedicated Exchange Connector instance for each user being synchronized.

**NOTE:** This configuration uses a comparatively large amount of memory on the machines that run Exchange Connector instances—each instance uses about 25 MB of memory.

■ **If you add few new** SSSE users, you can set the MaxUsers parameter to a higher value. This uses less memory for Connector instances, at the risk of occasional synchronization delays when an initial extract is in progress.

### **MaxTasks**

The MaxTasks setting controls the total number of users who are synchronized at one time. The value you choose for MaxTasks can limit the total number of Connector instances that run at any one time, preventing the Connector machines from getting overloaded.

### **Selecting and Testing MaxUsers and MaxTasks Values**

The exact settings to use for your implementation depend on the hardware you use. Each Connector instance uses about 25 MB of memory. As an example, if you have between 1 and 2 GB of memory available for Connector instances to use, you could set MaxUsers to 1 and set MaxTasks to 50.

Perform some initial extract test runs to assess the amount of CPU and memory that are used with your initial parameter settings. Check the Connector machines and the Siebel Servers where your PIMSI Engine components are running. If you have ample CPU and memory still available, you can try increasing the value of MaxTasks.

At a later time, if initial extracts become comparatively rare, you may find that you obtain better performance by setting MaxUsers to a higher value.

### **Choosing an Appropriate Dispatcher Repeat Interval**

When you are satisfied with your MaxUsers and MaxTasks setting values, you may want to measure how quickly SSSE can process your entire population of ongoing SSSE users. You can use the information to adjust the values of the Repeating Info settings for the PIMSI Dispatcher job, so that the Dispatcher runs at an interval of your choosing. The optimum interval is one that is longer than the length of time needed for the Dispatcher to process your ongoing SSSE users. The easiest way to ensure this is to set Repeat From to a value of End, meaning that each Dispatcher cycle is started at a specific interval after the end of the previous cycle. If you prefer, you can set Repeat From to Start, instead. In that case, it is recommended that you set Repeat Interval to a value that is greater than the length of time needed for the Dispatcher to process your current ongoing users.

For more information about setting up PIMSI Dispatcher jobs, see ["Configuring and Starting PIMSI](#page-84-0)  [Dispatcher" on page 85](#page-84-0).

### <span id="page-55-0"></span>**Setting Up the Connector Share Directory**

In SSSE's modular architecture, the Exchange Connector module provides the interface through which the PIMSI Engine communicates with an Exchange server. For the Siebel-provided Exchange connector, installation-specific configuration is required.

A portion of the Exchange Connector is a COM (Component Object Model) application. SSSE starts COM applications as needed. COM applications can run on any machine that hosts the Exchange Connector software, including any machine that hosts the PIMSI Engine component. For a COM application to function correctly, you must create a local shared directory on the machine where the COM application will run. The security and permissions for the shared directory should be configured to give the user account that runs PIMSI Engine full access rights to the directory. This user is sometimes called the SSSE *startup user.* For more information about security requirements for COM applications, see ["Configuring Exchange Connector Application DCOM Security" on page 65](#page-64-0).

Perform the following tasks to create a shared directory, and then register its location with SSSE.

You must create a shared directory on each machine that will run the Exchange Connector applications, and then register the location of the shared directory with SSSE, as described in the following procedures. These tasks are steps in ["Process of Configuring SSSE" on page 44](#page-43-1).

#### *To create the shared connector directory*

- **1** On each machine where the Exchange Connector is installed, create a new folder. The folder name can be any name you choose.
- **2** Right-click the folder, and choose Sharing and Security.
- **3** In the Properties dialog box, select Share This Folder and enter a share name.
- **4** Click Permissions to display the Permissions for <*ShareName*> dialog box.
- **5** Click Add and enter the user name that the PIMSI Engine component runs under. If you want to increase security, also select Everyone and click Remove.
- **6** Click OK to display the Properties dialog box, and click the Security tab.
- **7** Enter the user name that the PIMSI Engine component runs under. If you want to increase security, also select Everyone and click Remove.
- **8** Click OK twice.

### *To register the shared directory with SSSE*

- **1** From the Siebel application menu, choose Navigate > Site Map > Administration PIM Server Integration > Configuration > PIM Server Integration Configuration.
- **2** In the PIM Server Integration Configuration list, select the Exchange 2000 Connector record.
- <span id="page-56-0"></span>**3** In the Configuration Parameters list, click New, and then complete the fields as described in the following table.

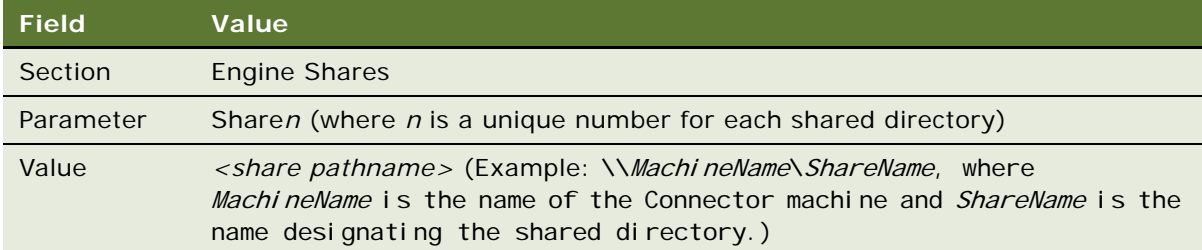

**4** Repeat [Step 3](#page-56-0) for each shared directory that you created. Increment the Parameter value to match the instance of the Exchange Connector software.

For example, use either *Share1* or *Share01* for the first Exchange Connector instance, and *Share2* or *Share02* for the second Exchange Connector instance, and so on.

**5** Restart the Siebel Servers on your PIMSI Dispatcher and PIMSI Engine machines.

For information about restarting Siebel Servers, see *Siebel System Administration Guide*.

### <span id="page-57-0"></span>**About Exchange Service Account Privileges**

The Exchange Connector requires certain privileges in order for SSSE to function properly. This topic describes the necessary privileges.

The user name that the Exchange Connector runs under (the Exchange service account) must have administrative privileges including read/write access to the Exchange mailboxes of all users who will synchronize using SSSE. The account must be a domain account, not a local account.

You need only one Exchange service account for your whole Exchange infrastructure, regardless of how many Exchange servers you have. Exchange servers are not listed in the Siebel database. Instead, the Exchange Connector queries the Active Directory Global Catalog at runtime to determine which Exchange Server handles the mailbox for a given user (SMTP email address).

The Exchange service account can be administered entirely by your Windows administrators. Siebel administrators do not need to know the login credentials for the Exchange service account.

To manage the process of giving the Exchange service account read/write access to SSSE user mailboxes, you can use a script that gathers information about the applicable users from the Siebel User Map view. For more information about the script, see ["Configuring Exchange Service Account](#page-57-1)  [Credentials" on page 58](#page-57-1). Alternately, you can place all Exchange mailboxes for SSSE users on one or more designated Exchange servers, and give the connector read/write access at the server level, but this approach is not recommended if Exchange user mailboxes are frequently moved between Exchange Servers.

**NOTE:** For proper operation of SSSE, each user to be synchronized must have an activated Exchange mailbox. The Exchange service account must also have an activated Exchange mailbox.

### <span id="page-57-1"></span>**Configuring Exchange Service Account Credentials**

The Exchange Connector uses the credentials of the user name it runs under to interact with all of the Exchange mailboxes in the Active Directory *forest* (one or more Active Directory domains that share certain characteristics and information). This user is required to have an activated Exchange mailbox account. Additionally, this user must have special mailbox access privileges in order to access other users' activated Exchange mailboxes. For more information about these privileges, see ["About Exchange Service Account Privileges" on page 58](#page-57-0).

The task of configuring these credentials is a step in ["Process of Configuring SSSE" on page 44.](#page-43-1)

Before you configure the credentials for your Exchange service account, use the following procedure to check whether your account will need Send As privileges in addition to full mailbox access. Some versions of Microsoft Exchange implicitly grant Send As privileges along with full mailbox access, and other versions do not. The Exchange service account needs either implicit or explicit Send As privileges.

#### *Determining whether to grant Send As privileges to your Exchange service account*

- <span id="page-58-0"></span>**1** Determine which version of Microsoft Exchange your Exchange server is running, and complete the appropriate following substep:
	- **For Microsoft Exchange 2003**, review Article #895949 on the Microsoft Support Web site, "Send As" permission behavior change in Exchange 2003 (http://support.microsoft.com/kb/ 895949).
	- **For Microsoft Exchange 2000**, review Article #915358 on the Microsoft Support Web site, A hotfix is available to change the behavior of the Full Mailbox Access permission in Exchange 2000 Server (http://support.microsoft.com/kb/915358/).
- **2** Determine which version of Store.exe your Exchange server is running.
	- For Microsoft Exchange 2000 Server Service Pack 3 (SP3) and Store.exe version 6619.4 or higher, plan to grant your Exchange service account explicit Send As privileges.
	- For Microsoft Exchange Server 2003 Service Pack 1 and Store.exe file version of 7233.51 or higher, plan to grant your Exchange service account explicit Send As privileges.

You will use this information in a later procedure.

The following procedures describe two ways of configuring the necessary credentials: a method that uses a script, and a manual method.

- **Script Method.** The method that uses a script is recommended if you need to provide the Connector application with access to many users' mailboxes, as would be typical during deployment of SSSE. However, if you need to grant Send As privileges explicitly, you may need to modify the script that is supplied by Oracle. For more information about Send As privileges in various versions of Microsoft Exchange, see one or both of the articles that are listed in [Step 1.](#page-58-0)
- **Manual Method.** The manual method is recommended if you only need to grant access to a few users' mailboxes, such as when you want to enable synchronization for a few new employees.

**NOTE:** You can run the Exchange Connector application under the same user as the PIMSI Engine component, or under a different user. Using different users separates Siebel security settings and Exchange security settings as much as possible.

### **Configuring Credentials Using a Script**

The following procedure uses the ssse\_exchange2k3\_permissions.vbs script to configure the security settings that grant access to other users' mailboxes for the user that the Exchange Connector application runs under.

#### *To configure Exchange service account credentials using a script*

- **1** Verify that the user that the Exchange Connector will run under has an activated mailbox on the Exchange server, or create and activate one if necessary.
- **2** Log in to your Siebel application as an administrator and navigate to Site Map > Administration - PIM Server Integration > Sync Access Control > User Map.
- **3** In the User Map list, verify that the column names appear in the following order:
	- Siebel User Login
- PIM Server Type
- PIM User Identifier
- Language
- Sync Enabled

If necessary, use the Columns Displayed command to adjust the order of the columns.

- **4** In the User Map list, select the users who will use SSSE, and then click the menu button and select Export.
- **5** In the Export dialog box, choose settings as described in the following table, and then click Next.

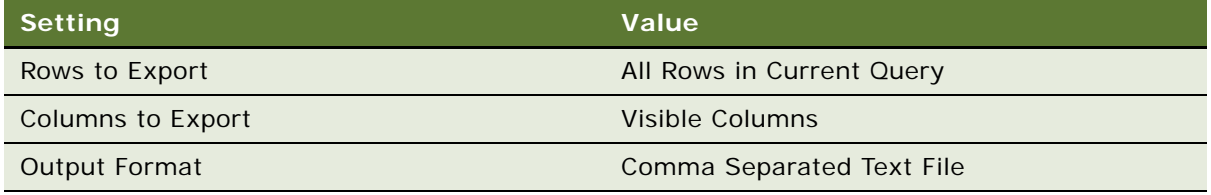

- **6** In the File Download dialog box, click Save and then use standard Windows techniques to select an output file name and location.
- **7** In the Export dialog box, click Close.
- **8** Use a text editor to open the file you saved, remove the column names, and then save the file using the ANSI encoding option.
- **9** Follow the directions documented in the following script file, where *install\_directory* is the installation directory for your Siebel implementation:

install\_directory\siebsrvr\bin\ssse\_exchange2k3\_permissions.vbs

### **Configuring Credentials Manually**

The following procedure describes how to manually configure the security settings that grant access to other users' mailboxes for the user that the Exchange Connector application runs under.

#### *To configure Exchange service account credentials manually*

- **1** Verify that the user that the Exchange Connector application runs under has a mailbox on the Exchange server, or create one if necessary.
- **2** On any machine that has the Exchange System Management Tools installed (for example, the Exchange Server or any Siebel Exchange Connector machine), start the Active Directory Users and Computers console.
- **3** From the View menu, select Advanced Features.
- **4** In the Tree pane, select Users.
- <span id="page-59-0"></span>**5** Perform the following substeps:
	- **a** In the Users pane, right-click the user name and choose Properties.
- **b** In the user's Properties dialog box, click the Exchange Advanced tab.
- **c** On the Exchange Advanced tab, click Mailbox Rights.
- **d** In the Permissions for *USERNAME* dialog box, click Add and enter the user that SSSE is running under.
- **e** Click Check Names.

If there is no error message, click OK to return to the Permissions for *USERNAME* dialog box.

If there is an error message, correct the user name before continuing.

- **f** In the Names list, make sure the user is selected.
- **g** In the Permissions list, select the Allow check box for Full mailbox access.
- **h** If your version of Microsoft Exchange and Store.exe do not grant Send As privileges implicitly with Full mailbox access, then also select the Allow check box for Send As.
- <span id="page-60-2"></span>**6** Click OK twice to close the dialog boxes and put the Properties changes into effect.
- **7** Repeat [Step 5](#page-59-0) and [Step 6](#page-60-2) for each user who will use SSSE.

### <span id="page-60-0"></span>**Setting System Preferences for SSSE**

The following procedure describes how to set a system preference that SSSE requires.

This task is a step in ["Process of Configuring SSSE" on page 44.](#page-43-1)

#### *To set system preferences for use with SSSE*

- **1** Log in to your Siebel application as an administrator and navigate to Site Map > Administration - Application > System Preferences.
- **2** In the System Preferences list, select Universal Time Coordinated, and then enter TRUE in the System Preference Value field.

# <span id="page-60-1"></span>**Configuring the Database for SSSE**

The next stage in configuring SSSE is to configure database triggers for SSSE, as described in the following paragraphs.

This task is a step in ["Process of Configuring SSSE" on page 44.](#page-43-1)

### **Activating SSSE Database Triggers**

SSSE relies on database triggers to guarantee correct operation. These triggers are not related to Siebel workflows, but are native to and supported by the database. The following procedure briefly describes how to install the triggers.

**NOTE:** After each use of the Generate Triggers server component, you must reinstall the database triggers for SSSE, as described in this topic. (The GenTrig component removes all Siebel triggers on the database.)

**CAUTION:** SSSE also includes triggers for position change, synchronization level change, and visibility change. Do not change triggers in these areas without consulting with Siebel Expert Services or Siebel Professional Services.

#### *To install database triggers*

- **1** On either your PIMSI Dispatcher machine or your PIMSI Engine machine, use the Windows Explorer to navigate to *instal I\_directory*\siebsrvr\bin, where *install\_directory* is the installation directory for your Siebel implementation.
- **2** Locate the SSSE\_trigger\_*database\_platform*.sql script that is appropriate for your database, as shown in the following table.

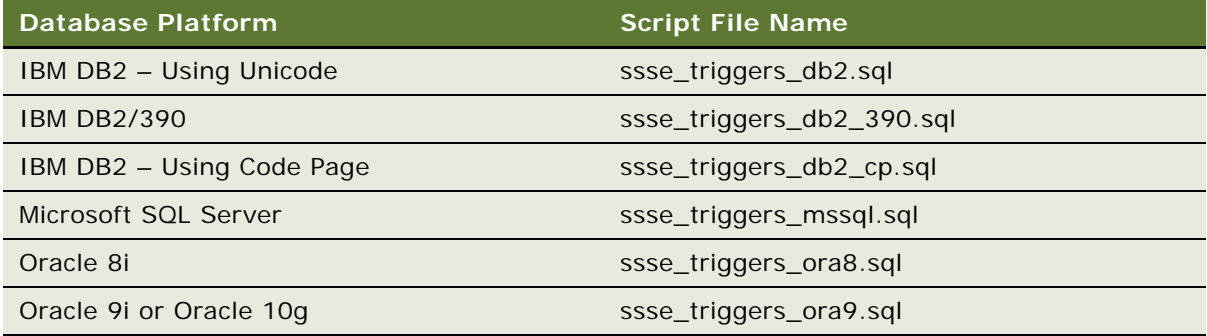

- **3** Use any text editor to modify the SQL script to replace the <change me> tags with the correct name space for your database.
- **4** To enable the SSSE triggers in your environment, use the appropriate database utility for your database platform to execute the script against your database.

# <span id="page-62-0"></span>**Populating DB\_LAST\_UPD Columns**

If your Siebel implementation uses an Oracle or DB2/UDB database, then SSSE performance optimization requires that you place data in the DB\_LAST\_UPD column of each of the Siebel tables listed in [Table 14 on page 63](#page-62-1). These columns were added to the listed tables specifically for use by SSSE. When SSSE makes queries related to these new columns, Oracle and DB2/UDB database optimizer performance improves if the columns contain data.

| <b>Table</b>   | <b>Index</b>                                               |
|----------------|------------------------------------------------------------|
| S_ACT_CONTACT  | S_ACT_CONTACT_M1(DB_LAST_UPD,ACTIVITY_ID)                  |
| S_ACT_EMP      | S_ACT_EMP_M5(DB_LAST_UPD,ACTIVITY_ID)                      |
| S ADDR ORG     | S_ADDR_ORG_M7(DB_LAST_UPD,ROW_ID)                          |
| S ADDR PER     | S_ADDR_PER_M6(DB_LAST_UPD,ROW_ID)                          |
| S_CONTACT      | S_CONTACT_M23(DB_LAST_UPD,PAR_ROW_ID)                      |
| S CONTACT BU   | S_CONTACT_BU_M3(DB_LAST_UPD,CONTACT_ID)                    |
| S CONTACT INFO | S_CONTACT_INFO_M1(DB_LAST_UPD,<br>SYNC_FLG, TARGET_PER_ID) |
| S_EVT_ACT      | S_EVT_ACT_M12(DB_LAST_UPD,ROW_ID                           |
| S OPTY         | S_OPTY_M10(DB_LAST_UPD,ROW_ID)                             |
| S ORG EXT      | S_ORG_EXT_M23(DB_LAST_UPD,PAR_ROW_ID)                      |
| S PARTY        | S_PARTY_M5(DB_LAST_UPD,ROW_ID)                             |
| S POSTN        | S_POSTN_M4(DB_LAST_UPD,PAR_ROW_ID)                         |
| S POSTN CON    | S_POSTN_CON_M4(DB_LAST_UPD,CON_ID)                         |
| S PROJ         | S_PROJ_M9(DB_LAST_UPD,ROW_ID)                              |
| S_SRV_REQ      | S_SRV_REQ_M12(DB_LAST_UPD,ROW_ID)                          |
| S USER         | S_USER_M3(DB_LAST_UPD,ROW_ID)                              |

<span id="page-62-1"></span>Table 14. Database Tables and Indexes that Affect SSSE Performance

The following procedure briefly describes how to populate these columns with the recommended data.

**NOTE:** This task is highly recommended for Siebel implementations that use Oracle or DB2/UDB databases. This task is not needed for Siebel implementations that use other database types.

### *To populate DB\_LAST\_UPD columns with data*

**1** For each Siebel table that is listed in [Table 14 on page 63](#page-62-1), use one of the following methods to place data in the DB\_LAST\_UPD column of at least some rows:

- Run a database script to copy the value of the LAST\_UPD system field into the DB\_LAST\_UPD field of the same record, then update your database statistics.
- If you are working in a Test environment where Contact, Calendar, and To Do records are being modified as part of testing, enable database triggers for a time period that is long enough to capture some changes in all of the tables listed in [Table 14 on page 63](#page-62-1) (for example, perhaps one week), and then update your database statistics.

For more information about enabling these database triggers, see ["Configuring the Database](#page-60-1)  [for SSSE" on page 61.](#page-60-1)

**2** After you have used a script or database triggers to populate the DB\_LAST\_UPD columns with data, update your database statistics and then modify your database optimizer so that it is forced to consider the DB\_LAST\_UPD indexes.

**NOTE:** It is not possible to force a Microsoft SQL Server database optimizer to consider DB\_LAST\_UPD indexes.

### <span id="page-63-0"></span>**Configuring the IIS Web Server for Exchange**

SSSE has certain configuration requirements for the Internet Information Services (IIS) Web server where the Exchange Server resides. This topic describes how to meet those requirements.

This task is a step in ["Process of Configuring SSSE" on page 44.](#page-43-1)

The Siebel Exchange Connector uses the WWW Distributed Authoring and Versioning (WebDAV) extension to HTTP to perform calendar operations. The Secure Socket Layer protocol (SSL, which uses URLs that start with https:) is not supported. If the Web Server for Exchange is set up to require authentication, then you must either set up the Exchange Connector application to run using the security context of a user that the Web Server authentication will accept as valid, or else reconfigure the Web Server to allow anonymous access.

If you have the urlscan product installed, make sure that the urlscan.ini file (typically located at C:\WINNT\system32\inetsrv\urlscan\urlscan.ini) is set up to allow the following:

- Make sure that urlscan allows for the following verbs:
	- **B** PROPPATCH
	- PROPFIND
	- GET
	- DELETE
- Make sure the Web server allows the HTTP request header Translate.
- If you want SSSE to synchronize Outlook-created calendar items that contain periods in the Subject field, then make sure AllowDotInPath is set to 1. This directs the Web server to accept URLs that contain periods in them. This setting is relevant because SSSE uses WebDAV to interact with Exchange Calendar records. This kind of interaction requires WebDAV to specify a URL that includes a file name that is based on the text of the Subject for the calendar item.
- Make sure that [DenyUrlSequences] is configured appropriately for your requirements. For example, if you want to allow Outlook-created items with ".." in the Subject, you must comment out the ".." line in the urlscan.ini file. You can comment out a line in the file by placing a semicolon  $(i)$  at the beginning of the line.
- If Web server logging options are turned on, log files are typically located in C: \WINNT\system32\inetsrv\urlscan\logs. When the Web server rejects a URL because it does not meet the criteria specified in the .ini file, Exchange Connector log files record the rejected URL. You can use the URL from the Connector log file to find entries in the Web server log file that will help you to determine why the URL was rejected. For example, the following error indicates that urlscan is configured to reject PROPPATCH requests:

[06-03-2004 - 17:31:36] Client at 172.20.63.233: Sent verb 'PROPPATCH', which is not specifically allowed. Request will be rejected.

The following error indicates that urlscan is configured to reject the Translate request header:

[06-03-2004 - 23:20:45] Client at 172.20.63.221: URL contains disallowed header 'translate:' Request will be rejected. Site Instance='1', Raw URL='/ exchange/pimsi2202/Calendar/WzkBF100800142102ibndtst81.eml'

**NOTE:** Note the URL contains the user ID which may be useful for debugging purposes.

### <span id="page-64-0"></span>**Configuring Exchange Connector Application DCOM Security**

After installing the database triggers, you must configure DCOM security settings for the following applications on each machine where the Siebel Exchange Connector will run:

- **SSPICNEA.** The sspicnea application is the Exchange Connector application that synchronizes data in Exchange user mailboxes.
- **SSPICNFM.** The sspicnfm application is the file moniker application, which allows PIMSI Engine instances to work with Exchange Connector application instances.

This task is a step in ["Process of Configuring SSSE" on page 44.](#page-43-1)

If you are already familiar with DCOM settings, you may find it helpful to consult [Table 15](#page-64-1) and [Table 16 on page 66.](#page-65-0) The procedure that follows these tables provides detailed instructions for configuring the individual settings.

<span id="page-64-1"></span>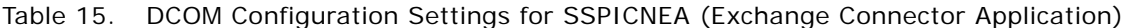

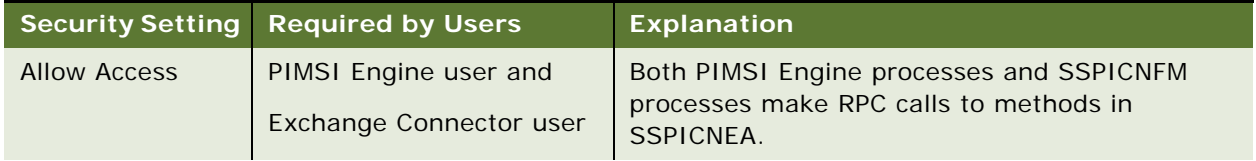

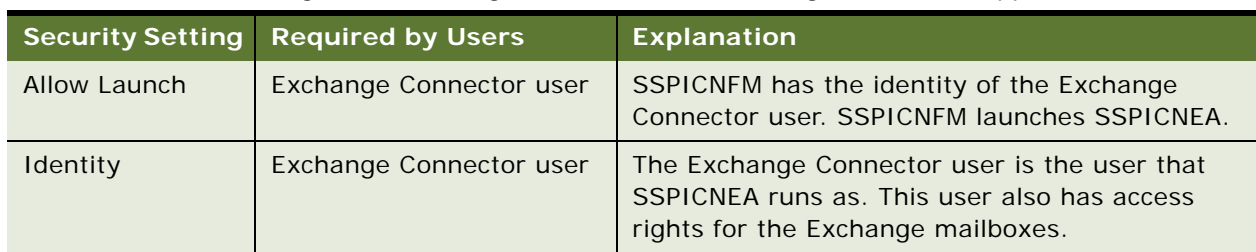

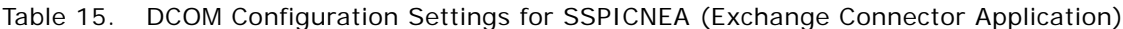

**NOTE:** The Exchange Connector application, SSPICNEA, makes RPC calls to the PIMSI Engine. Therefore, all PIMSI Engine machines must grant default DCOM security access to the Exchange Connector user. Procedures for granting this access follow the procedure for configuring Exchange Connector DCOM settings, later in this topic.

<span id="page-65-0"></span>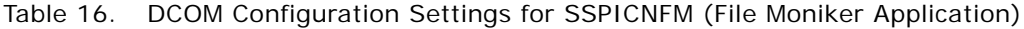

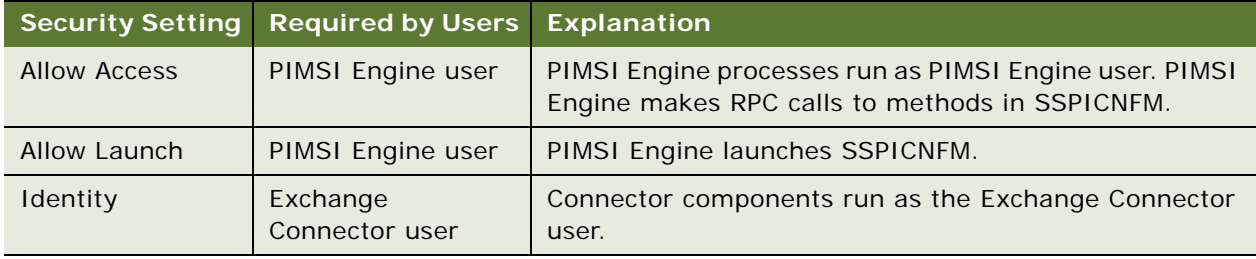

### *To configure Exchange Connector application DCOM security*

**1** On each machine where you have installed Exchange Connector software and where you plan to run the Exchange Connector applications, from the Windows Start menu, choose Run, enter dcomcnfg.exe, and then click OK.

Depending on the version of dcomcnfg.exe that you run, you may need to navigate within the dcomcnfg.exe application to a location such as Console Root > Component Services > Computers > My Computer > DCOM Config.

If one or more DCOM Configuration Warnings are displayed, click No.

<span id="page-65-1"></span>**2** In the Distributed COM Configuration Properties dialog box, on the Applications tab, select sspicnea, and then click Properties.

If your version of dcomcnfg.exe does not display an Applications tab, select the sspicnea application in the right pane, and then right-click and choose Properties.

- **3** On the General tab of the Properties dialog box, verify the following:
	- That Application type is set to local server

■ That the local path is set to the correct location for the sspicnea application

**NOTE:** In Windows 2003, the path does not show up in the dcomcnfg UI. Instead, check the Windows Registry manually for this information. For information about the Registry settings to check, see [Table 17 on page 68](#page-67-0).

**CAUTION:** Using Registry Editor incorrectly can cause serious problems that may require you to reinstall your operating system. There is no guarantee that problems resulting from the incorrect use of Registry Editor can be solved. Use Registry Editor at your own risk. It is strongly recommended that you back up your Registry before editing it. For more information about using the Registry Editor, see the Microsoft Windows documentation.

If the path or application type is incorrect, you must close the dcomcnfg application, reregister all Siebel Exchange Connector components, and restart dcomcnfg.

To reregister Siebel Exchange Connector components, perform the following substeps:

- **a** Open a Command Prompt window and navigate to *install\_directory*\siebsrvr\bin, where *install\_directory* is the installation directory for the Siebel Server software.
- **b** Enter the following commands:

sspicnea.exe / RegServer regsvr32 sspicneaps.dll sspicnfm.exe /RegServer regsvr32 sspicnfmps.dll regsvr32 sspicnexps.dll

These commands register, respectively, the connector application, the proxy/stub component for the connector application, the file moniker, the proxy/stub component for the file moniker, and the proxy-stub component of the connector plug-in.

- **4** In the sspicnea Properties dialog box, click the Location tab, select Run application on this computer, and clear all other check boxes.
- **5** Click the Security tab, select one of the following settings (the wording depends on your software version), and then click Edit:
	- Use custom access permissions.
	- Customize in the Access Permissions area.
- <span id="page-66-0"></span>**6** Inspect the Registry Value Permissions dialog box to see if the users that PIMSI Engine and Exchange Connector will run under have access to the sspicnea application.

If necessary, add these users and specify Allow Access. Then click OK to return to the Properties dialog box.

- **7** On the Security tab, select one of the following settings (the wording depends on your software version), and then click Edit:
	- Use custom launch permissions.
	- Select Customize in the Launch Permissions area.

<span id="page-67-1"></span>**8** Inspect the Registry Value Permissions dialog box to see if the user that Exchange Connector will run under has permission to launch the sspicnea application.

If necessary, add this user and specify Allow Launch. Then click OK to return to the Properties dialog box.

<span id="page-67-2"></span>**9** Click the Identity tab, click This User, specify the user name and password for the user that the Exchange Connector application will run under, and then click Apply and OK.

**NOTE:** Specifying this user allows the Connector application authenticate in the Windows domain. You must specify the domain as part of the user name, using the format *domain\_name\user\_name.* The credential that is used must be a user who has the correct privileges for reading Exchange mailboxes.

- **10** Repeat [Step 2](#page-65-1) through [Step 9](#page-67-2), substituting sspicnfm for sspicnea in all steps, and making the following additional changes:
	- **a** In [Step 6](#page-66-0), only the PIMSI Engine user needs access to the sspicnfm application.
	- **b** In [Step 8](#page-67-1), only the PIMSI Engine user need permission to launch the sspicnfm application, instead of the Exchange Connector user.

| Exchange<br><b>Connector File</b> | <b>Windows Registry Path to Verify</b>                                            |
|-----------------------------------|-----------------------------------------------------------------------------------|
| sspicnea.exe                      | HKEY_CLASSES_ROOT\CLSID\{9DFC7C9A-727C-11D7-BF98-<br>CDAEB956EB35}\LocalServer32  |
| sspicneaps.dll                    | HKEY CLASSES ROOT\CLSID\{9DFC7C99-727C-11D7-BF98-<br>CDAEB956EB35}\InProcServer32 |
| sspicnexps.dll                    | HKEY_CLASSES_ROOT\CLSID\{2056A863-A523-4247-9347-<br>F884E53D9974}\InProcServer32 |
| sspicnfm.exe                      | HKEY CLASSES ROOT\CLSID\{D9E08991-7245-11D7-BF98-<br>CDAEB956EB35}\LocalServer32  |
| sspicnfmps.dll                    | HKEY CLASSES ROOT\CLSID\{D9E08990-7245-11D7-BF98-<br>CDAEB956EB35}\InProcServer32 |

<span id="page-67-0"></span>Table 17. Exchange Connector Information to Verify in the Windows Registry

You must complete an additional task to configure access to the PIMSI Engine component for the Exchange Connector application. The following procedures provide instructions for this configuration task for Windows 2000 and Windows 2003 environments.

#### *To configure access to the PIMSI Engine for the Exchange Connector (Windows 2000)*

**1** On each machine that runs the PIMSI Engine component, from the Windows Start menu, choose Run, enter dcomcnfg.exe, and then click OK.

If one or more DCOM Configuration Warnings are displayed, click No.

- **2** Click the Default Security tab.
- **3** In the Default Access Permissions area of the dialog box, click Edit Default.
- **4** Add the user that the Connector application will run under.
- **5** Click OK twice.

### *To configure access to the PIMSI Engine for the Exchange Connector (Windows 2003)*

- **1** On each machine that runs the PIMSI Engine component, from the Windows Start menu, choose Run, enter dcomcnfg.exe, and then click OK.
- **2** Within the dcomcnfg application, navigate to Console Root > Component Services > Computers > My Computer.

If one or more DCOM Configuration Warnings are displayed, click No.

- **3** Right-click My Computer and select Properties.
- **4** Click the Default COM Security tab.
- **5** In the Access Permissions area of the dialog box, click Edit Default.
- **6** Add the user that the Connector application will run under.
- **7** Click OK twice.

## <span id="page-68-0"></span>**Designating Trusted Exchange Servers**

If the Exchange Connector application runs in a Windows 2003 environment, you must designate all of your Exchange Servers as trusted sites for your local intranet, as described in the following procedure.

This task is a step in ["Process of Configuring SSSE" on page 44.](#page-43-1)

**NOTE:** This task is required only for Exchange Connector machines running Windows 2003.

#### *To designated trusted Exchange Servers for Exchange Connectors in Windows 2003*

- **1** On each Windows 2003 machine that runs the Siebel Exchange Connector, open the Internet Options Control Panel.
- **2** Click the Security tab.
- **3** Select Local intranet as your Web content zone, and then click Sites.
- <span id="page-68-1"></span>**4** For each of your Exchange Servers, enter the HTTP URL for the server and click Add.

If the dialog box does not provide a field for entering URLs, click Advanced to display the correct dialog box for this step.

**5** Click OK twice to save the changes and exit from the Control Panel.

If you clicked Advanced in [Step 4,](#page-68-1) click OK three times instead of twice.

### <span id="page-69-0"></span>**Modifying Log File Settings**

SSSE log files contain information about SSSE operations. Each log file contains information for the operations that are carried out by a particular Siebel Server. The amount of information that is logged depends on the log level.

The following procedures describe how to change log levels for SSSE, and how to consolidate SSSE log files.

**NOTE:** Siebel Exchange Connector logs are separate from other SSSE logs. For more information about Exchange Connector log levels, see ["Setting Exchange Connector Log Levels" on page 86.](#page-85-0)

These tasks are steps in ["Process of Configuring SSSE" on page 44.](#page-43-1)

### *To change log levels for SSSE*

- **1** On each Siebel Server that runs an SSSE component, open a Command Prompt window, and navigate to *instal I\_directory*\siebsrvr\bin, where *install\_directory* is the installation directory for your Siebel implementation.
- **2** Log in to Server Manager at the server level for this machine, using a command such as the following:

srvrmgr /u db\_user\_name /p db\_password /e enterprise\_server /g gateway\_host /s server\_name

Use the name of the Siebel Server you are configuring for the value *server\_name*.

**3** At the srvrmgr prompt, enter an appropriate command for the SSSE component log file you are configuring, such as one of the following commands:

Change evtloglvl PIMSIEngSvc= $n$  for comp PIMSIEng

Change evtloglvl PIMSIEngSvc= $n$  for comp PIMSIDispatcher

Substitute an integer from 1 to 5 for n, where 1 logs the least information and 5 logs the most information.

By default, many SSSE log files are created. If you want, you can use the following procedure to consolidate these files into one log file for each SSSE component instance on a given Siebel Server. This means that if you consolidate all your SSSE log files, you get one log file for the PIMSI Dispatcher, on the machine where the Dispatcher runs, and you get one log file for each instance of the PIMSI Engine, on the machine where that instance runs.

#### *To consolidate SSSE log files*

- **1** On a Siebel Server that runs an SSSE component, open a Command Prompt window and navigate to *instal I\_di rectory*\siebsrvr\bin, where *install\_directory* is the installation directory for your Siebel implementation.
- **2** Enter the following command to log in to Server Manager at the server level for this machine:

sryrmgr /u db user name /p db password /e enterprise server /g gateway host /s server\_name

Use the name of the Siebel Server you are configuring for the value *server\_name*.

- **3** At the srvrmgr prompt, enter one the following commands:
	- To consolidate PIMSI Engine component log files, enter the following command:

Change param LogUseSharedFile=true for comp PIMSIEng

■ To consolidate PIMSI Dispatcher component log files, enter the following command:

Change param LogUseSharedFile=true for comp PIMSIDispatcher

The resulting consolidated log file is located in the standard log directory. It has a file name with the following format: *<component\_name>\_<taskId>*.log.

### <span id="page-70-0"></span>**Configuring the Generic Siebel Organizer**

SSSE Calendar synchronization operations require you to configure a Generic Siebel Organizer Login. SSSE automatically assigns the value of the Generic Siebel Organizer Login setting as the owner of any Siebel Activity record for which either of the following statements is true:

- The Microsoft Outlook meeting that corresponds to the Siebel Activity is owned by a user who is not a valid Employee in the Siebel implementation.
- The Microsoft Outlook meeting that corresponds to the Siebel Activity is owned by a user who does not have SSSE synchronization enabled.

The following procedure describes how to specify a value for the Generic Siebel Organizer Login. This task is a step in ["Process of Configuring SSSE" on page 44](#page-43-1).

### *To configure the Generic Siebel Organizer Login setting*

**1** Decide which login you want to use for the Generic Siebel Organizer setting.

The login must meet the following conditions:

- The login must correspond to a valid Siebel Employee record that includes an email address.
- The login must be mapped to a valid Exchange Account that has an Active Directory entry.
- For a production environment, use the login name of an SSSE administrator who does not have synchronization enabled. (Test environments do not need to meet this condition.)
- **2** From the Siebel application menu, choose Navigate > Site Map > Administration PIM Server Integration > Configuration > PIM Server Integration Configuration.
- **3** In the PIM Server Integration Configuration list, use standard query techniques to locate and select the record in which the value of the Profile Name field is Siebel.
- **4** In the Configuration Parameters list, locate and select the record in which the value of the Parameter field is Generic Siebel Organizer.

**5** In this record, set the Value field to SADMIN, or to the login name of any other Siebel user who you want to designate as the generic organizer.

### <span id="page-71-0"></span>**Configuring the Default Account**

Every Business Contact record that is stored in the Siebel database should be associated with an Account. This association provides the Account's Primary Address for the Business Contact. When a Siebel Business Contact is synchronized using SSSE, the Account and Account Location fields for the contact and the Account's Primary Address are synchronized with the Company Name field, the Office field, and the Address field in Microsoft Exchange, respectively.

If a user enters a value for the Address field for a Contact record in Microsoft Outlook, but does not enter a value for the Company field and the Office field, a problem occurs when SSSE attempts to synchronize the record, because the Siebel data model cannot associate the address with the Contact if there are no values for Account Name and Location. For this reason, it is recommended that users always include a Company name and Office value when entering a Contact address in Microsoft Outlook.

To work around this problem, you can specify Account name and Account Location values that already exist in the Siebel database as the default values for the Account Name and Account Location fields. This allows the Contact address from Outlook to be synchronized in the Siebel database. However, that address is associated with the default account, since no account was supplied in Outlook.

#### **NOTE:** The Account Location field appears in the Contacts List and the Accounts List as the Site field.

This task is a step in ["Process of Configuring SSSE" on page 44.](#page-43-1)

#### *To set defaults for the Account and the Account Location fields*

- **1** Log in to your Siebel application as an administrator and navigate to Site Map > PIM Server Integration > Siebel Domains.
- **2** In the Siebel Domains list, select Siebel Business Contact.
- **3** In the Siebel Domain Fields list, select the record where the value of the Name field is Account.
- <span id="page-71-1"></span>**4** In the Default Value field of the selected record, specify an existing Siebel Account.

If a user enters an Address for a Contact in Outlook without specifying an Account, SSSE assigns the default Account name to the Contact record when synchronizing it with the Siebel database, and associates the Address for the Contact with this default Account.

- **5** In the Siebel Domain Fields list, select the record where the value of the Name field is Account Location.
- **6** In the Default Value field of the selected record, specify an existing Account Location that corresponds with the default Account you specified in [Step 4](#page-71-1).
# **Tuning SSSE Siebel Profile Parameters**

SSSE contains various parameters that you can adjust to optimize performance. The following procedure describes how to change Siebel profile parameters. The profile applies to all PIMSI Engines in your Siebel Enterprise.

This task is a step in ["Process of Configuring SSSE" on page 44.](#page-43-0)

#### *To tune SSSE parameters in the Siebel profile*

- **1** Log in to your Siebel application as an administrator and navigate to Site Map > Administration PIM Server Integration > Configuration > PIM Server Integration Configuration.
- **2** In the PIM Server Integration Configuration list, select the record in which the value of Profile Name is Siebel.
- **3** In the Configuration Parameters list, modify the fields or add records as needed to tune the performance of your Siebel implementation, using the information in [Table 18 on page 73](#page-72-0).

| <b>Section</b> | <b>Parameter</b>             | <b>Default</b> | <b>Comment</b>                                                                                                    |
|----------------|------------------------------|----------------|----------------------------------------------------------------------------------------------------|
| Siebel         | AttendeeQueryForceEmailLower | <b>FALSE</b>   | When synchronizing an<br>appointment from Exchange to<br>Siebel, force the email addresses<br>of attendees to lower case when<br>querying for the contact in Siebel.<br>Set this parameter to TRUE if<br>your Siebel email addresses use<br>mixed case or upper case letters.                                                                        |
| Siebel         | DispCycleCount for GC        | 12             | Determines how many times the<br>Dispatcher runs before unneeded<br>information is removed from the<br>S_SD_SYNC_INFO table, where<br>information is stored about data<br>to synchronize. Using default<br>values, this removal of unneeded<br>information occurs once an hour,<br>because the Dispatcher job is<br>normally run every five minutes. |

<span id="page-72-0"></span>Table 18. Siebel Profile Configuration Parameters

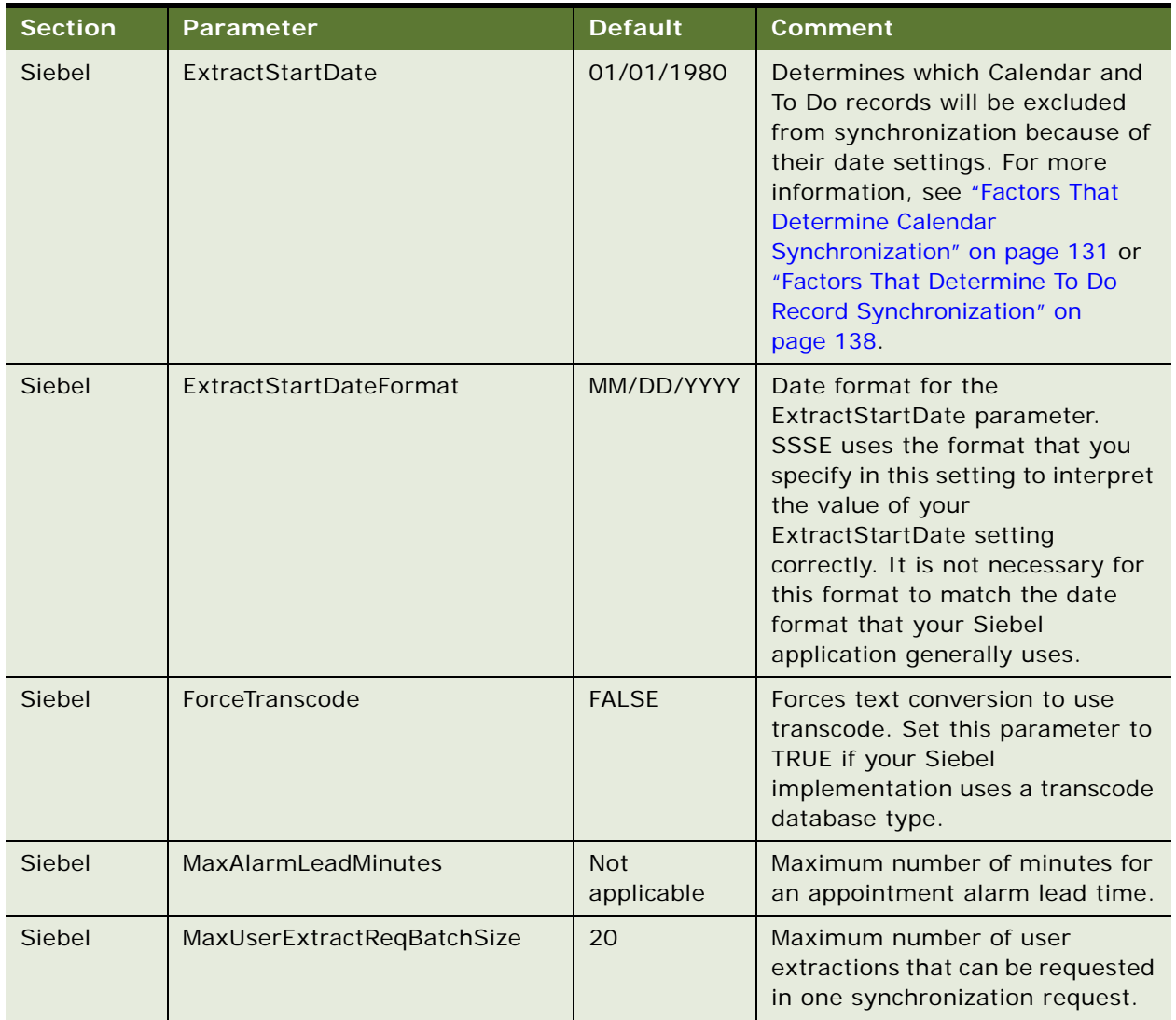

## Table 18. Siebel Profile Configuration Parameters

| <b>Section</b> | Parameter                   | <b>Default</b> | <b>Comment</b>                                                                                                    |
|----------------|-----------------------------|----------------|----------------------------------------------------------------------------------------------------|
| Siebel         | NotificationFrequency       | 2              | If the PIMSI Dispatcher detects<br>that a PIMSI Engine component is<br>not responding correctly, the<br>Dispatcher signals the Engine to<br>discover whether it can respond.<br>This parameter specifies how<br>many times the Dispatcher<br>should request a response from<br>an unresponsive PIMSI Engine<br>before attempting to recover it.<br><b>NOTE: The PIMSI Dispatcher</b><br>automatically attempts to<br>recover any PIMSI Engine that<br>has failed to respond to the set<br>number of requests. See the<br>Dispatcher log for records of any<br>unresponsive Engines. See the<br>individual Engine log for<br>information that may help you<br>diagnose why the Engine stopped<br>responding. |
| Siebel         | OnlySyncCategorizedContacts | <b>FALSE</b>   | Determines whether or not Initial<br>Extract operations synchronize<br>Exchange Contact records that<br>have the Category field set to a<br>specified value. Case-insensitive.<br>For more information about this<br>parameter, see "Initial Extract and<br>Ongoing Extract" on page 19.                                                                                                    |

Table 18. Siebel Profile Configuration Parameters

| <b>Section</b> | <b>Parameter</b>                    | <b>Default</b> | <b>Comment</b>                                                                                                    |
|----------------|-------------------------------------|----------------|----------------------------------------------------------------------------------------------------|
| Siebel         | ReconciliationDuration              | 60             | Specifies how many seconds the<br>PIMSI Dispatcher waits after<br>signaling a PIMSI Engine. If the<br>Dispatcher does not receive a<br>response within this time period,<br>the Dispatcher either attempts to<br>recover the Engine or signals it<br>again, depending on whether or<br>not the number of unsuccessful<br>signals has reached the value of<br>the Notification Frequency<br>setting. |
| Siebel         | <b>ResolveContactbyEmailAddress</b> | <b>FALSE</b>   | If set to TRUE, use email<br>addresses, as well as first and<br>last names, when trying to<br>resolve contacts.                                                                                                    |

Table 18. Siebel Profile Configuration Parameters

# <span id="page-75-0"></span>**About Mapping Exchange Connectors to Exchange Servers**

This topic provides background information about how Exchange Connector applications work with Exchange Servers. It is important to understand this information before proceeding to the next task, ["Configuring Exchange Connector Parameters" on page 79](#page-78-0).

There are two basic ways you can configure Exchange Connector applications to work with Exchange Servers: with and without Connector Application Map records. The following paragraphs describe each type in more detail.

## **Configurations That Include Connector Application Map Records**

In this configuration type, you create Connector Application Map records that assign specific Exchange Connector machines to handle synchronizations with specific Exchange Servers. This configuration type is most useful if you want to optimize performance in a Siebel implementation that has Exchange Servers in widely scattered geographical locations—performance may be optimized when each Exchange Connector machine is located close to the Exchange Server that the Connector synchronizes.

This configuration type has the following characteristics:

■ Each Connector Application Map record assigns an Exchange Connector machine to synchronize users on a single Exchange Server. In Connector Application Map records, each Exchange Connector machine is represented by its Engine Share. Engine Shares are UNC path configurations that indicate which machines are to run Exchange Connector applications (sspicnea.exe files).

- An Exchange Server can be listed in multiple Connector Application Map records, but Exchange Connector machines can only be designated by one record each. This means each Exchange Server can be synchronized by multiple Exchange Connector machines, but no Exchange Connector machine can be assigned to synchronize more than one Exchange Server.
- The maximum number of Connector Application Map records you can create is the same as the number of Engine Shares you have.
- If the Connector Application Map does not assign any Exchange Connector machines to a particular Exchange Server, then you must configure the machine that runs the PIMSI Engine service to run Exchange Connector applications. The PIMSI Engine machine is the one machine that can synchronize users whose mailboxes are located on Exchange Servers that are not listed in Connector Application Map records. If the PIMSI Engine machine is not configured to run the Exchange Connector, then synchronization will fail with an error message for users whose mailboxes are located on the unmapped Exchange Servers.
- When the Exchange Connector needs to run a new instance of the application, it counts the number of Exchange Connector applications that are running on each Exchange Connector machine that is assigned to the relevant Exchange Server. The Connector runs the new instance of the application on the machine that has the fewest Exchange Connector applications running when it is checked.

## **Configurations That Exclude Connector Application Map Records**

In this configuration type, you do not create any Connector Application Map records. SSSE dynamically assigns an Exchange Connector application to synchronize each user, as needed—any Exchange Connector machine can perform synchronizations with any Exchange Server. This configuration type is most useful for load balancing in implementations where wide-area network performance is not a major factor, or where the number of Exchange Servers exceeds the number of Exchange Connector machines.

This configuration type has the following characteristics:

- There are no Connector Application Map records in the Siebel implementation.
- Each Exchange Connector machine can synchronize users on any Exchange Server.
- When the Exchange Connector needs to run a new instance of the application, it counts the number of Exchange Connector applications that are running on each Exchange Connector machine. The Connector runs the new instance of the application on the machine that has the fewest Exchange Connector applications running when it is checked.

For information about creating the Engine Shares that designate which machines run the Exchange Connector application, see ["Setting Up the Connector Share Directory" on page 56.](#page-55-0)

# **About Using Exchange Virtual Directories**

If your Siebel implementation uses any Exchange virtual directories that have names other than the single word Exchange, then you must include information about these directory names in the parameters for the Siebel Exchange Connector. This topic describes how the necessary parameter names and values must relate to each other. For more information on setting the parameters, see ["Configuring Exchange Connector Parameters" on page 79](#page-78-0).

[Table 19](#page-77-0) shows the Section, Parameter, and Value relationships that you must create to use virtual directories with non-default names. In this table, *n* can be any character that is unique for its profile section. For each Exchange Server that you want to associate with a virtual directory, you need to set one Exchange Virtual Directory Map parameter, one Exchange Server parameter, and at least one Virtual Directory parameter.

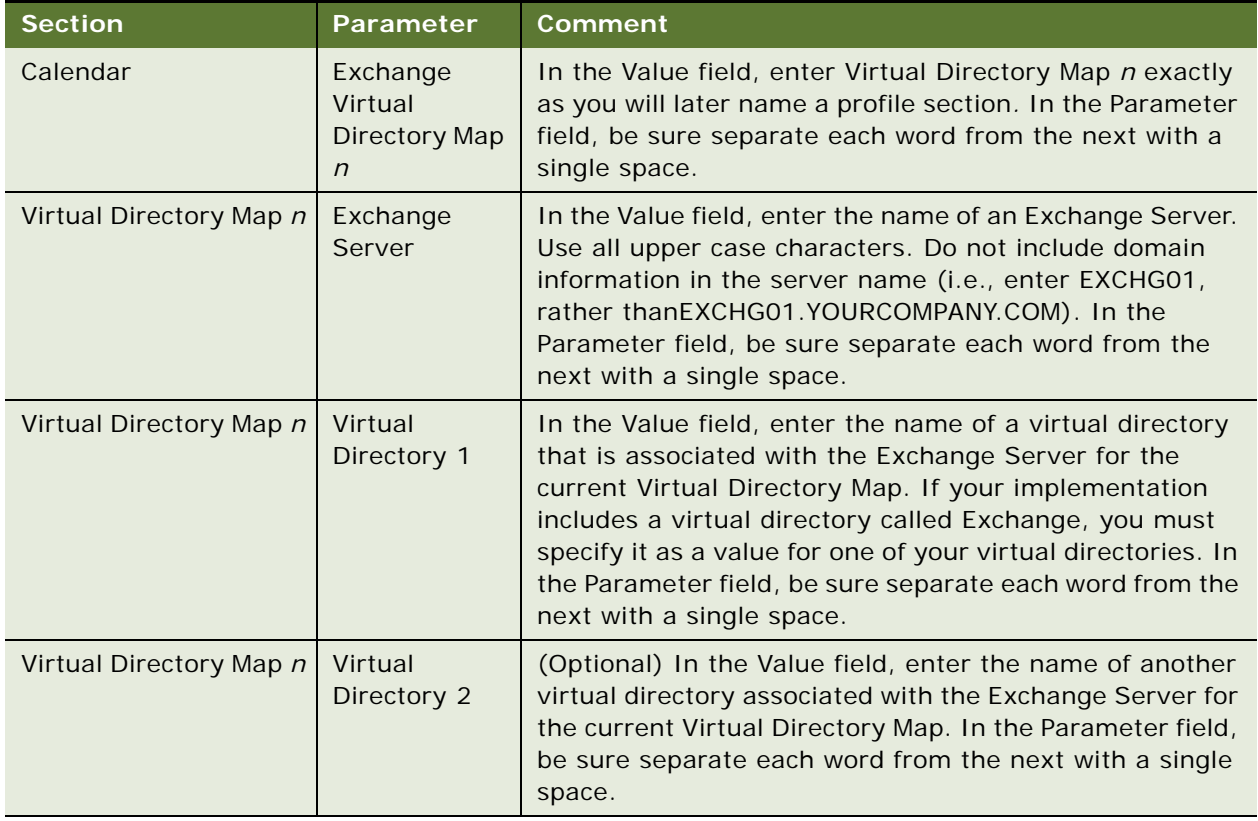

<span id="page-77-0"></span>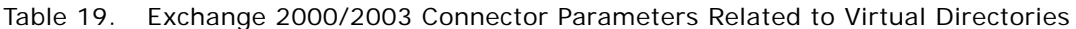

See [Table 20](#page-78-1) for an example of the kind of values you must specify for these related settings.

| <b>Section</b>  | Parameter                        | Value           |
|-----------------|----------------------------------|-----------------|
| Calendar        | Exchange Virtual Directory Map 1 | VirtDirSection1 |
| VirtDirSection1 | <b>Exchange Server</b>           | EXCHSRV1        |
| VirtDirSection1 | <b>Virtual Directory 1</b>       | VirtDir1        |
| VirtDirSection1 | Virtual Directory 2              | VirtDir2        |

<span id="page-78-1"></span>Table 20. Example of Exchange Connector Setting Values Related to Virtual Directories

# <span id="page-78-0"></span>**Configuring Exchange Connector Parameters**

The Siebel Exchange Connector contains various parameters that you can adjust to optimize performance. The following procedure describes how to tune Exchange Connector parameters.

This task is a step in ["Process of Configuring SSSE" on page 44.](#page-43-0)

Exchange Connectors can run on any machine that is equipped with the sspicnea.exe executable file and certain SSSE DLLs. Exchange Connector, PIMSI Engine, and PIMSI Dispatcher can all be located on different machines.

If an SSSE deployment contains any Exchange Connector applications that reside on machines that do not contain PIMSI Engines, those Exchange connector applications are known as remote Exchange connector applications. For information about installing Exchange Connectors, see ["Installing Siebel](#page-41-0)  [Exchange Connector" on page 42.](#page-41-0)

Use the following procedure to configure Exchange Connector parameters on any machine where Exchange Connector software is installed.

#### *To configure Siebel Exchange Connector parameters*

- **1** From the Siebel application menu, choose Navigate > Site Map > Administration PIM Server Integration > Configuration > PIM Server Integration Configuration.
- **2** In the PIM Server Integration Configuration list, select the record in which the value of Profile Name is Exchange 2000 Connector.

**NOTE:** This is the correct record to select for either 2000 or 2003 Exchange environments.

**3** In the Configuration Parameters list, create or modify and save records as needed, using the information in [Table 21 on page 80.](#page-79-0)

You may be able to use default values for most of the parameters listed. However, you must create records for the Engine Shares section.

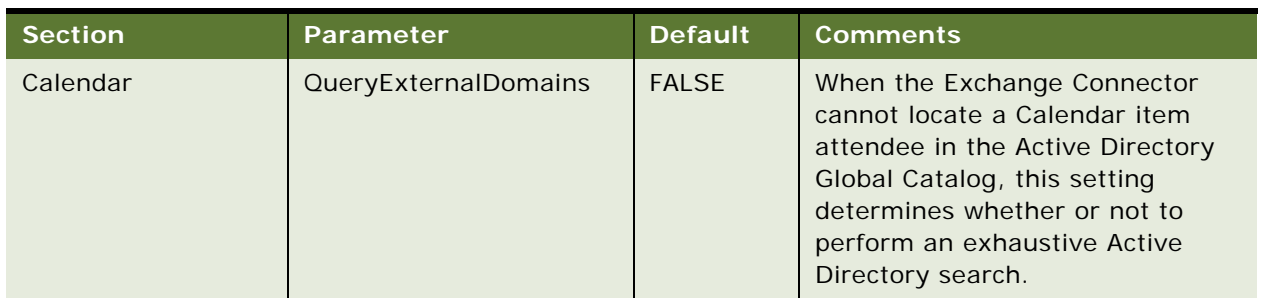

<span id="page-79-0"></span>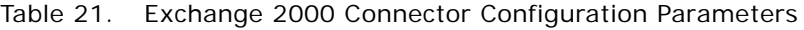

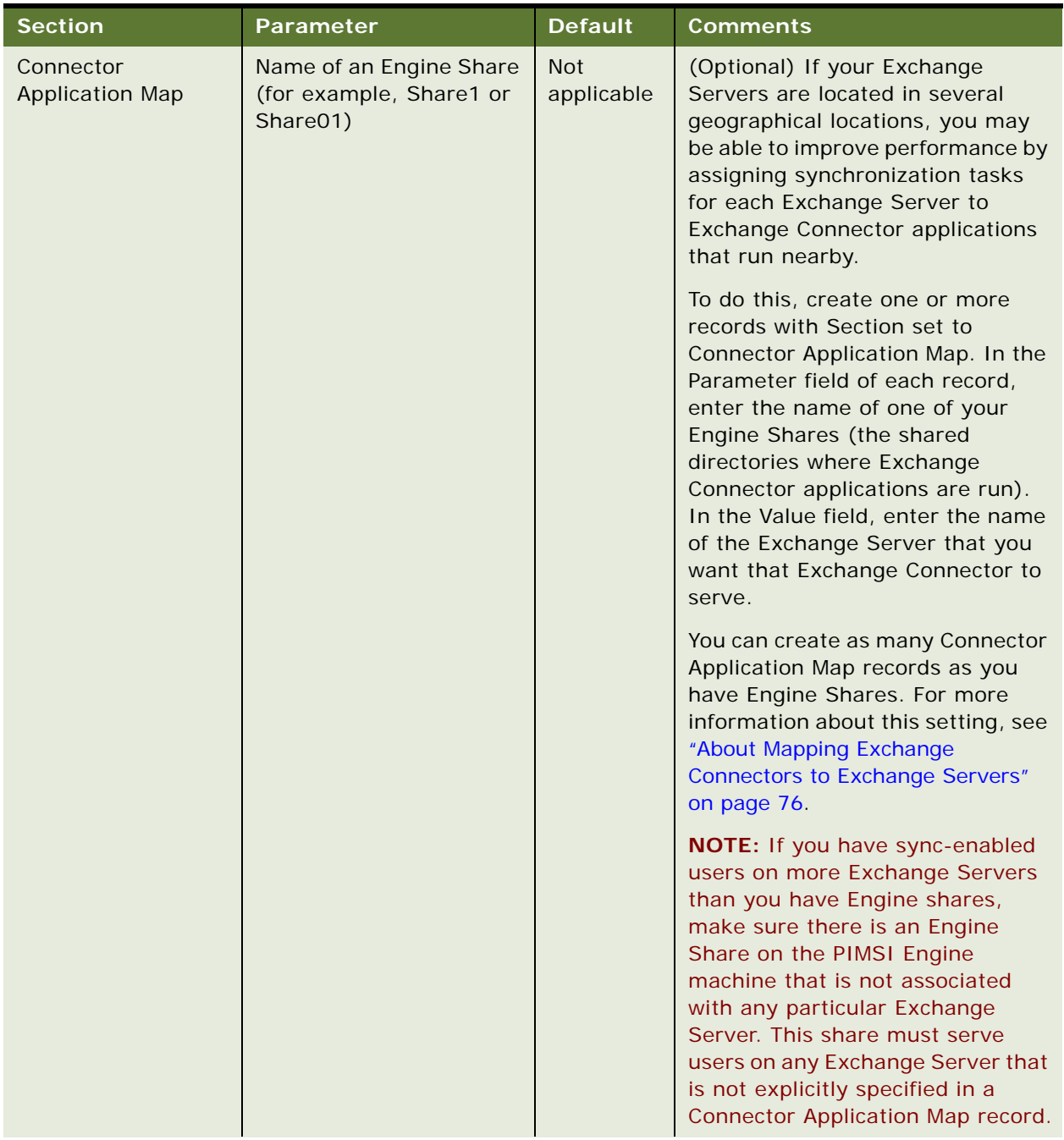

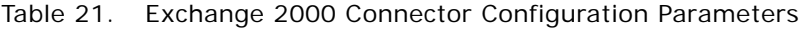

| <b>Section</b>       | Parameter                                        | <b>Default</b>                                                                      | Comments                                                                                                    |
|----------------------|--------------------------------------------------|-------------------------------------------------------------------------------------|----------------------------------------------------------------------------------------------------|
| <b>Engine Shares</b> | Sharen                                           | <b>Not</b><br>Applicable                                                            | The $n$ in the parameter name<br>should be a unique number.<br>Specify the value of each share as<br>a UNC path to a remote or local file<br>system directory that has been<br>shared, using the format<br>\\machine_name\share_name.<br>Connector applications are run on<br>the machine indicated in the<br>share. For more information about<br>configuring shares, see "Setting Up<br>the Connector Share Directory" on<br>page 56. |
| PreferredGCServers   | GCServern (replace n<br>with $1, 2$ , and so on) | <b>Not</b><br>applicable<br>(Enter the<br>name of a<br>Global<br>Catalog<br>server) | (Optional) Indicates one or more<br>preferred Active Directory Global<br>Catalog servers for the Exchange<br>Connector to contact when<br>identifying SSSE user mailboxes.                                                                                                    |
| SyncOptions          | PreserveAttachments                              | <b>TRUE</b>                                                                         | Indicates whether or not the<br>Connector should preserve PIM<br>attachments for noncalendar<br>domains. If this parameter is set<br>to FALSE, attachments are<br>removed when the Connector<br>updates the record in Exchange.<br>This setting does not affect Siebel<br>attachments.                                                                                                    |
| SyncOptions          | PreserveUnmappedFields                           | <b>TRUE</b>                                                                         | Indicates whether or not the<br>Connector should preserve the<br>data for fields which are not<br>mapped for synchronization for<br>noncalendar domains. If this<br>parameter is set to FALSE, any<br>data in an unmapped field is<br>removed from the record in<br>Exchange.                                                                                                    |

Table 21. Exchange 2000 Connector Configuration Parameters

| <b>Section</b>  | Parameter | <b>Default</b> | <b>Comments</b>                                                                                                    |
|-----------------|-----------|----------------|----------------------------------------------------------------------------------------------------|
| <b>Timeouts</b> | Connect   | 180<br>seconds | When an Exchange Connector<br>application first runs, it waits the<br>configured number of seconds for<br>a PIMSI Engine instance to<br>establish a connection with it. If no<br>connection is established, the<br><b>Exchange Connector application</b><br>shuts down to conserve resources.<br>You may want to increase the<br>value of this setting if your users<br>run SSSE over a slow network.                                                                       |
|                 |           |                | <b>NOTE:</b> The application is<br>automatically restarted if the<br>PIMSI Dispatcher requests<br>synchronization for more users<br>than currently running Exchange<br>Connector instances can handle.                                                                                                    |
| Timeouts        | Reconnect | 30 seconds     | When a running Exchange<br>Connector application detects that<br>no PIMSI Engine instance is<br>exchanging data with it, the<br>application waits the configured<br>number of seconds for a PIMSI<br>Engine instance to reestablish a<br>connection. If no connection is<br>established, the Exchange<br>Connector application shuts down<br>to conserve resources. You may<br>want to increase the value of this<br>setting if your users run SSSE over<br>a slow network. |

Table 21. Exchange 2000 Connector Configuration Parameters

| <b>Section</b>             | <b>Parameter</b> | <b>Default</b> | <b>Comments</b>                                                                                                    |
|----------------------------|------------------|----------------|----------------------------------------------------------------------------------------------------|
| <b>UsersPerApplication</b> | <b>MaxUsers</b>  | 10             | Maximum number of users each<br>instance of a Connector<br>application can simultaneously<br>synchronize. Maximum value is<br>200.<br>You may find that performance<br>improves if you use a low value for<br>this setting during initial extract<br>operations.<br>For more information about this<br>setting, see "About Tuning SSSE for<br>Optimal Performance" on page 55. |

Table 21. Exchange 2000 Connector Configuration Parameters

# **Enabling and Disabling Components on SSSE Servers**

As with all Siebel Servers, you can selectively enable and disable server components and component groups on the PIMSI Engine and PIMSI Dispatcher machines. This task is a step in ["Process of](#page-43-0)  [Configuring SSSE" on page 44](#page-43-0).

For proper operation of SSSE, use the following guidelines for enabling and disabling server components and component groups:

- Enable the PIMSI component group on the Enterprise.
- Enable the PIMSI Engine (pimsieng) component on the Enterprise and on one or more individual Siebel Server machines.
- Enable the PIMSI Dispatcher (pimsidispatcher) component on the Enterprise and on just one Siebel Server machine.
- For optimum performance, disable the PIMSI Engine component on the PIMSI Dispatcher server.

For more information on enabling and disabling server components and component groups, see *Siebel System Administration Guide*.

# **Restarting Siebel Services**

You must restart the Siebel Servers and Siebel Gateway Name Server for the changes that you made in this chapter to take effect. For information about restarting Siebel Servers, see *Siebel System Administration Guide*.

This task is a step in the process of ["Configuring Siebel Server Sync" on page 43.](#page-42-0)

# **Configuring and Starting PIMSI Dispatcher**

PIMSI Dispatcher runs as a job on a Siebel Server machine. This topic discusses PIMSI Dispatcher job parameters.

PIMSI Dispatcher runs for a certain amount of time for each dispatching cycle. The amount of execution time is dependent upon your current configuration (the number of active users, machine configuration, and so on).

Under certain conditions, PIMSI Dispatcher may enter a recovery mode to identify PIMSI Engines that have stopped working and to recover any resources those Engines had been using, so that synchronization can resume. When PIMSI Dispatcher enters the recovery mode, multiply NotificationFrequency by ReconciliationDuration to determine the increase in the amount of time the PIMSI Dispatcher requires to complete its run. For more information about the NotificationFrequency and ReconciliationDuration parameters, see ["Configuring the Default Account" on page 72.](#page-71-0)

The following procedure describes how to create the PIMSI Dispatcher job, tune the job's parameters, and start the job. This task is a step in ["Process of Configuring SSSE" on page 44.](#page-43-0)

## *To create the PIMSI Dispatcher job and tune its parameters*

- **1** Log in to your Siebel application as an administrator and navigate to Site Map > Administration - Server Management > Jobs.
- **2** In the Jobs List or the Jobs Detail form, click New.
- **3** Complete the fields as described in the following table.

For more information about starting jobs, see *Siebel System Administration Guide*.

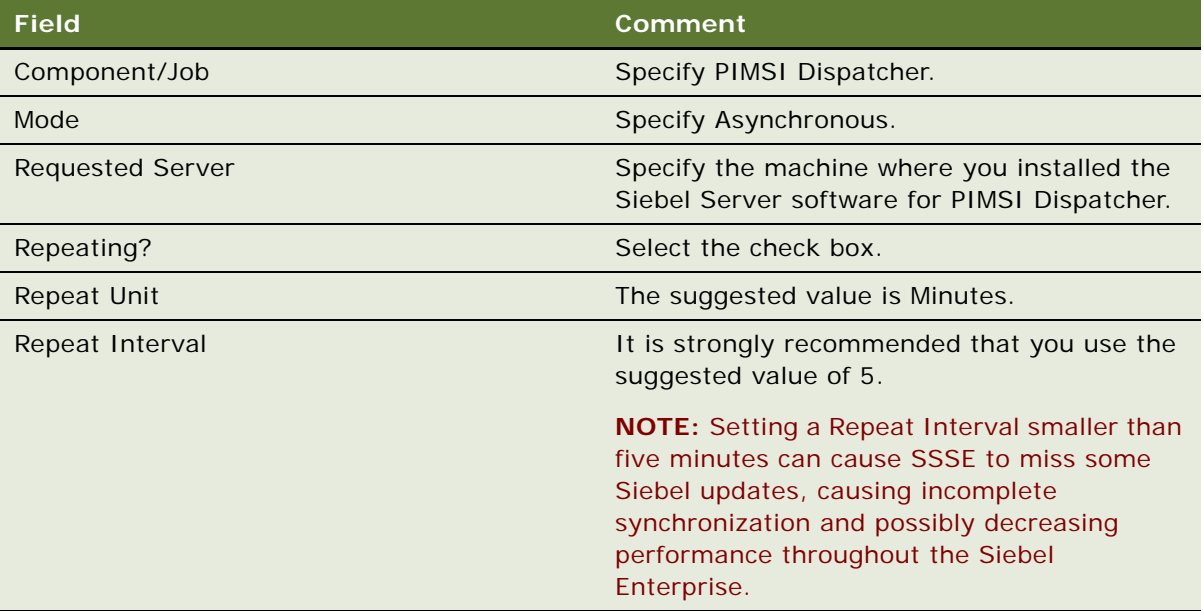

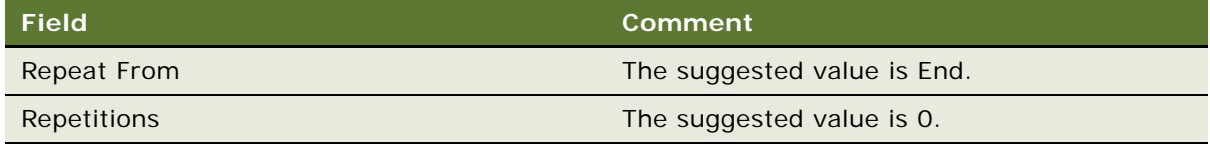

**4** Save the record and click Start to begin the initial extract.

Ongoing extracts follow automatically, separated by the repetition interval.

# **Setting Exchange Connector Log Levels**

Log files for the Siebel Exchange Connector are located in the si ebsrvr \l og directory on each machine where the sspicnea.exe application runs. The Exchange Connector log files have names with the format PIMSIExchConnApp\_*processID*.log. These log files contain Exchange Connector messages regarding the synchronization of users with Exchange.

By default, the Siebel Exchange Connector applications log messages at log level 2. The following procedure describes how to increase or decrease the log level for the application. This task is an optional step in ["Process of Configuring SSSE" on page 44](#page-43-0).

#### *To increase or decrease the log level of a Siebel Exchange Connector application*

- **1** On each machine where the Siebel Exchange Connector application (sspicnea.exe) runs, rightclick My Computer and choose Properties.
- **2** Click the Advanced tab.
- **3** Click Environment Variables.
- **4** In the System Variables area of the dialog box, click New.
- **5** In the Variable Name field of the New System Variable dialog box, enter SIEBEL\_LOG\_EVENTS.
- **6** In the Variable Value field, enter PIMSIEngSvc=*n*, where *n* is a value from 1 through 5, inclusive, and then click OK twice.
- **7** Restart all of your PIMSI Engine components.

Any change in the log level requires that the application be restarted. The Siebel Exchange Connector application automatically restarts when you restart PIMSI Engines.

# **6 Customizing Siebel Server Sync**

This chapter covers ways in which you can customize SSSE. It includes the following topics:

- *"About Customizing SSSE"* on page 87
- ["About Synchronizing Additional Fields" on page 88](#page-87-0)
- ["About SSSE Integration Objects" on page 90](#page-89-0)
- ["About SSSE Data Maps" on page 90](#page-89-1)
- ["Process of Customizing SSSE" on page 91](#page-90-1)
	- ["Changing Integration Objects" on page 91](#page-90-0)
	- ["Changing SSSE Data Maps" on page 96](#page-95-0)
	- ["Changing Siebel Domain Configurations" on page 98](#page-97-0)
	- ["Changing PIM Domain Configuration" on page 100](#page-99-0)
	- ["Changing Domain Map Configurations" on page 104](#page-103-0)
	- ["About SSSE User Filtering" on page 106](#page-105-0)
	- ["Changing User Filtering Configurations" on page 107](#page-106-0)

# <span id="page-86-0"></span>**About Customizing SSSE**

SSSE supports the following kinds of customization, within each supported domain and for a specified set of database tables:

- Modifying certain properties of fields that are already available for synchronization, such as field names
- Modifying existing field mappings in the following ways:
	- Mapping an Exchange field that is already synchronized to a Siebel field that you add for synchronization
	- Mapping a Siebel field or multi-value group (MVG) that is already synchronized to an Exchange field that you add for synchronization
- Adding new field mappings in the following ways:
	- Adding a new field or MVG for synchronization in a supported Siebel business component and mapping it to a previously unmapped Exchange field (includes adding a new column in the underlying Siebel base table)
	- Adding a new field for synchronization in Exchange and mapping it to a previously unmapped Siebel field or MVG
- Deleting existing field mappings

The customization process can involve changing some or all of the following entities:

- Integration Objects
- Integration Data Maps
- Domain configurations
- **Field configurations**

Any administrator who customizes SSSE should have experience with working in Siebel Tools, and should have a good working knowledge of Microsoft Exchange, including the internal representations of field names in Exchange.

# <span id="page-87-0"></span>**About Synchronizing Additional Fields**

SSSE allows fields from certain database tables to be added for synchronization, but does not support fields from certain other tables. Other characteristics can also affect whether SSSE can synchronize a field successfully. For example, SSSE does not support synchronization of calculated fields. This topic discusses supported and unsupported tables, and other characteristics of fields that affect synchronization possibilities.

A major factor in whether or not you can add a field for synchronization is whether or not SSSE will detect changes to that field. SSSE monitors a specific set of supported database tables to identify changes to be synchronized to Exchange. If a field resides in a table that SSSE does not monitor, SSSE does not detect changes in field values, so synchronization of changes in those tables is not supported.

[Table 22](#page-88-0) lists the tables in each Siebel Domain that can have fields added for synchronization. You can add most fields from these tables for synchronization.

**NOTE:** If a field based on a particular table is a multivalue group (MVG), then SSSE synchronizes only the Primary value from the MVG.

**CAUTION:** When choosing fields from supported tables to add for synchronization, take care not to choose business component system fields or fields that have special meaning for Siebel components (and that should be updated only by those Siebel components), since synchronizing such fields can have unpredictable results.

| Siebel Domain             | <b>Supported Tables</b> | Is Field Based on Table an MVG? |
|---------------------------|-------------------------|---------------------------------|
| <b>Business Contact</b>   | S_ADDR_ORG              | Y                               |
|                           | S_ADDR_PER              | Y                               |
|                           | S_CONTACT               | N <sub>1</sub>                  |
|                           | S_CONTACT_INFO          | Intersection table              |
|                           | S_OPTY                  | $\mathsf{N}$                    |
|                           | S_ORG_EXT               | $\mathsf{N}$                    |
|                           | S_PARTY                 | ${\sf N}$                       |
|                           | S_PROJ                  | $\mathsf{N}$                    |
|                           | <b>S_USER</b>           | $\mathsf{N}$                    |
| <b>Calendar and Tasks</b> | S_EVT_ACT               | $\mathsf{N}$                    |
|                           | S_OPTY                  | N                               |
|                           | S_ORG_EXT               | $\mathsf{N}$                    |
|                           | S_PROJ                  | $\mathsf{N}$                    |
|                           | S_SRV_REQ               | $\mathsf{N}$                    |
| Employees                 | S_ADDR_ORG              | Y                               |
|                           | S_CONTACT               | $\mathsf{N}$                    |
|                           | S_CONTACT_INFO          | Intersection table              |
|                           | S_PARTY                 | $\mathsf{N}$                    |
|                           | <b>S_POSTN</b>          | ${\sf N}$                       |
| <b>Personal Contacts</b>  | S_ADDR_PER              | Y                               |
|                           | S_CONTACT               | $\mathsf{N}$                    |
|                           | S_CONTACT_INFO          | Intersection table              |
|                           | S_PARTY                 | N <sub>1</sub>                  |

<span id="page-88-0"></span>Table 22. Siebel Domains and Tables That Allow Fields To Be Added for Synchronization

If you want to synchronize Siebel fields that are based on tables other than those listed in [Table 22](#page-88-0)  [on page 89,](#page-88-0) contact Siebel Expert Services for assistance in determining feasibility.

# <span id="page-89-0"></span>**About SSSE Integration Objects**

Each domain that SSSE synchronizes has a Siebel Integration Object and an Intermediate Integration Object. Siebel Integration Objects are used to obtain information from the Siebel database. Intermediate Integration Objects are used to send that data to the PIMSI Engine component.

You must modify Integration Objects any time you customize SSSE, whether the customization involves adding new fields or modifying existing fields. [Table 23](#page-89-2) shows the Integration Objects for each domain that SSSE handles.

| <b>Domain</b>           | <b>Siebel Integration Object</b> | <b>Intermediate Integration Object</b>     |
|-------------------------|----------------------------------|--------------------------------------------|
| <b>Business Contact</b> | <b>PIMSI Business Contact</b>    | <b>PIMSI Intermediate Business Contact</b> |
| Calendar                | <b>PIMSI Calendar</b>            | PIMSI Intermediate Calendar                |
| Employee                | PIMSI Employee                   | PIMSI Intermediate Employee                |
| <b>Personal Contact</b> | <b>PIMSI Contact Personal</b>    | <b>PIMSI Intermediate PersonalContact</b>  |
| Task                    | PIMSI Task                       | <b>PIMSI Intermediate Task</b>             |

<span id="page-89-2"></span>Table 23. Integration Object Names for Siebel Domains

# <span id="page-89-1"></span>**About SSSE Data Maps**

Each domain that SSSE synchronizes has an Inbound Data Map for converting Exchange data to Siebel data, and an Outbound Data Map for converting Siebel data to Exchange data. Data maps must be modified any time you customize SSSE, whether the customization involves adding new fields or modifying existing fields. [Table 24](#page-89-3) shows the names of the data maps for each domain that SSSE handles.

| <b>Domain</b>           | <b>Inbound Data Map</b>            | <b>Outbound Data Map</b>            |
|-------------------------|------------------------------------|-------------------------------------|
| <b>Business Contact</b> | PIMSI Business Contact Inbound Map | PIMSI Business Contact Outbound Map |
| Calendar                | PIMSI Calendar Inbound Map         | PIMSI Calendar Outbound Map         |
| Employee                | PIMSI Employee Inbound Map         | PIMSI Employee Outbound Map         |
| <b>Personal Contact</b> | PIMSI Personal Contact Inbound Map | PIMSI Personal Contact Outbound Map |
| Task                    | PIMSI Task Inbound Map             | PIMSI Task Outbound Map             |

<span id="page-89-3"></span>Table 24. Data Map Names for Siebel Domains

# <span id="page-90-1"></span>**Process of Customizing SSSE**

To add a field to the fields that SSSE synchronizes, or to modify an existing field that is synchronized, perform the following tasks before starting or restarting the PIMSI Engine and PIMSI Dispatcher components:

- ["Changing Integration Objects" on page 91](#page-90-0)
- ["Changing SSSE Data Maps" on page 96](#page-95-0)
- ["Changing Siebel Domain Configurations" on page 98](#page-97-0)
- ["Changing PIM Domain Configuration" on page 100](#page-99-0)
- ["Changing Domain Map Configurations" on page 104](#page-103-0)
- ["Changing User Filtering Configurations" on page 107](#page-106-0)

**NOTE:** All tasks in this process assume that the field already exists in the appropriate Siebel Business Component.

## <span id="page-90-0"></span>**Changing Integration Objects**

Any time you add or change a field for SSSE to synchronize, you must change one or more Integration objects for the Siebel domain that is involved. [Table 25](#page-90-2) shows the changes that are required.

This task is a step in ["Process of Customizing SSSE" on page 91](#page-90-1).

<span id="page-90-2"></span>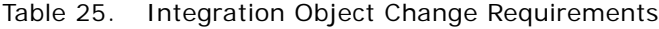

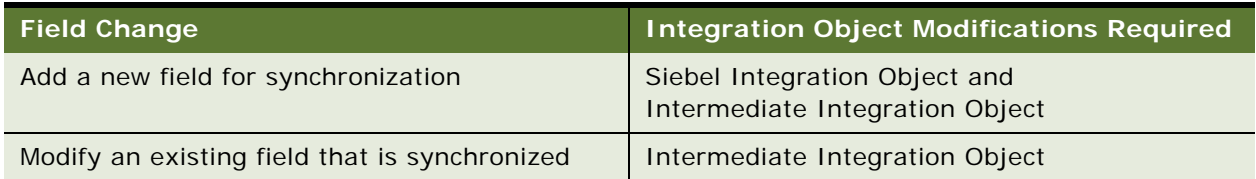

The following procedure briefly describes how to change an Integration Object as part of customizing SSSE. For more information about Integration Objects, see ["About SSSE Integration Objects" on](#page-89-0)  [page 90.](#page-89-0)

For an example of how to perform this task for a new field that you want to synchronize, see "Example [of Changing Integration Objects \(New Field\)" on page 92.](#page-91-0)

For an example of how to perform this task for an existing field that you want to modify, see ["Example](#page-93-0)  [of Changing Integration Objects \(Existing Field\)" on page 94.](#page-93-0)

**NOTE:** This procedure assumes that the new field already exists in the appropriate Siebel Business Component, but does not yet exist in the Siebel Integration Object or the Intermediate Integration Object. The procedure also assumes that the new field has not yet been synchronized.

## *To change an integration object*

- **1** Log in to Siebel Tools.
- **2** Select the Integration Object that you want to change.
- **3** Select the integration component for which a field needs to be changed or added.
- **4** Change the integration component field properties as needed.
- **5** Save the record.
- **6** Recompile the SRF for the project.

## <span id="page-91-0"></span>**Example of Changing Integration Objects (New Field)**

This topic gives one example of changing integration objects as part of customizing SSSE. You may use this feature differently, depending on your business requirements.

In this example, you want to add the new Siebel field ManagerLogin to the Employee domain, so SSSE can synchronize it. To accomplish this, you must change both the Siebel Integration Object and the Intermediate Integration Object for the Employee domain. For more information about Integration Objects, see ["About SSSE Integration Objects" on page 90.](#page-89-0)

**NOTE:** This example assumes that the new ManagerLogin field already exists in the appropriate Siebel Business Component, but it does not yet exist in the Siebel Integration Object or the Intermediate Integration Object, and it has not yet been synchronized.

#### *To change Siebel and Intermediate Integration Objects for a new field*

- **1** Log in to Siebel Tools.
- **2** In the Object Explorer pane, select Integration Object, and complete the following substeps:
	- **a** In the Integration Objects list editor, select PIMSI Employee.
	- **b** In the Object Explorer pane, select Integration Component.
	- **c** In the Integration Component list editor, select Employee.
	- **d** Scroll to the right until the Inactive field is visible, and clear the Inactive check box.
- **3** In the Object Explorer pane, select Integration Object, and complete the following substeps:
	- **a** In the Integration Object list editor, select PIMSI Intermediate Employee.
	- **b** In the Object Explorer pane, select Integration Component.
	- **c** In the Integration Component list editor, select Employee.
	- **d** In the Object Explorer pane, select Integration Component Field.
	- **e** In the Integration Component Field list, right-click any record, and choose Copy Record.
	- **f** In the Siebel Tools menus, select View Windows > Properties Window.

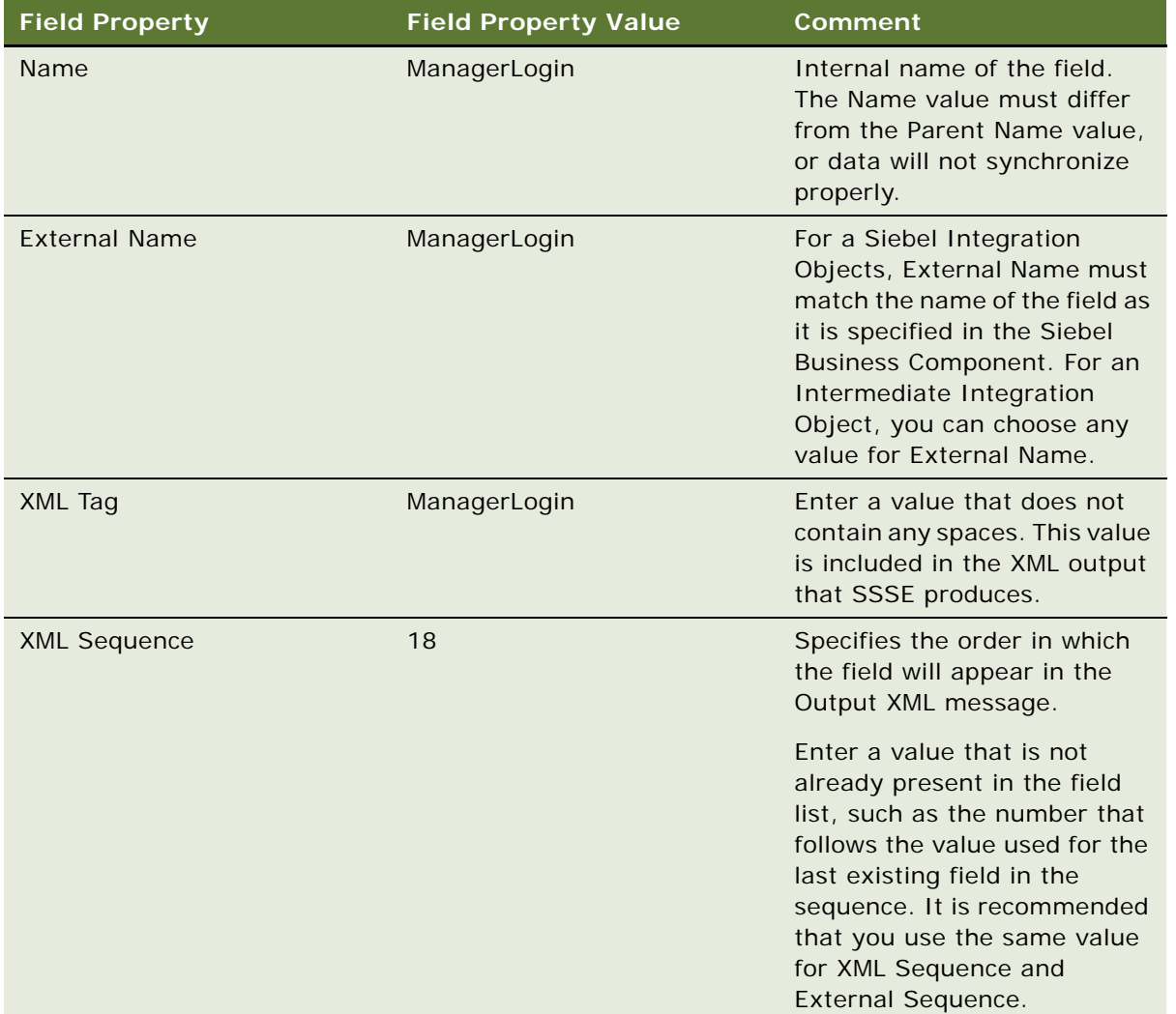

**g** In Properties pane, modify property values for the copied record as shown in the following table.

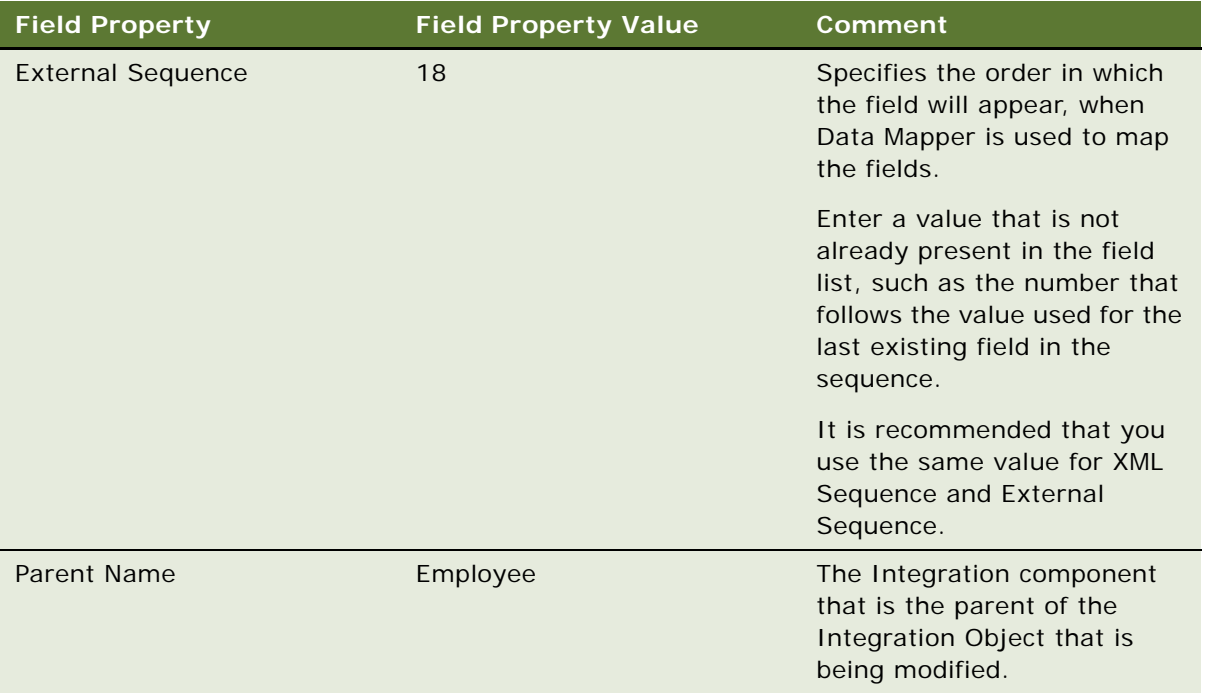

**CAUTION:** For Siebel Integration Objects (but not Intermediate Integration Objects), if an MVG field is not a user key, be sure to set the XML Sequence property value and the External Sequence property value to be greater than the value of a user key MVG field. If you do not specify a greater value, synchronization may not work properly for information that travels from Exchange to the Siebel application.

A user key MVG field is a field that is specified in the Integration Component User Key object as a user key. For example, for the Integration Object called PIMSI Employee and the Integration Component called Employee\_Position, the user key field is Position. If any new MVG field is added to the Employee\_Position component, then the XML Sequence and External Sequence property value for the new field should be greater than that of the Position field.

- **4** Save the record.
- **5** Recompile the SRF for the project.

Use the recompiled SRF when you make corresponding changes to Data Maps.

## <span id="page-93-0"></span>**Example of Changing Integration Objects (Existing Field)**

This topic gives one example of changing an integration object as part of customizing SSSE. You may use this feature differently, depending on your business requirements.

In this example, in the Employee domain, you want to change the name of the EmployeePosition field to Position. To accomplish this, you must change the Intermediate Integration Object for the Employee domain. For more information about Integration Objects, see ["About SSSE Integration](#page-89-0)  [Objects" on page 90](#page-89-0).

**NOTE:** This example assumes that the field, itself, has already been renamed in Siebel Tools, but it has not yet been renamed in the Intermediate Integration Object.

## *To change an Intermediate Integration Object to synchronize an existing field*

- **1** Log in to Siebel Tools.
- **2** In the Object Explorer pane, select Integration Object, and complete the following substeps:
	- **a** In the Integration Object list editor, select PIMSI Intermediate Employee.
	- **b** In the Object Explorer pane, select Integration Component.
	- **c** In the Integration Component list editor, select EmployeePosition.
	- **d** In the Object Explorer pane, select Integration Component Field.
	- **e** In the Integration Component Field list, select EmployeePosition.
	- **f** In the Siebel Tools menus, select View Windows > Properties Window.
	- **g** In the Properties pane, modify EmployeePosition field property values as shown in the following table.

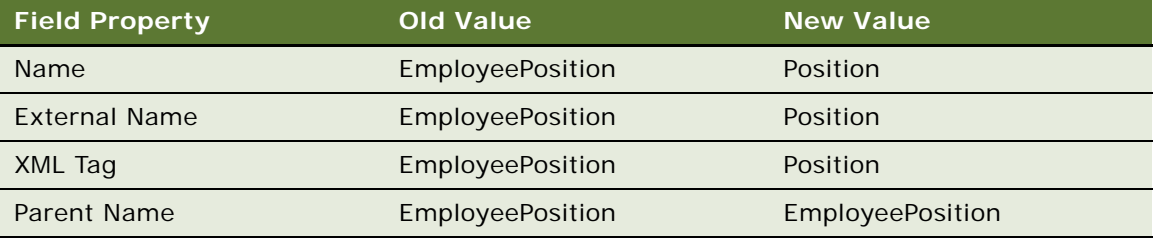

**CAUTION:** The value for Name must differ from the value for Parent Name, or data will not synchronize properly.

**NOTE:** The values for External Sequence and XML Sequence are not listed in the preceding table because these settings do not need to be changed when you are modifying an existing field. The Parent Name values in the table reflect the fact that the EmployeePosition Integration Component is the parent of the EmployeePosition field that you are modifying.

- **3** Save the record.
- **4** Recompile the SRF for the project.

Use the recompiled SRF when you make corresponding changes to Data Maps.

## <span id="page-95-0"></span>**Changing SSSE Data Maps**

Data maps must be modified whenever you add a field for SSSE to synchronize and whenever you modify a synchronized field. The following procedure briefly describes how to change a Data Map as part of customizing SSSE. This task is a step in ["Process of Customizing SSSE" on page 91](#page-90-1). For more information about Data Maps, see ["About SSSE Data Maps" on page 90.](#page-89-1) For an example of how to perform this task for a new field to be synchronized, see ["Example of Changing Data Maps \(New Field\)"](#page-95-1)  [on page 96.](#page-95-1) For an example of how to perform this task for an existing field to be modified, see ["Example of Changing Data Maps \(Existing Field\)" on page 97](#page-96-0).

**CAUTION:** You must change the Inbound Data Maps for the applicable domains before you proceed to ["Changing Siebel Domain Configurations" on page 98](#page-97-0). If this is not done, then Siebel administration screens for SSSE may not reflect the customization tasks you have already completed.

#### *To change a Data Map for SSSE*

- **1** Use the SRF that contains your changes to Integration Objects.
- **2** From the Siebel application menus, select Navigate > Site Map > Administration Integration > Data Map Editor.
- **3** In the Integration Map Object list, select the Data Map you need to change.

For information about the names of Data Maps for SSSE domains, see ["About SSSE Data Maps"](#page-89-1)  [on page 90.](#page-89-1)

**4** In the Integration Component Map list, select the record for the component you need to change, and then scroll down.

To determine which component to select, inspect the Source Component Name column in the Integration Component Map list for the component that you modified in Siebel Tools. The same component needs to be modified in the data map.

**5** In the Integration Field Map list, create a new record, if necessary, and modify field values.

## <span id="page-95-1"></span>**Example of Changing Data Maps (New Field)**

This topic gives one example of changing data maps as part of customizing SSSE. You may use this feature differently, depending on your business requirements.

Continuing with the example from ["Example of Changing Integration Objects \(New Field\)" on page 92,](#page-91-0) you want to add the new Siebel field ManagerLogin to the Employee domain, so SSSE can synchronize it. To accomplish this, you must change the PIMSI Employee Inbound Map and the PIMSI Employee Outbound Map. For more information about Integration Objects, see ["About SSSE](#page-89-0)  [Integration Objects" on page 90.](#page-89-0)

#### *To change the data map for a new field*

**1** Use the SRF that contains your changes to Integration Objects.

- **2** In your Siebel application, from the application-level menu, select Navigate > Site Map > Administration - Integration > Data Map Editor.
- **3** In the Integration Map Object list, select PIMSI Employee Inbound Map.
- <span id="page-96-1"></span>**4** In the Integration Component Map list, select Employee Employee, and then scroll down.
- **5** In the Integration Field Map list, click New and complete the fields as shown in the following table.

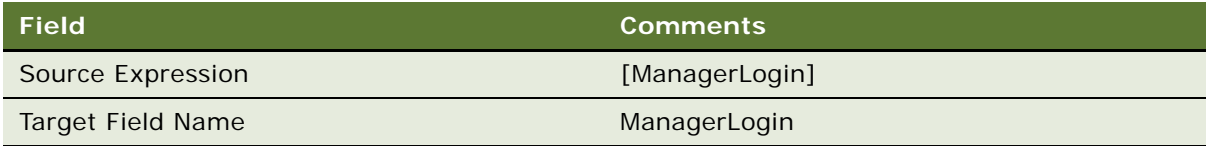

- <span id="page-96-2"></span>**6** Save the record.
- **7** In the Integration Map Object list, select PIMSI Employee Outbound Map.
- **8** Repeat [Step 4](#page-96-1) through [Step 6](#page-96-2).

## <span id="page-96-0"></span>**Example of Changing Data Maps (Existing Field)**

This topic gives one example of changing data maps as part of customizing SSSE. You may use this feature differently, depending on your business requirements.

Continuing with the example from ["Example of Changing Integration Objects \(Existing Field\)" on](#page-93-0)  [page 94,](#page-93-0) you want to change the name of the existing EmployeePosition field to Position. To accomplish this, you must change the PIMSI Employee Inbound Map and the PIMSI Employee Outbound Map. For more information about Integration Objects, see ["About SSSE Integration Objects"](#page-89-0)  [on page 90.](#page-89-0)

## *To change the data map for an existing field*

- **1** Use the SRF that contains your changes to Integration Objects.
- **2** In your Siebel application, from the application-level menu, select Navigate > Site Map > Administration - Integration > Data Map Editor.
- **3** In the Integration Map Object list, select PIMSI Employee Inbound Map.
- <span id="page-96-3"></span>**4** In the Integration Component Map list, select EmployeePosition\_EmployeePosition, and then scroll down.
- **5** In the Integration Field Map list, use standard query techniques to locate and select the record in which Source Expression has a value of [EmployeePosition], and change that value to [Position].
- <span id="page-96-4"></span>**6** Save the record.
- **7** In the Integration Map Object list, select PIMSI Employee Outbound Map.
- **8** Repeat [Step 4](#page-96-3) through [Step 6](#page-96-4).

## <span id="page-97-0"></span>**Changing Siebel Domain Configurations**

The following procedure describes how to change a Siebel domain configuration, as part of customizing SSSE. This task is a step in ["Process of Customizing SSSE" on page 91.](#page-90-1)

This procedure involves Field Type settings for both Siebel and PIM domains. The following constraints exist:

- Synchronization requires mapping between Siebel fields and PIM fields.
- Mapping is only possible between fields that are listed in the Siebel Domain Fields list and the PIM Domain Fields list.
- For each field that you want to synchronize, the Field Type value for the Siebel Domain Field must match the Field Type value for the corresponding PIM Domain Field.

For more information about SSSE PIM domain configuration, see ["Changing PIM Domain](#page-99-0)  [Configuration" on page 100](#page-99-0).

For an example of how to perform this task for a new field to be synchronized, see "Example of [Changing Siebel Domain Configurations \(New Field\)" on page 99](#page-98-0).

For an example of how to perform this task for an existing field to be modified, see ["Example of](#page-98-1)  [Changing Siebel Domain Configurations \(Existing Field\)" on page 99](#page-98-1).

#### *To change a Siebel domain configuration*

- **1** From the application-level menu, select Navigate > Site Map > Administration PIM Server Integration > Siebel Domains.
- **2** In the Siebel Domains list, select the domain to reconfigure.
- **3** In the Siebel Domain Fields list, click Sync Fields.

This action synchronizes the inbound data maps with Siebel domains, so the domains acquire the new fields and field modifications that were made in the corresponding Inbound Data Maps. However, Sync Fields does not delete fields that you deleted in Data Maps. You must delete these fields manually, as described in [Step 5](#page-97-1) of this procedure.

**4** In the Siebel Domain Fields list, select the record for the newly created or updated field, and set an appropriate value for Field Type.

The value often describes the type of data that the Siebel field holds. For instance, both the Business Phone field and the Home Phone field may have Field Type set to Phone.

**NOTE:** In order for SSSE to map a Siebel field to a PIM field successfully, you must set Field Type for the Siebel field to a value that matches the field type of the PIM field.

<span id="page-97-1"></span>**5** In the Siebel Domain Fields list, use standard query techniques to locate the records for any fields you deleted from Inbound Data Maps, and delete those records.

## <span id="page-98-0"></span>**Example of Changing Siebel Domain Configurations (New Field)**

This topic gives one example of changing SSSE configuration settings as part of customizing SSSE. You may use this feature differently, depending on your business requirements.

Continuing with the example from ["Example of Changing Integration Objects \(New Field\)" on page 92,](#page-91-0) you want to add the new Siebel field ManagerLogin to the Employee domain, so SSSE can synchronize it. To accomplish this, you must change the Siebel domain configuration.

#### *To change a Siebel domain configuration for a new field*

- **1** From the application-level menu, select Navigate > Site Map > Administration PIM Server Integration > Siebel Domains.
- **2** In the Siebel Domains list, select the record for the Siebel Employee domain.
- **3** In the Siebel Domain Fields list, click Sync Fields.
- **4** In the Siebel Domain Fields list, select the record for the ManagerLogin field, verify that both Name and Field Identifier are set to ManagerLogin, and set Field Type to Manager Name.

## <span id="page-98-1"></span>**Example of Changing Siebel Domain Configurations (Existing Field)**

This topic gives one example of changing SSSE configuration settings as part of customizing SSSE. You may use this feature differently, depending on your business requirements.

Continuing with the example from ["Example of Changing Integration Objects \(Existing Field\)" on](#page-93-0)  [page 94,](#page-93-0) you want to change the name of the existing EmployeePosition field to Position. To accomplish this, you must change the Siebel domain configuration.

#### *To change a Siebel domain configuration for an existing field*

- **1** From the application-level menu, select Navigate > Site Map > Administration PIM Server Integration > Siebel Domains.
- **2** In the Siebel Domains list, select the record for the Siebel Employee domain.
- **3** In the Siebel Domain Fields list, click Sync Fields.
- **4** In the Siebel Domain Fields list, use standard query techniques to display all records with Name set to Position.

In some circumstances, more than one record may be displayed.

- **5** Find the Position record in which both Name and Field Identifier are set to Position, and set Field Type to Job Title in that record.
- **6** If another Position record exists in which Name is set to Position, but Field Identifier is set to EmployeePosition, select that record and click Delete.

## <span id="page-99-0"></span>**Changing PIM Domain Configuration**

The following procedure describes how to change a PIM domain configuration, as part of customizing SSSE. This task must be performed if you want to enable synchronization for a PIM field that SSSE does not currently synchronize. The examples described earlier in this chapter mapped Siebel fields to PIM fields that were already listed in the PIM Domain Fields list in the Siebel application, so this task is not required for those examples.

This task is a step in ["Process of Customizing SSSE" on page 91](#page-90-1).

This procedure involves Field Type settings for both Siebel and PIM domains. The following constraints exist:

- Synchronization requires mapping between Siebel fields and PIM fields.
- Mapping is only possible between fields that are listed in the Siebel Domain Fields list and the PIM Domain Fields list.
- For each field to be synchronized, the Field Type value for the Siebel Domain Field must match the Field Type value for the corresponding PIM Domain Field.

For more information about SSSE Siebel domain configuration, see ["Changing Siebel Domain](#page-97-0)  [Configurations" on page 98](#page-97-0).

## *To change a PIM domain configuration*

- **1** From the application-level menu, select Navigate > Site Map > Administration PIM Server Integration > PIM Domains.
- **2** In the PIM Domains list, select the domain to reconfigure.
- <span id="page-99-1"></span>**3** In the PIM Domain Fields list, click New to create a record for the new PIM field, and complete the fields as shown in the following table.

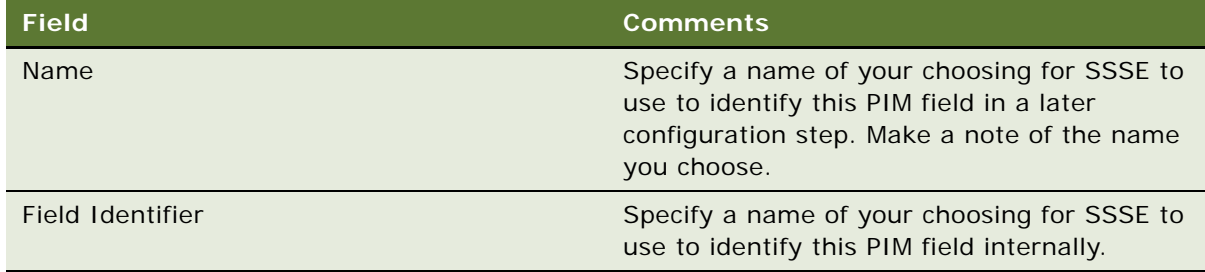

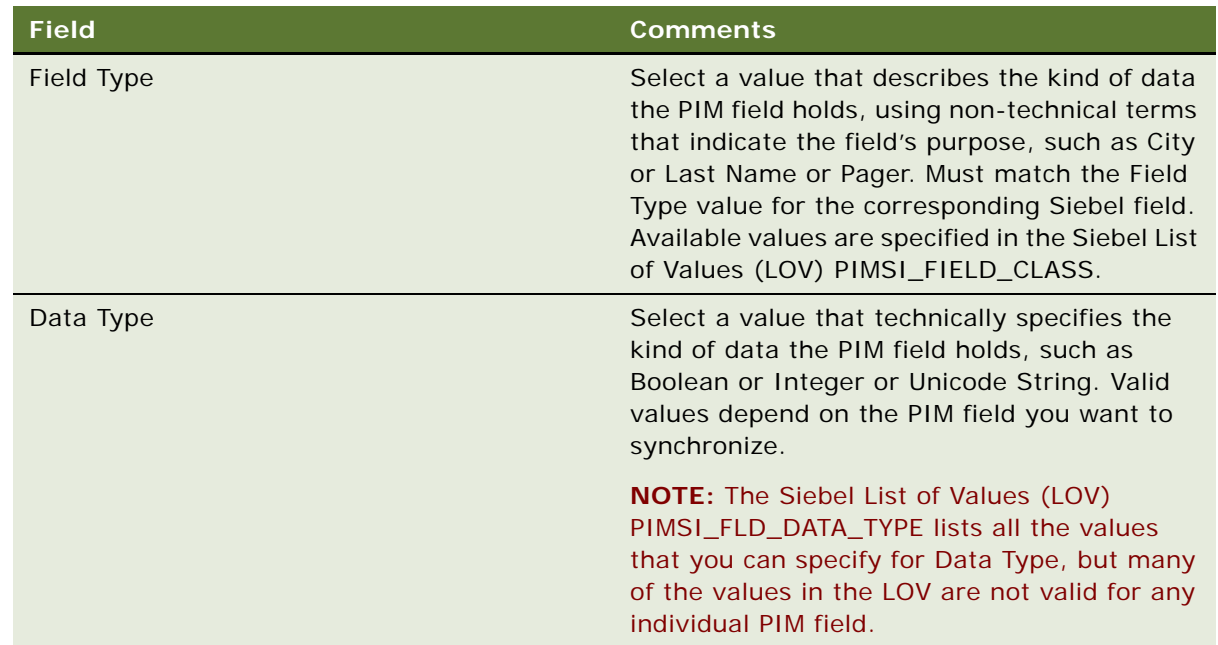

- **4** From the application-level menu, select Navigate > Site Map > Administration PIM Server Integration > Configuration.
- **5** In the PIM Server Integration Configuration list, select the domain to reconfigure, such as Exchange Calendar, Exchange Contact, or Exchange Task.
- **6** In the Configuration Parameters list, click New and complete the fields as shown in [Table 26](#page-100-0) and [Table 27.](#page-101-0)

**NOTE:** To fully specify a PIM field for synchronization, you may need to repeat this step several times, creating several records that specify the same value for Section but different values for Parameter and Value.

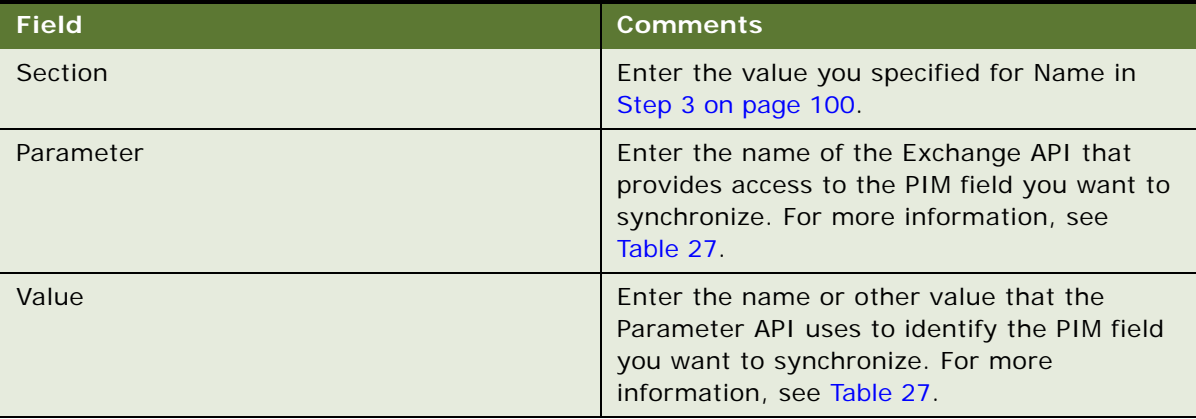

## <span id="page-100-0"></span>Table 26. PIM Field Configuration Parameters and Values (General Information)

## <span id="page-101-0"></span>Table 27. PIM Field Configuration Parameters and Values (Domain-Specific Information)

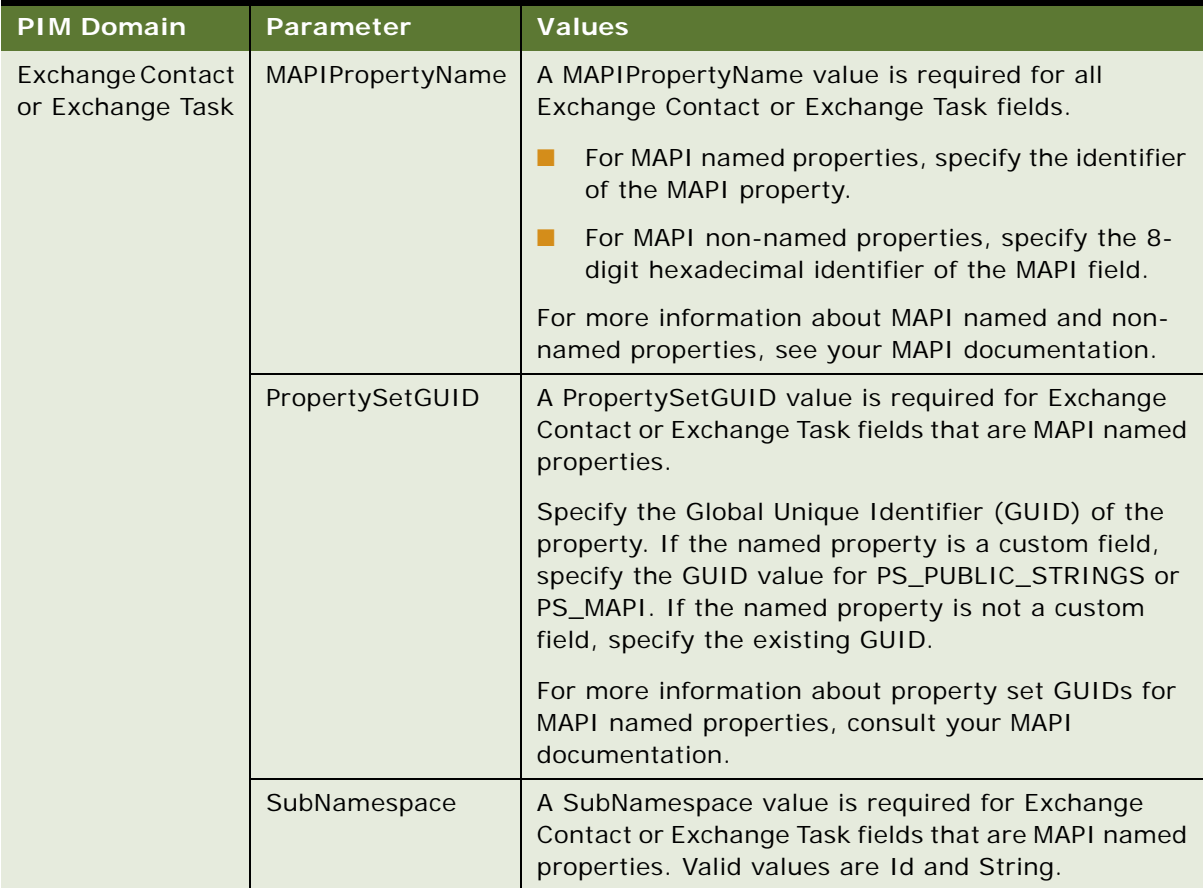

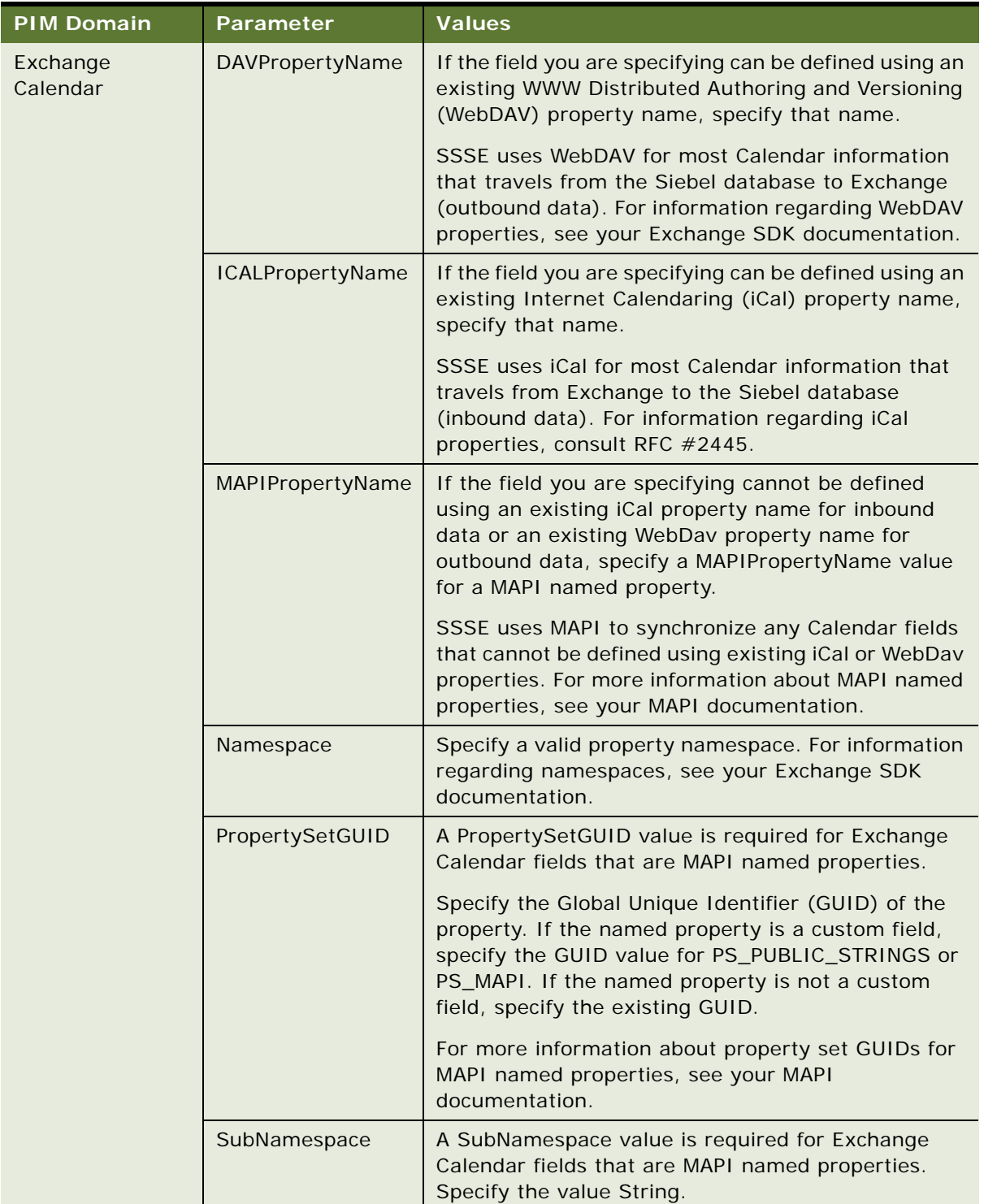

## Table 27. PIM Field Configuration Parameters and Values (Domain-Specific Information)

## **Example of Changing PIM Domain Configuration**

This topic gives one example of changing PIM configuration settings as part of customizing SSSE. You may use this feature differently, depending on your business requirements.

In this example, you want to add the new Exchange field Pager to the Employee domain, which is equivalent to the PIM Domain IPM.Contact.

#### *To change a PIM domain configuration*

- **1** From the application-level menu, select Navigate > Site Map > Administration PIM Server Integration > PIM Domains.
- **2** In the PIM Domains list, select Exchange Contact.
- **3** In the PIM Domain Fields list, click New to create a record for the new PIM field, and complete the fields as shown in the following table.

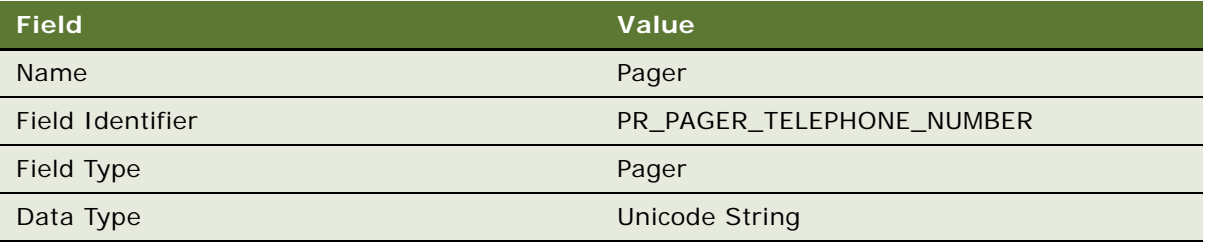

- **4** From the application-level menu, select Navigate > Site Map > Administration PIM Server Integration > Configuration.
- **5** In the PIM Server Integration Configuration list, select Exchange Contact.
- **6** In the Configuration Parameters list, click New and complete the fields as shown in the following table:

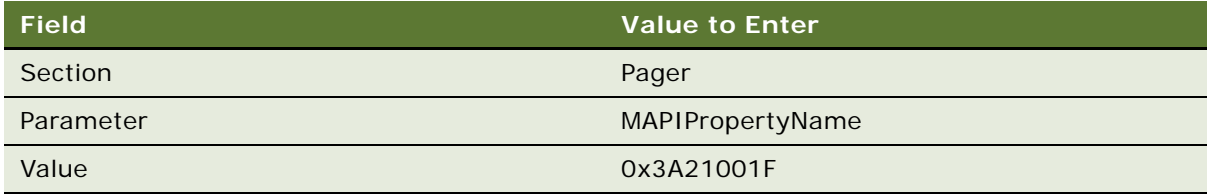

## <span id="page-103-0"></span>**Changing Domain Map Configurations**

The following procedures describe how to change a Domain Map configuration, as part of customizing SSSE. The first procedure describes changing a map after designating a field for synchronization. The second procedure describes changing a map after modifying a field that is already synchronized.

This task is a step in ["Process of Customizing SSSE" on page 91](#page-90-1).

#### *To change a Domain Map configuration after designating a field for synchronization*

- **1** From the application-level menu, select Navigate > Site Map > Administration PIM Server Integration > Domain Map.
- **2** In the Domain Map list, select the domain in which you created a new field.
- **3** In the Field Map list, use standard query techniques to discover if a record already exists for this field.

If such a record exists, then select it and click Delete.

**4** In the Field Map list, click New to create a new record for the new field, and complete the fields as shown in the following table.

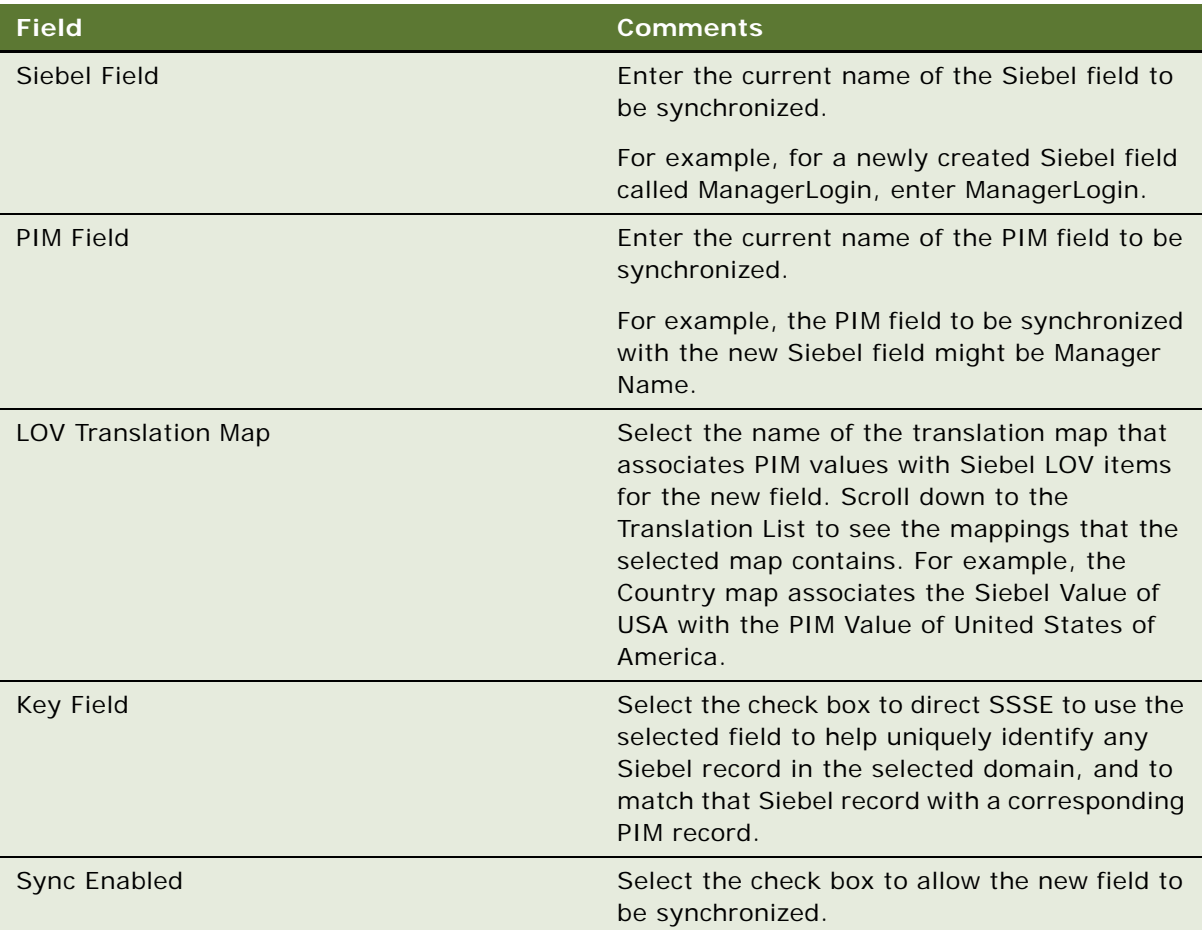

## *To change a Domain Map configuration after modifying a synchronized field*

- **1** From the application-level menu, select Navigate > Site Map > Administration PIM Server Integration > Domain Map.
- **2** In the Domain Map list, select the domain in which you changed an existing field.

**3** In the Field Map list, select the record for the field you changed, and modify the record's fields as needed to map between Siebel fields and PIM fields correctly.

For example, if you changed the name of the Siebel field EmployeePosition to just Position, you would make a corresponding change to the Siebel Field value in the Field Map list.

**4** Inspect the Field Map list to determine whether the field is listed more than once, and delete any obsolete rows that you find for the same field.

The Field Map list should contain only one record for each field you are mapping.

## <span id="page-105-0"></span>**About SSSE User Filtering**

SSSE runs a user filtering algorithm periodically to determine which users have Siebel database records that have been changed and that need to be synchronized with Microsoft Exchange. For an implementation of SSSE that is not customized, the default user filtering configuration monitors changes in every table that is referenced by the domains and fields that are synchronized by default.

The default user filtering configuration involves 15 Siebel Business Components. [Table 28](#page-105-1) lists these Business Components and the fields and Objects associated with them. Each business component has a set of fields that record the true database update time of each row in a table or joined table. In addition, each Business Component has a User Id field that specifies the owner of each record in the Business Component.

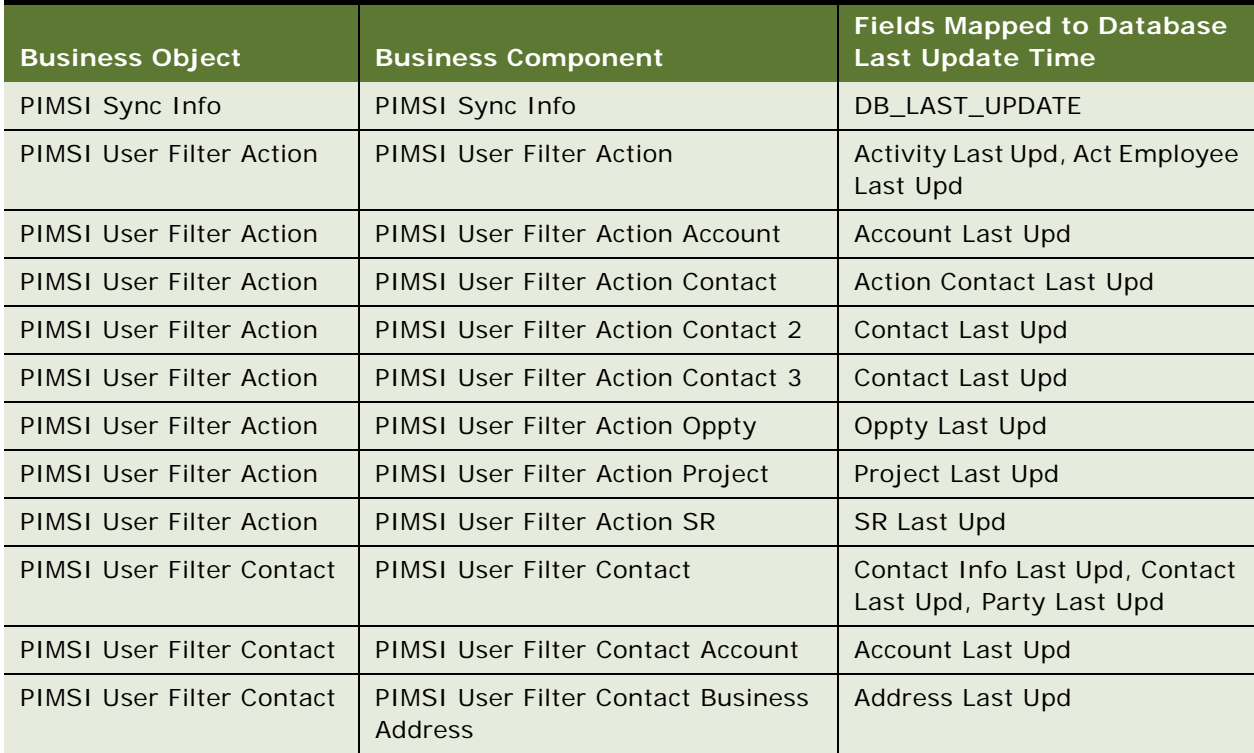

#### <span id="page-105-1"></span>Table 28. Default SSSE User Filtering Configuration

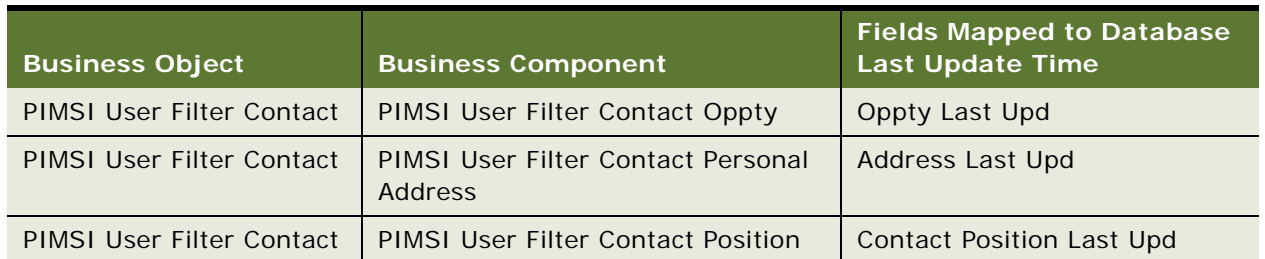

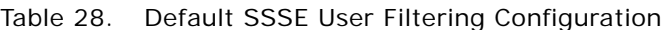

Each time the user filtering algorithm runs, a set of queries is issued to identify the users whose records have changed since the last filtering. For example, for particular values of *last filtering time* and *business* component name, the query finds information that can be described as follows:

All User Ids in business\_component\_name where DB\_LAST\_UPDATE >= last\_filtering\_time

Some Business Components have more than one database update time field. Separate queries are issued for each of these fields, sequentially. As a result, 18 queries are issued each time the user filtering algorithm runs. The union of query results is the set of users who have records that need to be synchronized with the Exchange Server.

## <span id="page-106-0"></span>**Changing User Filtering Configurations**

If your customization of SSSE does not involve synchronizing fields from a new table or a new joined table, then no user filtering configuration changes are required.

If your customization of SSSE does involve synchronizing fields from a new table or a new joined table, then the application developer must make sure that the user filtering configuration is adequate for detecting data changes in any new fields that SSSE will synchronize. For more information about the user filtering process, see ["About SSSE User Filtering" on page 106](#page-105-0). This task is a step in ["Process](#page-90-1)  [of Customizing SSSE" on page 91](#page-90-1).

The following procedure briefly describes how to change the user filtering configuration to detect changes made in new fields to be synchronized.

## *To change the SSSE user filtering configuration*

- **1** Make sure that the table that contains the field to be synchronized has a DB\_LAST\_UPD column that records the true database update time.
- **2** Generate a script to populate the DB\_LAST\_UPD column when data in the table changes.
- **3** Modify an existing user filtering business component or create a new user filtering business component to include the DB\_LAST\_UPD column.
- **4** From the application-level menu, select Navigate > Site Map > Administration PIM Server Integration > Configuration > PIM Server Integration Configuration.
- **5** In the PIM Server Integration Configuration list, select User Filter.
- **6** In the Configuration Parameters list, perform one of the following actions:
- For an existing user filtering business component, select the record where Parameter is set to the Business Component name, and add any new DB\_LAST\_UPD column to the Value field, using commas to separate multiple values.
- For a new user filtering business component, click New and complete the fields in the new record, as shown in the following table:

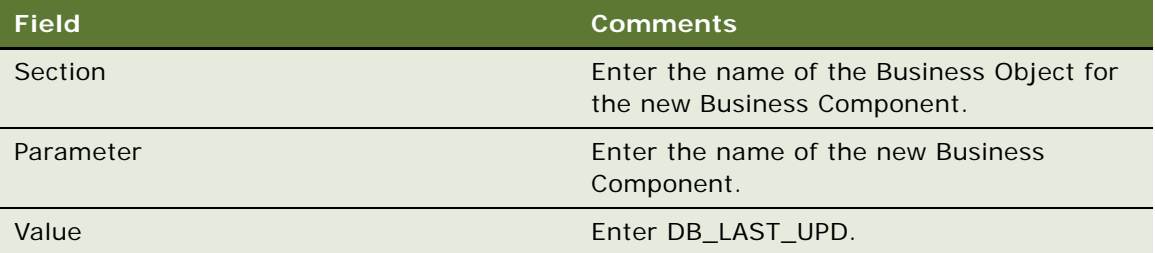
# **7 Administering Siebel Server Sync**

This chapter provides information about administering SSSE. It includes the following topics:

- *"About Administering SSSE"* on page 109
- ["Establishing Domains for SSSE" on page 109](#page-108-0)
- ["SSSE Domain Mapping" on page 115](#page-114-0)
- ["Setting SSSE Group and User Access Controls" on page 118](#page-117-0)
- ["About SSSE File Maintenance" on page 124](#page-123-0)
- ["Reinitializing an SSSE User" on page 124](#page-123-1)
- *"About SSSE Log Files"* on page 125
- ["About Moving or Deleting Mailboxes for SSSE Users" on page 127](#page-126-0)

# <span id="page-108-1"></span>**About Administering SSSE**

This chapter provides information about the following aspects of administering SSSE:

- Setting Siebel and PIM domain properties
- Mapping Siebel and PIM domain fields to each other
- Mapping Siebel users and PIM users to each other
- Setting access levels
- Maintaining files
- Using logs
- Moving or deleting Exchange mailboxes of SSSE users

Many settings related to domains and mappings are preconfigured in SSSE; you do not need to perform some tasks unless you want to change the default settings. However, you must set user access permissions. All tasks in this chapter are performed from the Administration - PIM Server Integration screen of the Siebel application.

# <span id="page-108-0"></span>**Establishing Domains for SSSE**

This topic discusses Siebel domains and PIM domains for which you may need to configure some settings.

### **About Siebel Domains**

SSSE is preconfigured with the following Siebel domains, which are designed to synchronize Siebel data with Microsoft Exchange Server data:

- Siebel Business Contact
- Siebel Calendar
- Siebel Employee
- Siebel Personal Contact
- Siebel To Do

**CAUTION:** Do not change the values of the Name or EAI Integration Object fields for the provided Siebel domains. PIMSI Engine functions properly using only the Siebel domains in the preceding list.

The current version of SSSE does not support the creation of new Siebel domains. However, following topics provide information about how to set certain characteristics for the preconfigured Siebel domains.

### **About PIM Domains**

SSSE is preconfigured with the following PIM domains, which are designed to synchronize Microsoft Exchange data with the Siebel database:

- Exchange Calendar
- Exchange Contact
- Exchange Task

**CAUTION:** Do not change the Name or Domain Identifier of the provided PIM domains. PIMSI Engine functions properly using only the PIM domains listed previously.

Although domains are preconfigured, you must set default values and designate required fields, as described in ["Setting Required PIM Domain Fields and Defaults" on page 114](#page-113-0).

After the characteristics of Siebel domains and PIM domains are established, then the domain fields must be mapped and field-level synchronization must be set (see "SSSE Domain Mapping" on [page 115](#page-114-0)).

### **Topics in This Section**

["Setting Siebel Domain-Level Synchronization" on page 111](#page-110-0)

- ["Setting PIM Category Values for Siebel Domains" on page 113](#page-112-0)
- ["Setting Required Siebel Domain Fields and Defaults" on page 113](#page-112-1)
- ["Setting Required PIM Domain Fields and Defaults" on page 114](#page-113-0)

# <span id="page-110-0"></span>**Setting Siebel Domain-Level Synchronization**

Domain-level synchronization establishes the highest allowable synchronization setting for all users and groups on the domain. You must set user-level and group-level synchronization to values that are equal to or lower than the domain-level synchronization. For more information about synchronization levels, see ["SSSE Synchronization Options" on page 15.](#page-14-0)

### *To set domain synchronization*

- **1** From the Siebel application menu, choose Navigate > Site Map > Administration PIM Server Integration > Siebel Domains.
- <span id="page-110-3"></span>**2** In the Siebel Domains list, select a record.
- <span id="page-110-4"></span>**3** In the Domain Sync Support field, select a synchronization level for the domain.

[Table 29](#page-110-1) describes the synchronization levels available for all Siebel domains, and [Table 30 on](#page-110-2)  [page 111](#page-110-2) lists the default synchronization levels for each domain.

**4** Repeat [Step 2](#page-110-3) and [Step 3](#page-110-4) for each Siebel domain.

| <b>Synchronization Level</b> | <b>Description</b>                                                                                                    |
|------------------------------|----------------------------------------------------------------------------------------------------|
| <b>Full Sync</b>             | Changes made in Microsoft Exchange Server and<br>Siebel domains are synchronized with each other<br>bidirectionally.                                                                                                    |
|                              | <b>NOTE:</b> Do not choose Full Sync for the Employee<br>domain, where the maximum supported level of<br>synchronization is Export Only. Choosing Full Sync<br>for the Employee domain can result in data<br>corruption. |
| Export Only                  | Changes made in the Siebel domains are exported<br>to Microsoft Exchange Server.                                                                                                    |
| <b>None</b>                  | No synchronization takes place.                                                                                                    |

<span id="page-110-1"></span>Table 29. Available Synchronization Levels for Siebel Domains

**NOTE:** Import Only synchronization level is not supported for any of the Siebel domains. For more information about this limitation, see ["About the Limitation Against Import Only Synchronization Level"](#page-111-0)  [on page 112,](#page-111-0) later in this topic.

<span id="page-110-2"></span>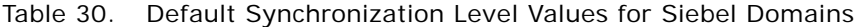

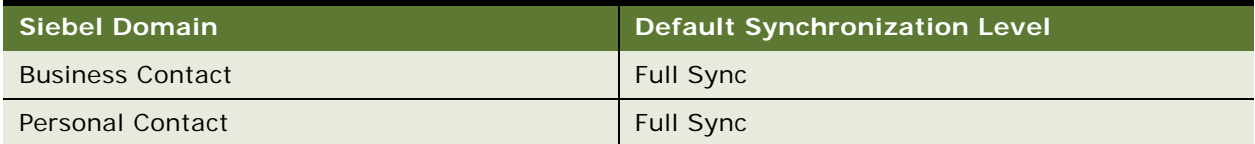

| <b>Siebel Domain</b> | <b>Default Synchronization Level</b> |
|----------------------|--------------------------------------|
| Employee             | <b>Export Only</b>                   |
| Siebel Calendar      | <b>Full Sync</b>                     |
| Siebel To Do         | Full Sync                            |

Table 30. Default Synchronization Level Values for Siebel Domains

### <span id="page-111-0"></span>**About the Limitation Against Import Only Synchronization Level**

Import Only synchronization level is not supported for any of the Siebel domains. The reason for this limitation is that there are potential data integrity problems if data is imported only from Exchange to Siebel applications.

This hazard to data integrity arises from the different methods the two systems use to store data. Siebel applications use a relational database, but Exchange Servers maintain data using an individual data store for each Exchange user.

As an example of the kind of issue that could arise, a Business Contact record in a Siebel application can be shared between multiple people in a team. Any update that one user makes to the Business Contact record in Siebel is immediately visible to other users, because all users are accessing a single record in the relational database. However, in Exchange, each user has his or her own set of Contact records. An update made to one user's Contact record is not reflected in other users' Contact information. If data was only imported from Exchange into Siebel applications, an update made by one user could be lost when another user makes a conflicting update. The following paragraphs describe in more detail how an example Business Contact record would be handled for different synchronization levels:

- When the synchronization level is set to Full Sync, then if someone changes synchronized data in either the Siebel application or Exchange, that change is reflected for other users in both the Siebel application and Exchange. For example, one member of a sales team might learn that a Business Contact's phone number had changed. All members of the team would soon see the new phone number in both the Siebel application and Exchange, regardless of where the change was made. Within a short period of time after a data change occurs, all users are working from the same updated data.
- When the synchronization level is set to Export Only, then a data change made in the Siebel application is reflected for other users in both Siebel and Exchange, but changes made in Exchange are visible only to the user who made the change, until such time as a later data change in the Siebel application overwrites the data in Exchange. So, a Business Contact phone number changed in the Siebel application would be visible to all team members, in both the Siebel application and Exchange. However, a phone number changed in Exchange would be visible only to the team member who changed it, and only until the next synchronization overwrites it with the value from the Siebel database. Again, within a short period of time after a data change occurs, all users are working from the same updated data.

■ If you were allowed to set the synchronization level to Import Only, then a data change made in either Exchange or the Siebel application would be briefly reflected for all team members in the Siebel application. However, the change would be visible in Exchange only for the user who made the change. The change in the Siebel application would persist only until another user made a conflicting update. So, a Business Contact phone number changed either in the Siebel application, or in Exchange would be visible in the Siebel application to all team members, but only until the next synchronization of a team member who had a different phone number for the Business Contact, such as the old phone number. It would be possible for the phone number in Siebel to change repeatedly between the values held by different Exchange users, and for the Exchange values to continue to differ, so that team members would not be working from the same data. For this reason, the Import Only synchronization level is not supported.

#### **Related Topics**

["SSSE Synchronization Options" on page 15](#page-14-0)

# <span id="page-112-0"></span>**Setting PIM Category Values for Siebel Domains**

For each Siebel domain, an administrator can specify a value that a Microsoft Exchange record's Category field value must match, in order for SSSE to synchronize the record. The following procedure describes how to specify this value.

**NOTE:** If your Siebel implementation uses more than one language, a user can specify a Category value for an Exchange record in the user's regular working language. For a record that originates in the Siebel application, SSSE assigns a Category value to the corresponding Exchange record using the language that the administrator configured for the user in the User Map. For information about this language setting, see ["Mapping Individual Users" on page 122](#page-121-0).

### *To set the PIM Category Value for a domain*

- **1** From the Siebel application menu, choose Navigate > Site Map > Administration PIM Server Integration > Siebel Domains.
- <span id="page-112-2"></span>**2** In the Siebel Domains list, select a record.
- <span id="page-112-3"></span>**3** In the PIM Category Value field, enter the value you want to match against the Category field in Microsoft Exchange records.
- **4** Repeat [Step 2](#page-112-2) and [Step 3](#page-112-3) for additional domains, as needed.

### <span id="page-112-1"></span>**Setting Required Siebel Domain Fields and Defaults**

The administrator can set which Siebel domain fields require a value, and must specify a default value for each required field.

When a user creates a new Contact, Appointment, Employee, or To Do record in the Siebel application, the application cannot save the record until all required fields have a value. Similarly, if a user creates a new Microsoft Exchange Contact or Task record, SSSE synchronizes the record only if either the administrator has specified a default value to use when the field is empty, or if the Exchange record includes values to synchronize to all Siebel fields that require them.

The following procedure describes how to specify that a field requires a value, and how to provide a default value for that field.

#### *To set required Siebel domain fields and defaults*

- **1** From the Siebel application menu, choose Navigate > Site Map > Administration PIM Server Integration > Siebel Domains.
- **2** In the Siebel Domains list, select the domain for which you want to set required fields.
- **3** In the Siebel Domain Fields list, select the field you want to make required.
- **4** Select the Required check box.

**NOTE:** If Required field is not visible, to make it visible click Menu and choose Columns Displayed.

**5** In the Default Value field, enter the value you want to use as the default value.

# <span id="page-113-0"></span>**Setting Required PIM Domain Fields and Defaults**

The administrator can set which PIM domain fields require a value, and must specify a default value for each required field.

When the user creates a new Contact, Appointment, Employee, or To Do in the Siebel application, SSSE synchronizes the record with the Exchange Server only if either the administrator has specified a default value to use when the field is empty, or if the Siebel record includes values to synchronize to all Exchange fields that require them.

**NOTE:** In any individual Exchange record, the user can change the value of the field from the default value to another value, but only an administrator can choose a different value to be assigned as a default.

The following procedure describes how to specify that a PIM field requires a value, and how to provide a default value for that field.

### *To set required PIM domain fields and defaults*

- **1** From the Siebel application menu, choose Navigate > Site Map > Administration PIM Server Integration > PIM Domains.
- **2** In the PIM Domains list, select the domain for which you want to set required fields
- **3** In the PIM Domain Fields list, select the field you want to make required.

**4** Select the Required check box.

**NOTE:** If Required field is not visible, to make it visible click Menu and choose Columns Displayed.

**5** In the Default Value field, enter the value you want to use as the default value.

If the Default Value field contains the value Not Set, then the user must enter a string value; no default value is established.

# <span id="page-114-0"></span>**SSSE Domain Mapping**

The mapping of PIM domains and Siebel domains is preestablished in SSSE and must not be modified. However, you can configure the mapping of domain fields. You can also set field-level synchronization for each mapped field. This determines if the mapped field will be synchronized.

In the case of a synchronization conflict where SSSE cannot reconcile the data, the current version of SSSE always uses the data from the Siebel application.

The administrator can also set Key Fields. Key Fields are used to determine if records in PIM and the Siebel application are the same record.

### **Topics in This Section**

["Mapping PIM Domains and Siebel Domains" on page 115](#page-114-2) ["About Resolving Synchronization Conflicts" on page 116](#page-115-0) ["Mapping Fields" on page 116](#page-115-1) ["Setting Key Fields" on page 117](#page-116-0) ["Setting Field-Level Synchronization" on page 117](#page-116-1)

# <span id="page-114-2"></span>**Mapping PIM Domains and Siebel Domains**

The mapping of a Siebel domain to a PIM domain (such as a Microsoft Exchange Server domain) allows SSSE to synchronize these two domains.

**CAUTION:** The mapping of the Siebel and PIM domains is preestablished in SSSE. Do not change the name of the Domain Maps or the default mapping of PIM and Siebel domains.

[Table 31](#page-114-1) shows the predefined mapping of Siebel and PIM domains.

| <b>Domain Map Name</b>               | <b>Siebel Domain Name</b> | <b>PIM Domain Name</b>   |
|--------------------------------------|---------------------------|--------------------------|
| Siebel-Exchange Business Contact Map | Siebel Business Contact   | <b>Exchange Contact</b>  |
| Siebel-Exchange Calendar Map         | Siebel Calendar           | <b>Exchange Calendar</b> |
| Siebel-Exchange Employee Map         | Siebel Employee           | <b>Exchange Contact</b>  |

<span id="page-114-1"></span>Table 31. Default Mapping of Siebel and PIM Domains

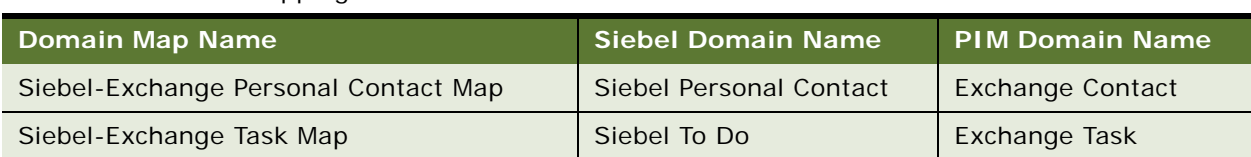

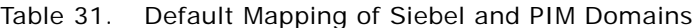

# <span id="page-115-0"></span>**About Resolving Synchronization Conflicts**

If data in the Siebel application and Microsoft Exchange Server has been modified in such a way that SSSE cannot synchronize the differences, the current version of SSSE always resolves the conflict by using the data from the Siebel application.

An example of a synchronization conflict might be that the Status of an Exchange Task was set to a value that differs from the value of the corresponding Siebel To Do item. If the status was updated at approximately the same time, thereby falling within the same synchronization cycle, SSSE has no way to determine which update should be applied, and automatically uses the data from the Siebel application.

# <span id="page-115-1"></span>**Mapping Fields**

Administrators can map individual fields between the Siebel and PIM domains. This mapping determines which fields in the Siebel application are synchronized with which fields in Microsoft Exchange Server and vice versa.

Administrators can turn synchronization on or off for each individual mapped field.

**NOTE:** In SSSE, some editable Exchange fields are mapped to Siebel pick list fields. If data for these fields is entered in Microsoft, typographical errors and case mismatches can cause synchronization problems. To minimize this possibility, you can set the Siebel pick list fields to be case insensitive. For information about enabling field-specific case insensitivity, see *Applications Administration Guide*.

### *To create a new field mapping*

- **1** From the Siebel application menu, choose Navigate > Site Map > Administration PIM Server Integration > Domain Map.
- **2** In the Domain Map list, select a record.
- **3** In the Field Map list, click New, and then fill in the fields for the new record using the following values.

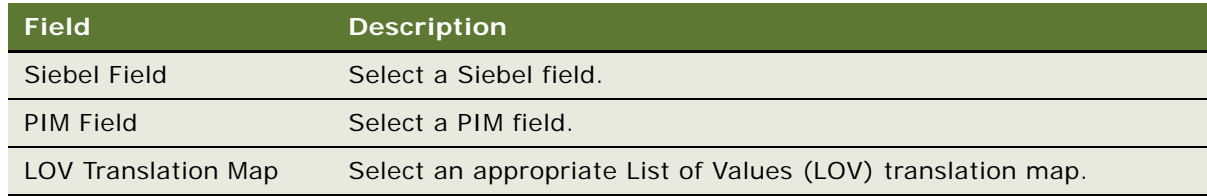

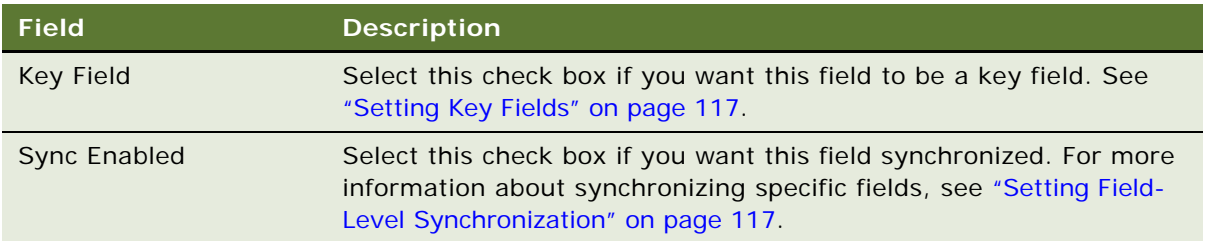

# <span id="page-116-0"></span>**Setting Key Fields**

The first time SSSE synchronizes a particular record, SSSE uses Key fields to determine if a Contact, Calendar Appointment, Employee, or To Do in the Siebel application is the same record as in Microsoft Exchange Server and vice versa. If the values in all key fields of a record match, then SSSE assumes that the record is the same record, and SSSE synchronizes the record between the Siebel application and Exchange. If all key fields do not match, then SSSE assumes the record is a unique record.

The following procedure describes how to set key fields.

### *To set key fields*

- **1** From the Siebel application menu, choose Navigate > Site Map > Administration PIM Server Integration > Domain Map.
- **2** In the Domain Map list, select a record.
- **3** In the Field Map list, select a record.
- **4** Select the Key Field check box.

# <span id="page-116-1"></span>**Setting Field-Level Synchronization**

Administrators can turn synchronization on or off for each individual mapped field. You do not need to unmap fields to disable synchronization.

### *To enable or disable field synchronization*

- **1** From the Siebel application menu, choose Navigate > Site Map > Administration PIM Server Integration > Domain Map.
- **2** In the Domain Map list, select a record.
- **3** In the Field Map list, select a record.
- **4** Select the Sync Enabled check box if you want synchronization enabled for this field. Clear the check box if you want synchronization disabled.

# <span id="page-117-0"></span>**Setting SSSE Group and User Access Controls**

To allow users to synchronize between Microsoft Exchange Server and the Siebel application, you must map each PIM user to a Siebel user login, and then enable synchronization for the user. Optionally, you can set a synchronization level for each of a user's Siebel domains (Business Contact, Personal Contact, Employee, or To Do). If you do not set the synchronization level for a user, then SSSE uses the domain synchronization level.

You can also set the synchronization level for a group. A *group* is any Organization, Position, or User List defined in the Siebel application.

#### **Topics in This Section**

- ["Setting User-Level Synchronization" on page 118](#page-117-1)
- ["Setting Group-Level Synchronization" on page 120](#page-119-0)
- ["Mapping Individual Users" on page 122](#page-121-0)
- ["Mapping Multiple Users" on page 122](#page-121-1)
- ["Enabling or Disabling User Synchronization" on page 123](#page-122-0)

### <span id="page-117-1"></span>**Setting User-Level Synchronization**

User-level synchronization allows you to set the synchronization level separately for each of a user's Siebel domains except Calendar (Business Contact, Personal Contact, Employee, or To Do). You can also use user-level synchronization to give a particular user a different synchronization level from other users.

You cannot set user-level synchronization higher than domain-level synchronization. For example, the user cannot have Full Sync privileges if the overall domain is limited to Export Only. If the domain-level synchronization is set to None, then no users or groups are able to synchronize on that domain.

No user-level synchronization control is available for the Calendar domain. The administrator sets Calendar synchronization at the domain level.

**NOTE:** In addition to setting each user's synchronization level, you must enable each user's synchronization or SSSE cannot synchronize records for that user. For more information about enabling synchronization, see ["Enabling or Disabling User Synchronization" on page 123.](#page-122-0)

### *To set user-level synchronization*

- **1** From the Siebel application menu, choose Navigate > Site Map > Administration PIM Server Integration > Sync Access Control > User Level Access Control.
- **2** In the User Level Access Control list, select a record for a particular user.
- <span id="page-118-0"></span>**3** In the User-Level Access Control list (lower list), click New, and then fill in the fields as shown in the following table.

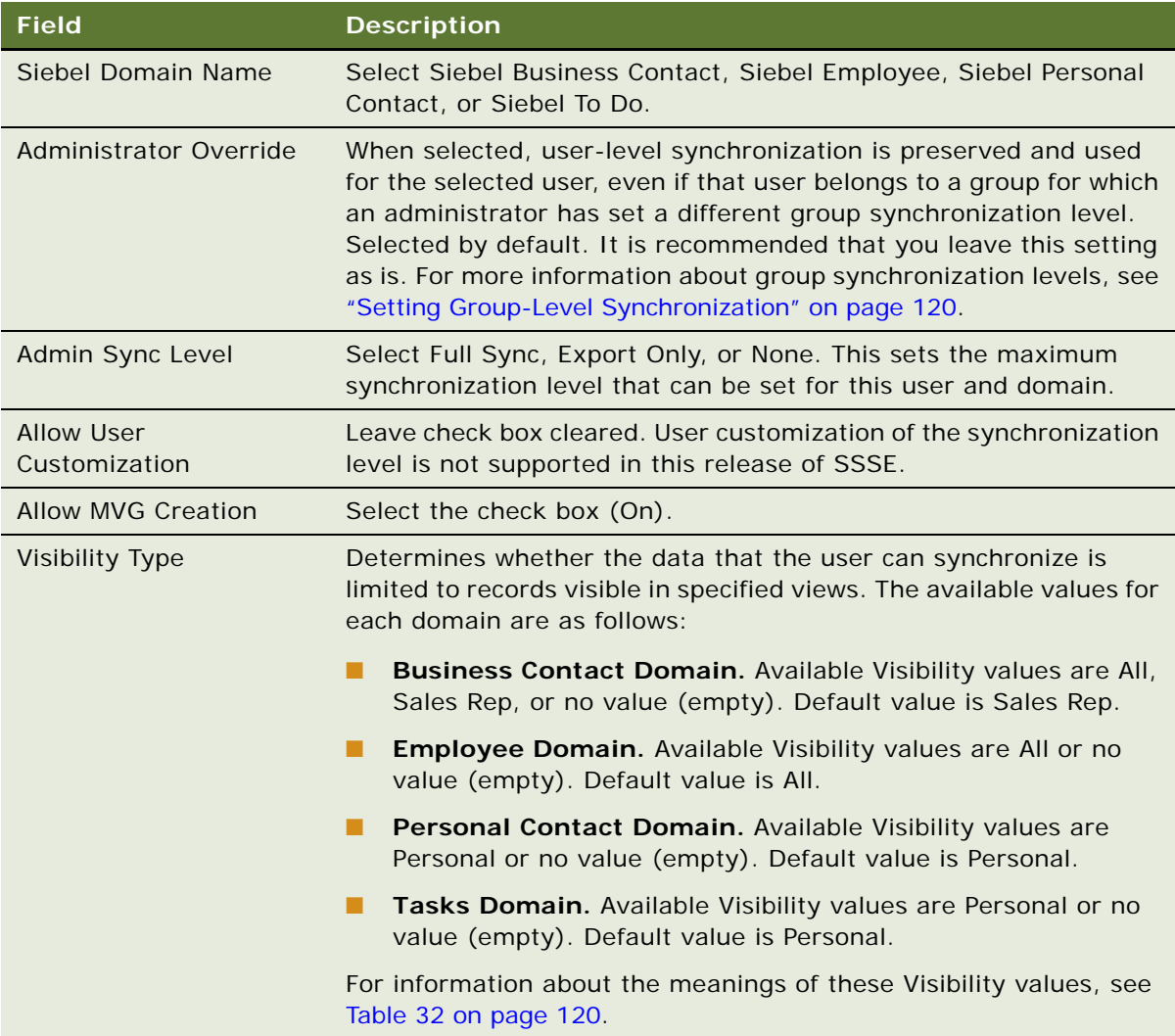

**4** Repeat [Step 3 on page 119](#page-118-0) for each additional domain where you want to specify user-level access for the selected user.

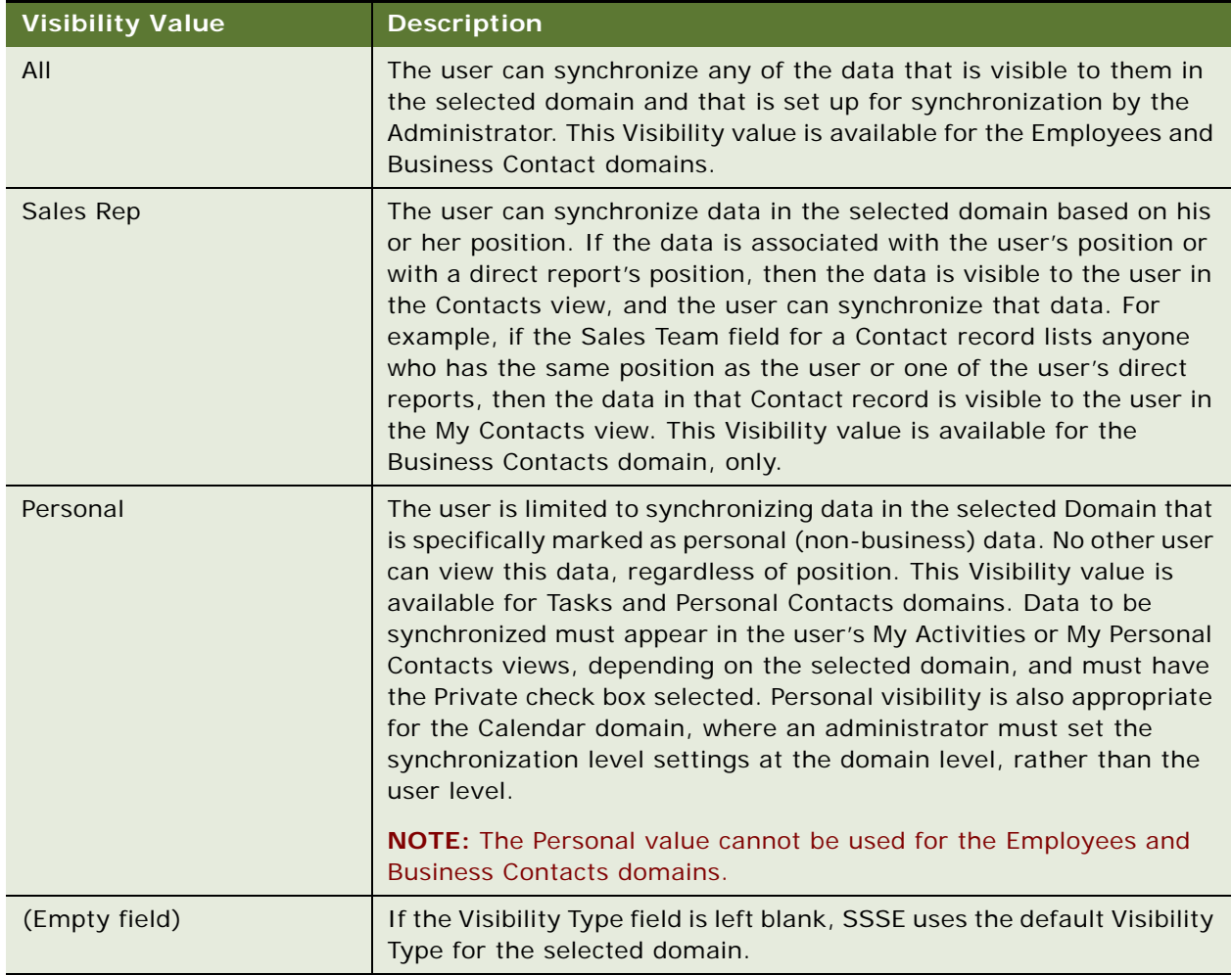

<span id="page-119-1"></span>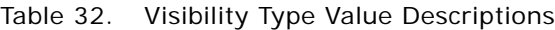

**NOTE:** The Visibility setting described in this topic does not affect which records are visible to the user in the application; it only affects which records can be synchronized.

### **Related Topics**

["SSSE Synchronization Options" on page 15](#page-14-0)

["Setting Siebel Domain-Level Synchronization" on page 111](#page-110-0)

# <span id="page-119-0"></span>**Setting Group-Level Synchronization**

In addition to the ability to set synchronization level by individual user, you can set synchronization level for a group of users. A group is any Organization, Position, or User List defined in the Siebel application.

Group synchronization is a mechanism for setting the user synchronization level for multiple users. After you set synchronization values for the group, SSSE propagates the values to the members of the group, thereby setting the individual user's synchronization values.

**NOTE:** Make sure that the user's synchronization is enabled or that user cannot synchronize, regardless of the group synchronization level that is set. For more information about enabling synchronization, see ["Enabling or Disabling User Synchronization" on page 123.](#page-122-0)

**CAUTION:** SSSE applies group-level synchronization settings only to members of the selected group who do not have Administrator Override selected in the User Level Access Control list. For more information about the User Level Access Control list, see ["Setting User-Level Synchronization" on](#page-117-1)  [page 118](#page-117-1).

### *To set group-level synchronization*

- **1** From the Siebel application menu, choose Navigate > Site Map > Administration PIM Server Integration > Sync Access Control > Group Access Control.
- **2** In the User Group Access Control list, click New, and then fill in the fields as shown in the following table.

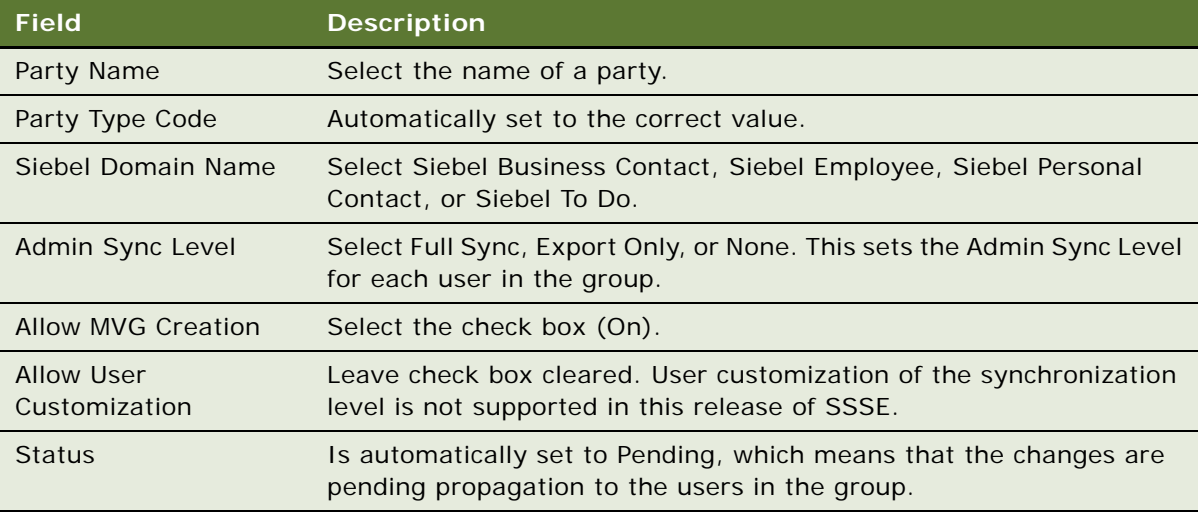

**3** Click the Propagate Changes button.

The group settings are propagated to each user that is a member of the group. This overwrites any user settings that might already exist, provided that Administrator Override is not selected for those users. The Status field is cleared, indicating that the changes were successfully propagated.

### **Related Topics**

["Setting User-Level Synchronization" on page 118](#page-117-1)

# <span id="page-121-0"></span>**Mapping Individual Users**

To allow synchronization between the Siebel application and a PIM, you must map each Siebel user to a PIM user, and then enable synchronization for the user.

#### *To map a Siebel user to a PIM user*

- **1** From the Siebel application menu, choose Navigate > Site Map > Administration PIM Server Integration > Sync Access Control > User Map.
- **2** In the User Map list, click New, and then fill in the fields as shown in the following table.

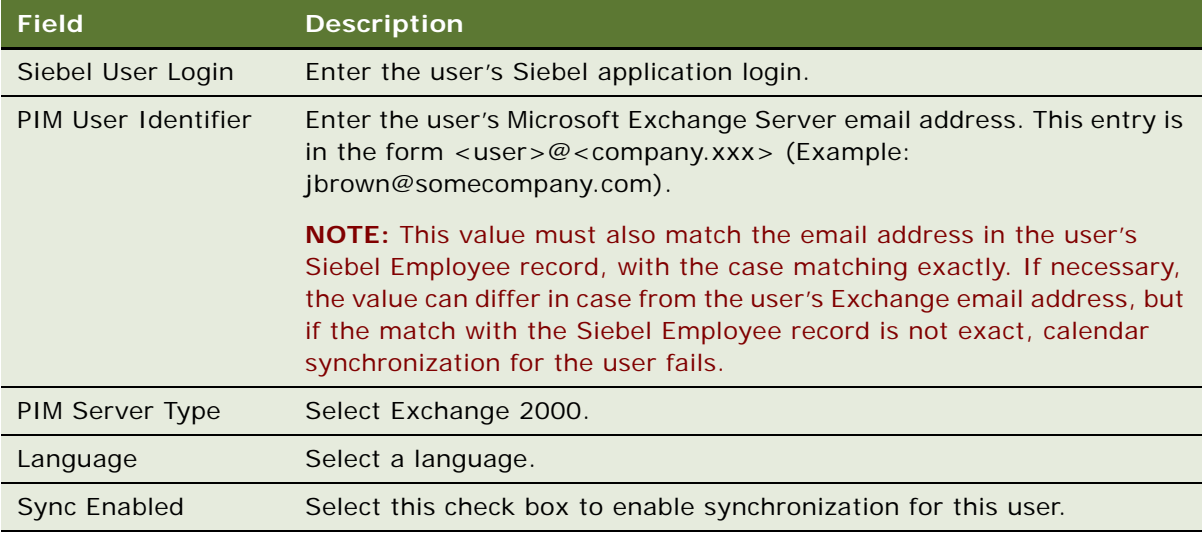

### **Related Topics**

["Mapping Multiple Users" on page 122](#page-121-1) ["Setting User-Level Synchronization" on page 118](#page-117-1)

# <span id="page-121-1"></span>**Mapping Multiple Users**

SSSE provides an automated method for mapping multiple users to allow synchronization between the Siebel application and Microsoft Exchange Server. You can use this method to map all employees in a Siebel deployment, for example. The Map User button finds and maps Siebel user login names to Exchange email addresses. After you map the users, you must enable synchronization for each user.

### *To map multiple users*

**1** From the Siebel application menu, choose Navigate > Site Map > Administration - PIM Server Integration > Sync Access Control > User Map.

**2** In the User Map list, click Map User.

The PIM Server Integration User Map dialog box appears.

**3** Fill in the fields as shown in the following table, and then click Map Users.

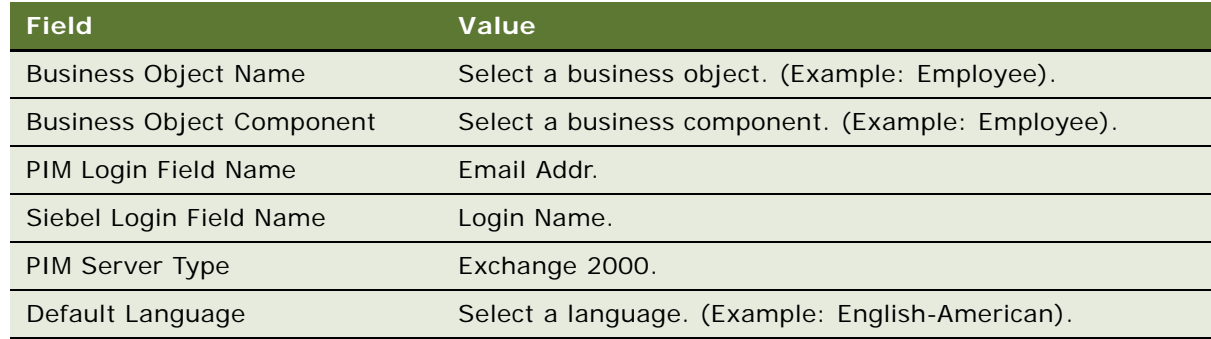

The mapped users appear in the User Map list.

- **4** From the Edit menu, choose Select All.
- **5** From the Edit menu, choose Change Records.
- **6** Under 1st Field to Change, in the field called Field, select Sync Enabled.
- **7** Under 1st Field to Change, in the Value field, type Y, and then click OK.

The Sync Enabled check box is selected for all of the highlighted records.

# <span id="page-122-0"></span>**Enabling or Disabling User Synchronization**

The administrator can enable or disable synchronization for each user individually.

### *To enable or disable user synchronization*

- **1** From the Siebel application menu, choose Navigate > Site Map > Administration PIM Server Integration > Sync Access Control > User Map.
- **2** In the Sync Access Control list, select a record.
- **3** In the User Map list, select a record.
- **4** Select the Sync Enabled check box to enable synchronization for this user. Clear the check box to disable synchronization.

# <span id="page-123-0"></span>**About SSSE File Maintenance**

SSSE stores information about data changes to synchronize in the S\_SD\_SYNC\_INFO table. Due to technical limitations, this information is collected for all users, not just users for whom synchronization has been enabled. Therefore, this table can accumulate a large number of rows in a short time.

SSSE automatically removes rows that are associated with *sync-enabled* users (users who have synchronization enabled) from the S\_SD\_SYNC\_INFO table when the applicable synchronization takes place. SSSE also automatically removes rows that are associated with users who have never synchronized, on a schedule that is determined by the configuration parameter DispCycleCount for GC (Dispatcher Cycle Count for Garbage Collection).

Rows are preserved indefinitely for users who are not currently sync-enabled, but who have synchronized in the past. Preserving these rows allows for correct synchronization if synchronization is later reenabled for one of the users in question. However, if a large number of users have synchronization temporarily disabled, SSSE performance can decline as the size of the S\_SD\_SYNC\_INFO table grows.

For best results, it is recommended that you minimize the number of users who have synchronization disabled after previously synchronizing.

**CAUTION:** Do not delete rows from the S\_SD\_SYNC\_INFO table manually, as this can cause data corruption. You can help control the size of the S\_SD\_SYNC\_INFO table by deleting User Map records for users who have previously synchronized but are not currently sync-enabled.

If you want to reenable synchronization for such users at a later time, you must create a new User Map record for each such user. When you add a User Map record for a user and reenable synchronization for that user, SSSE automatically performs a new initial extract operation for that user. During this initial extract, Exchange contact records are checked for duplication before being added as Siebel records. Unfortunately, technical constraints do not allow Exchange calendar records to be checked for duplication, so a repeat of an initial extract for a given user is likely to result in duplicate Siebel Calendar records. For more information about working with the User Map, see ["Mapping Individual Users" on page 122.](#page-121-0)

For more information about setting the DispCycleCount for GC configuration parameter, see "Tuning [SSSE Siebel Profile Parameters" on page 73](#page-72-0). For more information about redoing an initial extraction for a previously synchronized user, see ["Reinitializing an SSSE User" on page 124](#page-123-1).

# <span id="page-123-1"></span>**Reinitializing an SSSE User**

From time to time, you may need to reinitialize extraction for an SSSE user. For example, if a user who has previously synchronized is currently not sync-enabled, a new initial extraction must be done for that user before synchronization is reenabled for that user.

The following procedure describes how to reinitialize such a user.

**CAUTION:** During the initial extract that follows reinitialization, Exchange contact records are checked for duplication before being added as Siebel records. Unfortunately, technical constraints do not allow Exchange calendar records to be checked for duplication, so a repeat of an initial extract for a given user is likely to result in duplicate Siebel Calendar records.

### *To reinitialize an SSSE user*

- **1** Navigate to Site Map > Administration PIM Server Integration > Sync Access Control > User Map.
- **2** In the User Map list, select the record for the user to be reinitialized, and then click Delete.
- **3** Create a new row and remap the user, as described in ["Mapping Individual Users" on page 122.](#page-121-0)
- **4** Enable synchronization for the user, as described in ["Enabling or Disabling User Synchronization"](#page-122-0)  [on page 123.](#page-122-0)

# <span id="page-124-0"></span>**About SSSE Log Files**

Log files for SSSE reside in the si ebsrvr\l og directory, along with log files for other Siebel software modules.

The amount of information that is logged can be tuned by adjusting log level settings. By default, multiple log files are created. For information about how to tune log levels or to consolidate log files, see ["Modifying Log File Settings" on page 70.](#page-69-0)

In particular, the log file for the Exchange Connector records the following information, which can be useful during troubleshooting:

- Exchange Connector successfully establishing a connection to the Exchange Server
- Exchange Connector processing domains for each user, including the number of records extracted for each domain for each user
- Exchange Connector detecting a conflict

Other useful information that can be logged includes the following:

- PIMSI Engine and PIMSI Dispatcher startup and shutdown information is captured in the log file whose name is of the form siebel.*machineName*.log, where *machineName* is the name of the machine where PIMSI Engine or PIMSI Dispatcher runs.
- Several statements are typically logged regarding the beginning and ending of each extract session. This information is captured in log files that have names of the forms PIMSIEng*xxxxx*.log and PIMSIDispatcher*xxxxx*.log.

For examples of SSSE log messages, see [Table 33](#page-124-1).

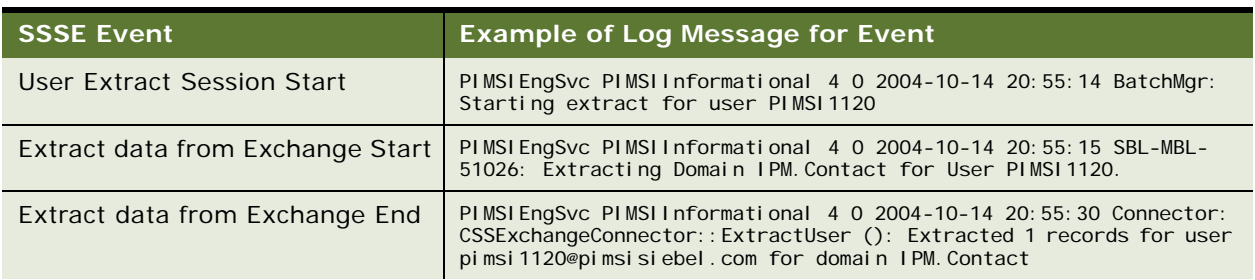

#### <span id="page-124-1"></span>Table 33. Typical SSSE Log Messages

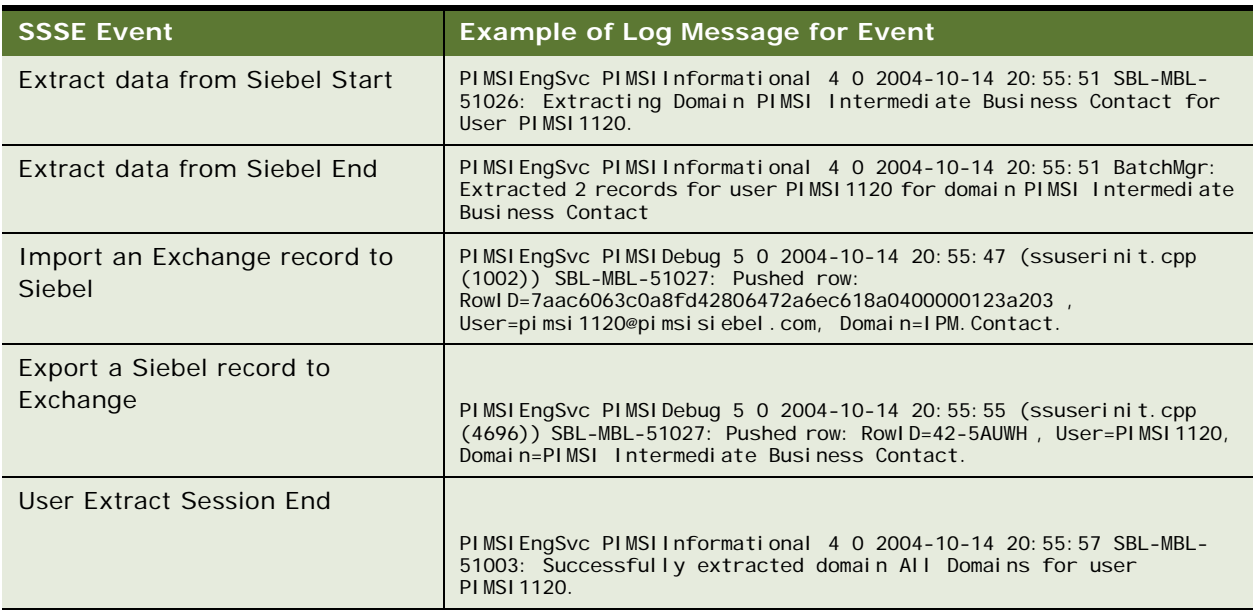

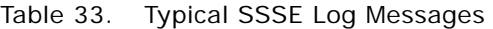

[Table 34](#page-125-0) lists SSSE error messages that do not indicate a major problem; that is, these errors do not prevent the user's synchronization session from completing, and the following synchronization session for that user ordinarily will not repeat the same error messages.

<span id="page-125-0"></span>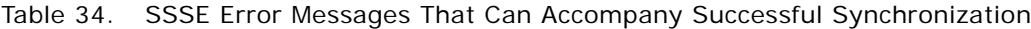

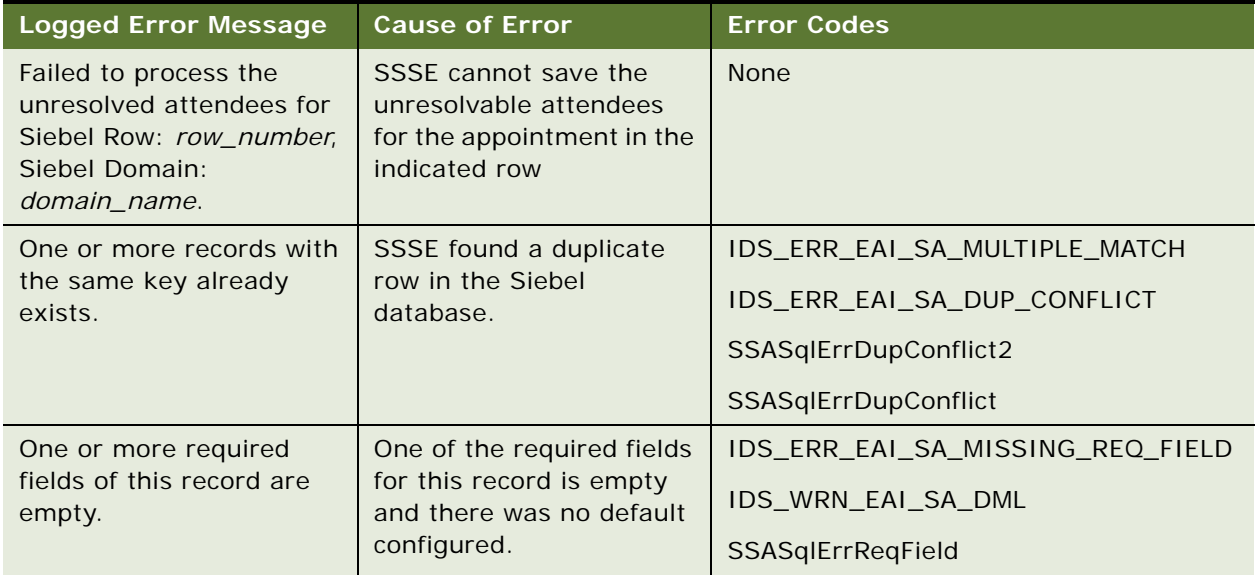

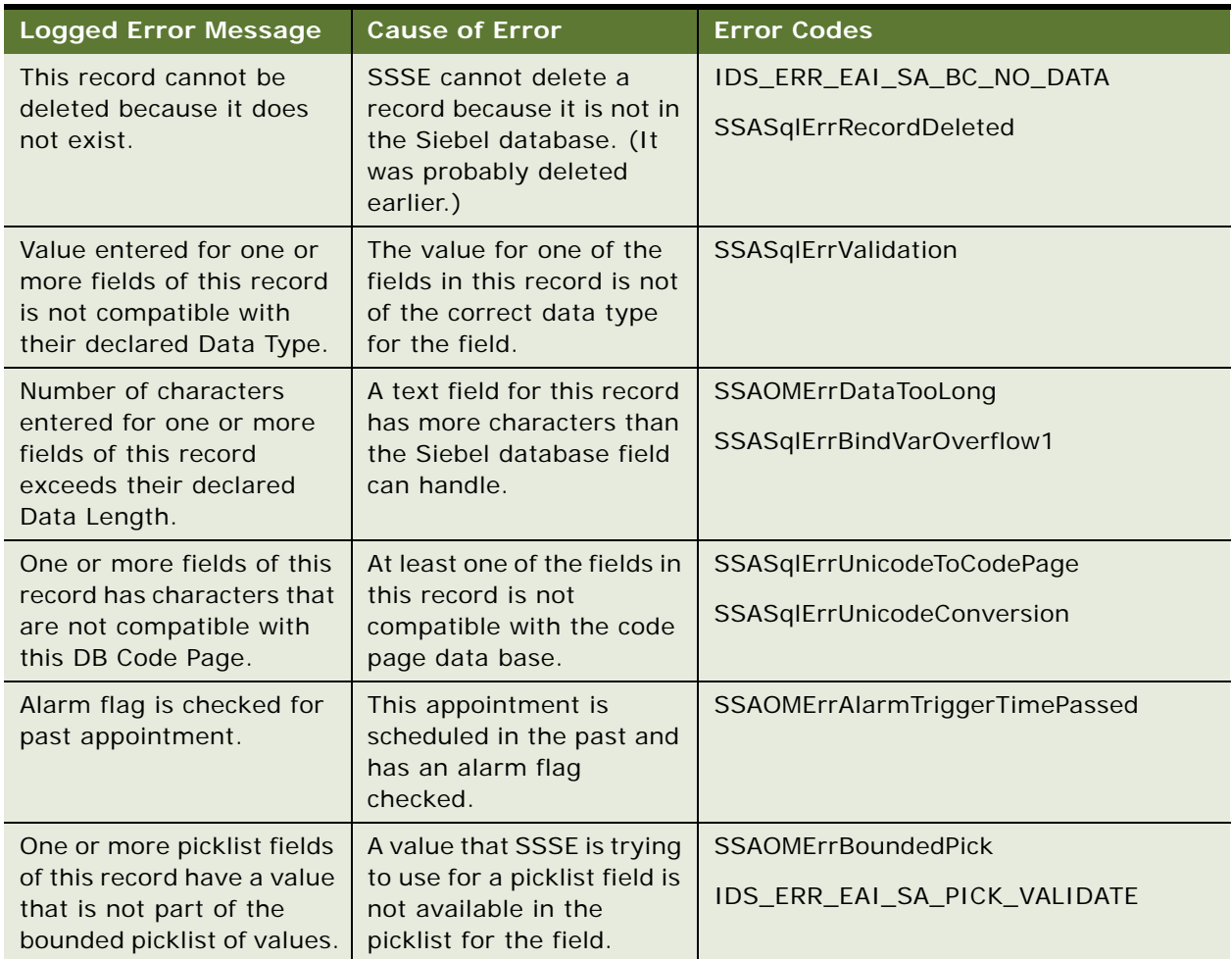

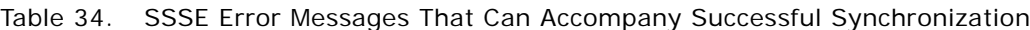

# <span id="page-126-0"></span>**About Moving or Deleting Mailboxes for SSSE Users**

From time to time, you may need to move users' Exchange mailboxes from one Exchange server to another, or you may need to delete a user's Exchange mailbox. When this situation occurs for an SSSE user, simply follow Microsoft's guidelines for moving or deleting a user's Exchange mailbox. No additional steps are needed for SSSE users.

# **8 Using Siebel Server Sync**

This chapter describes the common end-user tasks for using SSSE. It contains the following topics:

- ["About Using SSSE" on page 129](#page-128-1)
- ["Scenarios for SSSE" on page 129](#page-128-0)
- ["About Using SSSE with Calendar Records" on page 130](#page-129-0)
- *"About Using SSSE with To Do Records"* on page 137
- ["About Using SSSE with Contacts Records" on page 140](#page-139-0)
- ["About Using SSSE with Employee Records" on page 145](#page-144-0)
- ["About Minor Error Messages" on page 148](#page-147-0)

# <span id="page-128-1"></span>**About Using SSSE**

SSSE allows you to synchronize Siebel application data with supported Personal Information Manager (PIM) files, such as Microsoft Exchange Server, the server for Microsoft Outlook client software. The types of data available for synchronization in the Siebel application are My Calendar, My Activities, My Contacts, My Personal Contacts, and Employees information.

Your SSSE administrator defines who is able to synchronize between Exchange and the Siebel application, and what types of data users are able to synchronize. After the administrator sets the necessary synchronization settings, the synchronization of data between the Siebel application and Exchange is automatic.

# <span id="page-128-0"></span>**Scenarios for SSSE**

This topic gives some examples of how SSSE may be used. You may use SSSE differently, depending on your business model.

### **Scenario for Scheduling a Meeting Using the Calendar**

A Siebel application user creates a new Calendar appointment in Outlook and invites three employees to this appointment using Outlook scheduling capabilities. Upon saving the record, SSSE automatically creates the new appointment in the user's Siebel Calendar. In addition, the record is written to the Outlook Calendar of the meeting invitees. One of the invitees cannot attend the meeting and deletes the meeting from his Outlook Calendar. SSSE then removes that user from the list of employees associated with this Calendar record in the Siebel application.

### **Scenario for Recording a Task or To Do Activity**

A Siebel application user creates a new Task in Microsoft Outlook. Upon saving the Task, the Task is written to the Siebel application server, and is visible as a To Do Activity record in the user's My Activities view. Later, the user changes the description of this Activity in the Siebel application. Upon saving the changes, the Siebel to Outlook Connector updates the task in the user's Outlook database on the Microsoft Exchange Server.

### **Scenario for Storing Personal Contact Information**

A Siebel application user who has been using SSSE for some weeks creates a new contact in the My Personal Contacts view of his Siebel application, and uses the Add To Sync List command to request that the contact record be synchronized. On his next synchronization, PIMSI Engine and the Siebel to Microsoft Exchange Connector automatically write the record to the user's Contacts folder on the Exchange Server, and assign the Category value of Siebel Contact to the record. The user can then access the contact information from Microsoft Outlook. To indicate that this is a personal contact, the contact is marked Private in Outlook Contacts.

### **Scenario for Storing Business Contact Information**

A Siebel application user creates a My Contacts record in the Siebel application and uses the Add To Sync List command to request that the contact record be synchronized. On his next synchronization, the Siebel to Exchange Connector writes the record to the user's Outlook Contacts list and assigns it the Category value of Siebel Contact. The user then changes the spelling of the contact's last name in Outlook. SSSE writes the change to the Siebel application. After the record is written to the Siebel application, all SSSE users that appear on the access list have the change propagated to their Outlook Contacts list.

### **Scenario for Accessing Employee Information**

A Siebel application user would like certain Employees in the Siebel application to also appear in his Outlook Contacts list. The user uses the Add To Sync List command to request that the Employee records be synchronized. On the next synchronization, the Siebel to Exchange Connector writes those records to the user's Outlook Contacts list. Each exported Employee record is assigned a Category value of Employee in Outlook Contacts.

# <span id="page-129-0"></span>**About Using SSSE with Calendar Records**

The SSSE administrator sets the Calendar synchronization level to either Full Sync, Export Only, or None. No Calendar synchronization control is available to the end user; the synchronization level that the administrator sets applies to all users who have synchronization enabled. After SSSE initiates synchronization for a given user, all Calendar synchronization for that user is automatic; no user action is required.

The following task descriptions assume that Calendar synchronization is set to Full Sync.

#### **Topics in This Section**

["Factors That Determine Calendar Synchronization" on page 131](#page-130-0)

["About Activities and Calendar Records" on page 131](#page-130-1) ["Creating, Modifying, or Deleting an Appointment" on page 132](#page-131-0) ["Creating or Modifying a Recurring Appointment" on page 133](#page-132-0) ["Scheduling an All-Day Appointment" on page 133](#page-132-1) ["Adding an Attachment to an Appointment" on page 134](#page-133-0) ["Calendar Appointments with Multiple Attendees" on page 134](#page-133-1)

### **Related Topics**

["SSSE Synchronization Options" on page 15](#page-14-0)

# <span id="page-130-0"></span>**Factors That Determine Calendar Synchronization**

Assuming that the administrator has enabled synchronization for the relevant user, then whether or not a Calendar record is synchronized depends on the following factors:

- The synchronization level that the administrator sets (Full Sync, Export Only, or None)
- The value of the following configuration parameters, which the administrator also sets:
	- ExtractStartDate (in MM/DD/YYYY format)
	- ExtractStartDateFormat

If a nonrepeating calendar item has a Planned Completion Date that is earlier than the value of the ExtractStartDate parameter, that item is not synchronized. If a repeating calendar item has no ending date, or an ending date that is later than the value of the ExtractStartDate parameter, then that item is synchronized.

- Whether a calendar record that is created in Siebel has a Planned Start and Completion date (a Siebel Calendar record without these dates will not synchronize in Exchange
- Whether a calendar record that is created in Siebel has Display In set to Calendar and Activities (this Display In value is required for synchronization)
- Whether the user archives their Exchange Calendar records. The process of archiving an Exchange record, whether automatic or manual, stores the record externally and deletes the record from the active data store. SSSE treats this operation as a deletion in Outlook, which typically leads to the deletion of the corresponding Siebel record at the next synchronization.

# <span id="page-130-1"></span>**About Activities and Calendar Records**

In Siebel applications, To Do and calendar records are Activity records. From the perspective of Siebel applications, calendar records are a subset of activity records. Therefore, each calendar record is considered to be a type of activity record. When viewed in the Siebel application, all activity records (including records classified as calendar items) appear in the Activities view. SSSE, however, allows you to synchronize calendar records and activity To Do records separately. Separate treatment is necessary for PIMs (such as Microsoft Exchange) that treat calendar records and To Do records as distinct record types.

The value in the Display In field determines how a new Siebel Activity record is synchronized with Microsoft Exchange Server. Each Siebel Activity record is treated in one of three ways—it is synchronized as a Calendar record, it is synchronized as a Task, or it is excluded from synchronization. [Table 35](#page-131-1) summarizes how activities created in the Siebel application are synchronized based on the value of the Display In field.

| <b>Siebel Display In Value</b> | Microsoft Exchange Record Type | <b>Record Synchronized as</b> |
|--------------------------------|--------------------------------|-------------------------------|
| Calendar and Activities        | Calendar                       | Calendar                      |
| To Do and Activities           | Task                           | Task                          |
| <b>Activities Only</b>         | Not Applicable                 | Not synchronized              |

<span id="page-131-1"></span>Table 35. Synchronization of Siebel Activities Records with Microsoft Exchange Records

Similarly, when users create items in Outlook that SSSE synchronizes with a Siebel application, SSSE automatically sets the Display In field to the appropriate value depending on the PIM record type. [Table 36](#page-131-2) summarizes how the Display In field is set when a record that was created in Outlook is synchronized with the Siebel application.

<span id="page-131-2"></span>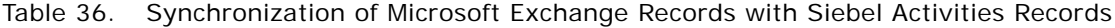

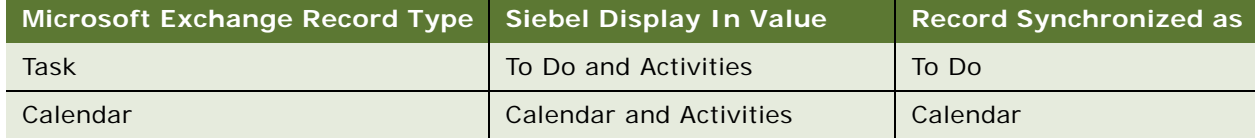

When synchronization adds an Exchange Task to the Siebel application, SSSE sets the Display In field to To Do and Activities. If a user subsequently changes the Siebel Display In field to Calendar and Activities, the activity appears in the Siebel Calendar. During the next synchronization, SSSE deletes this item from the Exchange Task list and adds it to the Exchange Calendar.

# <span id="page-131-0"></span>**Creating, Modifying, or Deleting an Appointment**

You can add a new appointment, change an existing appointment, or remove an appointment in either the Siebel application or Outlook. Synchronization is automatic.

Automatic or manual archiving of an Outlook stores the record externally and deletes the record from the active data store. SSSE treats this operation as a deletion in Outlook, which typically leads to the deletion of the corresponding Siebel record at the next synchronization.

In the specific case where the Owner adds a Contact attendee to an appointment in the Siebel application, or removes a Contact attendee from an appointment in the Siebel application, the change is synchronized in the participant lists of the corresponding Exchange calendar items for all sync-enabled participants.

**NOTE:** If an Owner removes a participant from a recurring appointment in Exchange, the change is not synchronized in the Siebel application, but neither does the older Siebel data overwrite the change in Exchange. If the Owner changes appointment header information (such as Start Date, End Date, and Description) in Exchange, these header changes are synchronized in the Siebel application.

# <span id="page-132-0"></span>**Creating or Modifying a Recurring Appointment**

The Siebel application does not support the same recurrence options as Outlook. For example, the Siebel application does not support appointments that occur every other week. The Siebel application supports only a Meeting Repeat frequency of every day, week, month, quarter, and year.

If you set a recurrence that is not supported by the Siebel application, then, when the appointment is synchronized, SSSE creates individual read-only appointments in the Siebel application to represent individual instances of a recurring appointment. However, there is a limit to the number of individual read-only appointments that can be created by synchronizing an unsupported recurrence pattern. This limit is determined by the value of the Max Recurring Instances setting for the Siebel Calendar domain.

If you modify a particular instance of a recurring appointment in Outlook, you cannot modify that appointment in the Siebel application after it is synchronized. However, you can continue to modify the appointment in Outlook. If you modify all instances of a recurring appointment in Outlook, then you can continue to modify the appointment in either Outlook or the Siebel application.

# <span id="page-132-1"></span>**Scheduling an All-Day Appointment**

The Siebel Calendar does not have a field corresponding to the All Day Event check box in Microsoft Outlook. To allow synchronization of Outlook All Day appointments, SSSE uses the following conventions:

When SSSE synchronizes an appointment from Microsoft Outlook with the Siebel Calendar, SSSE checks starting and ending dates and times and Outlook time zone settings to determine whether or not it is an all day appointment. If so, SSSE records the event as having a starting date and time and an ending date and time that correspond to the values that are displayed in the Outlook Active Appointments view. The end date that Outlook displays in the Active Appointments view is one day greater than the end date that Outlook displays in an open appointment window with the All day event check box selected. If the Siebel application and Outlook display the same time zone, then both applications show a start time of 12:00 AM and an end time 12:00 AM for an all day appointment. If the two applications display different time zones, then the Siebel application shows different start and end time values based on the time zone configured for the Siebel user. For example, an all day appointment might show starting and ending times of 3:00 AM instead of 12:00 AM, if the Siebel application were using a time zone 3 hours away from the time zone used by Outlook.

- An appointment that originates in a Siebel application displays as an Outlook All Day Event after synchronization only if all of the following conditions are met:
	- The Siebel appointment must have a start date and time and an end date and time that span exactly one or more 24 hour periods. For example, start date-time is 12:00 AM Jan 1, 2006 and end date-time is 12:00 AM Jan 3, 2006.
	- The end date must be greater than the start date. An end date that is the same as the start date does not display in Outlook as an All Day Event because it spans less than a 24 hour period. An All Day Event must span at least one 24 hour period.
	- The start and end time values that appear in the Outlook Active Appointments view must both be 12:00 AM The display values for the Outlook appointment date and time fields are dependant on the time zone configured for Outlook. Therefore, the start and end time values may display as 12:00 AM in one time zone but other time values in other time zones. If the Outlook and Siebel applications are both configured to the same time zone then 12:00 AM start and end times in one application display as 12:00 AM start and end times in the other.
- A single All Day Event appointment can extend over one or more days whether it originated in a Siebel application or in Outlook.

### <span id="page-133-0"></span>**Adding an Attachment to an Appointment**

If you add an attachment to an Outlook calendar appointment, the attachment is not synchronized with the Siebel application because SSSE does not currently support synchronization of calendar attachments.

The attachment remains attached to your Outlook appointment even if you change appointment details in the Siebel application and resynchronize with Outlook.

### <span id="page-133-1"></span>**Calendar Appointments with Multiple Attendees**

The following paragraphs describe how SSSE handles Calendar appointments that have multiple Attendees in Microsoft Exchange or multiple Participants in Siebel applications.

### **Calendar Items Created in Siebel Applications**

If an SSSE user who is enabled for synchronization creates a Calendar item in a Siebel application, that user is listed in the Owner field of the Calendar Detail form for the item.

If the Calendar item has multiple Participants, all the Participants who are Employees are listed in the Employees field in the Calendar Detail form.

If any participants are Contacts, rather than Employees, they are listed in the Contacts field in the Calendar Detail form.

Employee participants can view the original Calendar item in their Siebel Calendars.

### **Calendar Items in Siebel Applications Synchronized with Microsoft Exchange**

When SSSE synchronizes a Calendar item that was created in a Siebel application with Microsoft Exchange, SSSE maps the value of the Siebel Owner field to the Exchange Organizer field.

SSSE maps the values listed as Employees and Contacts in the Siebel Calendar Detail Form to Exchange Attendees.

**NOTE:** Only the Employees and Contacts that have email addresses are synchronized to Exchange as attendees on the appointment.

SSSE writes the Siebel Calendar appointment directly to the Exchange Calendar folders of the syncenabled participants.

### **Special Handling When Siebel Owner Is Not Enabled to Use SSSE**

If a Siebel user who does not have SSSE synchronization enabled creates a Siebel Calendar item that includes SSSE-enabled participants, the following facts are true:

- The Siebel Calendar item is synchronized in Microsoft Exchange for all Siebel Employee participants who have synchronization enabled. If the owner modifies the item in the Siebel application, the changes are synchronized for these same participants.
- The Siebel Calendar item is not synchronized in Exchange for nonemployee Contacts, because synchronization cannot be enabled for Contacts.
- Provided that email addresses are correctly configured, the Owner for the Siebel Calendar item is synchronized to be the Exchange Organizer for the sync-enabled participants' Exchange Calendar items, even if the Siebel Owner does not have synchronization enabled.
- If any sync-enabled attendee modifies the calendar item in Exchange (for example, to change the Start Date or Subject), the change is synchronized in the Siebel application, where it is visible to all Siebel participants, including the item Owner.

### **Calendar Items Created in Microsoft Exchange**

If an SSSE user who is enabled for synchronization creates a Calendar appointment in Microsoft Outlook, that user is listed in Outlook as the Organizer of the appointment.

Additional participants are listed as Required Attendees or Optional Attendees, regardless of whether the attendees are Employees or Contacts.

A copy of the original Calendar appointment is stored for each attendee who is using Microsoft Exchange client software. From this point on, any attendee can modify his or her own copy of the appointment. The attendee can choose whether or not to notify other attendees (including the organizer) of the change to their copy of the appointment.

If other attendees are notified of a change to a calendar item, the notifications provide information about the change that one attendee has made, but the notification has no effect on the data stored in other attendees' copies of the appointment.

### **Calendar Items in Microsoft Exchange Synchronized with Siebel Applications**

When SSSE synchronizes a Calendar appointment that was created in Microsoft Outlook with a Siebel application, a corresponding Siebel Calendar item is created as soon as SSSE synchronizes any SSSE-enabled participant for the appointment.

At synchronization, the value of the Exchange Organizer field is mapped to the value of the Siebel Owner field, provided that the Organizer has a corresponding Employee record in the Siebel application.

The values listed as Exchange Attendees are mapped to the Employees or Contacts fields in the Siebel Calendar Detail form, depending on whether or not each Attendee's Exchange email address matches the email address for a Siebel Employee record.

**NOTE:** Exchange Attendees must be specified on the Scheduling tab of the Outlook Calendar item. SSSE does not support entering attendees using the Contacts field on the Appointment tab of the Calendar item.

Employee participants can view the Calendar item in their Siebel Calendars. The Calendar appointment is created regardless of each participant's Accept/Decline status.

Provided that the Organizer is sync-enabled, the data that appears in the Siebel Calendar item is updated if the Organizer modifies the appointment in Exchange, and subsequent synchronizations propagate the modifications to the Attendees' copies of the appointment in Exchange. If Attendees other than the Organizer modify their copies of the appointment in Exchange, those modifications are not synchronized in the Siebel application.

If any Attendee modifies the Siebel Calendar item, subsequent synchronizations propagate the modifications to Attendees' copies of the appointment in Exchange.

### **Special Handling When the Exchange Organizer Is Not Mapped or Enabled to Use SSSE**

If the Organizer who creates an Exchange Calendar appointment in Outlook is not enabled to use SSSE, and is not an employee recognized by the Siebel application, then SSSE uses the value of the Generic Siebel Owner setting as the Owner when synchronizing the appointment in the Siebel application. If, additionally, the administrator has not configured a value for the Generic Siebel Owner setting, then SSSE does not synchronize the Calendar appointment. For more information about the Generic Siebel Owner setting, see ["Configuring the Generic Siebel Organizer" on page 71.](#page-70-0)

**NOTE:** If the Organizer who creates an Exchange Calendar appointment in Outlook is not enabled to use SSSE, then Siebel users cannot use their Siebel Calendars to update the Siebel Calendar item that is produced by synchronization of the appointment. Users must make any updates to the item in Exchange, and then SSSE must synchronize the changes with the Siebel application.

### **Special Handling When an Exchange Attendee Is Not Enabled to Use SSSE**

As long as at least one Exchange participant is enabled to use SSSE, the Calendar item is synchronized in the Siebel Calendars of all valid Employee attendees, even if some of those attendees do not have synchronization enabled.

Similarly, valid Employee attendees are listed in the Employee field of the Calendar Detail form for the item.

A Contact who is an Attendee for an Exchange Calendar appointment is listed in the Contacts field of the Calendar Detail form for the synchronized item, provided that SSSE finds the Contact already listed in the Siebel database. An unknown Contact attendee is not listed in the Contacts field of the Calendar Detail form.

**NOTE:** If an Exchange Calendar appointment has any Attendees who are not enabled to use SSSE, whether those users are Siebel Users or Contacts, then the Siebel user interface treats the record as read-only. Users must make any updates to the item in Exchange, and then SSSE must synchronize the changes in the Siebel application.

### **Special Handling When an Exchange Attendee Deletes or Declines an Exchange Meeting**

The results of deleting or declining an Exchange meeting depend on whether or not the attendee has SSSE synchronization enabled:

- If the attendee has synchronization enabled, declining or deleting an Exchange meeting causes SSSE to remove that attendee from the Siebel Calendar item.
- If the attendee does not have synchronization enabled, declining or deleting an Exchange meeting does not cause any change in the Siebel Calendar item's list of attendees, regardless of whether the change in Exchange is made in the attendee's folder or in the Organizer's folder.

# <span id="page-136-0"></span>**About Using SSSE with To Do Records**

Siebel To Do Activities are called Tasks in Microsoft Outlook. The SSSE administrator sets To Do synchronization levels to either Full Sync, Export Only, or None. The synchronization level that the administrator sets applies to all users who have synchronization enabled. End users have no control over To Do synchronization. After SSSE initiates synchronization for a particular user, all To Do synchronization for that user is automatic; no user action is required.

The following topics assume that To Do synchronization is set to Full Sync.

#### **Topics in This Section**

["Factors That Determine To Do Record Synchronization" on page 138](#page-137-0) ["Creating, Modifying, or Deleting a To Do Record" on page 138](#page-137-1) ["Creating or Modifying a Recurring To Do Record" on page 138](#page-137-2) ["Adding an Attachment to a To Do Record" on page 138](#page-137-3) ["Assigning To Do Activities to Other Users" on page 139](#page-138-1)

["Assigning Priorities to a To Do Record" on page 139](#page-138-0)

- ["Assigning Status Values to a To Do Record" on page 139](#page-138-2)
- ["Setting a To Do Activity Alarm" on page 140](#page-139-1)

### **Related Topics**

["SSSE Synchronization Options" on page 15](#page-14-0)

### <span id="page-137-0"></span>**Factors That Determine To Do Record Synchronization**

Whether or not a To Do record is synchronized depends on the following factors:

- The synchronization level that the administrator sets (Full Sync, Export Only, or None).
- The value of the following configuration parameters, which the administrator also sets:
	- ExtractStartDate (in MM/DD/YYYY format)
	- ExtractStartDateFormat

If a To Do item has a Due date that is earlier than the value of the ExtractStartDate parameter, that item is not synchronized.

■ The value of the Display In field for each individual To Do record. (SSSE synchronizes To Do records for which the value of the Display In field is To Do and Activities.)

# <span id="page-137-1"></span>**Creating, Modifying, or Deleting a To Do Record**

You can add a new To Do activity, change an existing To Do activity, or remove a To Do activity in either the Siebel application or Outlook. Synchronization is automatic.

# <span id="page-137-2"></span>**Creating or Modifying a Recurring To Do Record**

The Siebel application does not support recurring To Do activities, but Outlook does. If you set an activity (task) recurrence in Outlook, when the task is synchronized, a single one-time To Do activity record is created in the Siebel application.

### <span id="page-137-3"></span>**Adding an Attachment to a To Do Record**

It is possible to add attachments to both Outlook Task items and Siebel To Do Activity items. However, when SSSE synchronizes these items, the attachments are not synchronized.

By default, the current version of SSSE preserves both Outlook and Siebel attachments during synchronization. That is, if an Outlook Task item has attachments, and the corresponding Siebel To Do record is updated, the next synchronization will update the Outlook Task without affecting the attachment. Similarly, if a Siebel To Do record has attachments, and the corresponding Outlook Task item is updated, the next synchronization will update the Siebel To Do record without affecting the attachment.

An administrator can configure SSSE to discard Outlook attachments when a noncalendar Outlook item is updated. For information about this configuration option, see ["Configuring Exchange Connector](#page-78-0)  [Parameters" on page 79](#page-78-0).

# <span id="page-138-1"></span>**Assigning To Do Activities to Other Users**

You can assign activities to other users in either the Siebel application or Outlook. During synchronization, SSSE makes the appropriate changes in the Siebel application or Microsoft Exchange Server.

In Outlook, you assign a task by clicking Assign Task and then filling in the To field. If you select the Keep an updated copy of this task on my task list check box, then the task appears on both your own and the assignee's task list.

In the Siebel application, you assign a task by changing the Owner to another person. If you change the owner of an activity in the Siebel application, the activity appears in your My Delegated Activities view and the assignee's My Activities view.

If you assign a task to more than one person in Outlook, when synchronized, SSSE creates multiple To Do activities in the Siebel application because Siebel applications do not support more than one owner for each task.

# <span id="page-138-0"></span>**Assigning Priorities to a To Do Record**

[Table 37](#page-138-3) indicates how a To Do activity's Priority is set when synchronized between the Siebel application and Microsoft Exchange Server.

| <b>Siebel Priority Value</b> | <b>Exchange Priority Value</b> |
|------------------------------|--------------------------------|
| 1-ASAP                       | High                           |
| $2 - High$                   | High                           |
| 3-Medium                     | Normal                         |
| $4 - 1$ OW                   | Low                            |

<span id="page-138-3"></span>Table 37. Priority Synchronization

# <span id="page-138-2"></span>**Assigning Status Values to a To Do Record**

[Table 38](#page-138-4) indicates how a To Do activity's Status is set when synchronized between the Siebel application and the Microsoft Exchange Server.

<span id="page-138-4"></span>Table 38. Status Synchronization

| <b>Siebel Status Value</b> | <b>Exchange Status Value</b> |
|----------------------------|------------------------------|
| Acknowledged               | O                            |
| Not Started                | $\mathbf{O}$                 |
| In Progress                |                              |
| Done                       |                              |

Table 38. Status Synchronization

| <b>Siebel Status Value</b> | <b>Exchange Status Value</b> |
|----------------------------|------------------------------|
| On Hold                    | 3                            |
| Cancelled                  |                              |
| Declined                   |                              |

# <span id="page-139-1"></span>**Setting a To Do Activity Alarm**

Outlook lets you set a task Reminder that displays a reminder at a time that you set. Siebel applications let you set an Alarm flag that displays a reminder at the time the To Do activity is due.

If you set a task Reminder in Outlook, when synchronized, the Alarm flag is set on the To Do activity in the Siebel application. If the Alarm flag is set in the Siebel application, when synchronized, a Reminder is set on the task in Microsoft Exchange Server. The reminder is set to the time the activity is due.

# <span id="page-139-0"></span>**About Using SSSE with Contacts Records**

The SSSE administrator sets Contacts synchronization levels to either Full Sync, Export Only, or None. The SSSE administrator sets Personal Contacts and Business Contacts synchronization levels independently. Users can change Personal Contacts to Business Contacts in either the Siebel application or Microsoft Outlook, but users can only change Business Contacts to Personal Contacts in Outlook.

Contacts are synchronized only if the user uses the Add To Sync List command to request that the contact record be synchronized. The Add To Sync List command adds the current user to the Sync List MVG field for the selected record. For Business Contacts, if Visibility is set to Sales Rep, contact records to be synchronized must also be visible in the user's My Contacts list.

For successful synchronization of Business Contacts that have either Account information or Business Address information, when you are synchronizing from Microsoft Exchange to a Siebel application, the contact information must include both an Account Name and an Account Location.

If a SSSE user has multiple positions in the Siebel application, contacts are synchronized to the user's primary position.

If a new account is added to a Business Contact in Outlook, that account is made the primary Account for that Contact when the record is synchronized with the Siebel application. Any accounts previously associated with that Contact remain associated but are not primary.

If a new Business Address is added to a Business Contact in Outlook, that Business Address is made the primary Business Address for that Contact when the record is synchronized with the Siebel application. Any Business Addresses previously associated with that Contact remain associated but are not primary.

If a new Personal Address is added to a Business Contact in Outlook, that Personal Address is made the primary Personal Address for that Contact when the record is synchronized with the Siebel application. Any Personal Addresses previously associated with that Contact remain associated but are not primary.

The following tasks are applicable to both the My Contacts and My Personal Contacts views, and assume that Contacts synchronization is set to Full Sync.

**NOTE:** SSSE does not support the synchronization of Microsoft Outlook or Microsoft Exchange Server distribution lists. SSSE can synchronize only individual contacts.

### **Topics in This Section**

["Designating Contact Records for Synchronization" on page 141](#page-140-0) ["Ending Synchronization of Contact Records" on page 142](#page-141-1) ["Creating, Modifying, or Deleting a Contact" on page 142](#page-141-0) ["Adding an Attachment to a Contact" on page 143](#page-142-0) ["Creating a Personal Contact" on page 143](#page-142-1) ["Account-to-Contact Relationships" on page 144](#page-143-0) ["Contact Access" on page 144](#page-143-1) ["Changing Contact Domains" on page 144](#page-143-2)

#### **Related Topics**

["SSSE Synchronization Options" on page 15](#page-14-0)

### <span id="page-140-0"></span>**Designating Contact Records for Synchronization**

Contacts (both personal and business) in the Siebel application are synchronized with Microsoft Exchange Server only if your user name appears in the Sync List MVG field for the individual Contact records. The following procedure describes how to designate a Contact record for synchronization in this way.

### *To designate a Contacts record for synchronization*

- **1** From the Siebel application menu, choose Navigate > Site Map > Contacts > Contacts List or Personal Contacts List.
- **2** In the My Contacts or My Personal Contacts list, select one or more records.
- **3** In the My Contacts or My Personal Contacts list, click Menu, and then choose Add To Sync List.

#### **Related Topic**

["Designating Employee Records for Synchronization" on page 146](#page-145-0)

### <span id="page-141-1"></span>**Ending Synchronization of Contact Records**

The following procedure describes how to stop synchronizing one or more Contact records that you have previously synchronized.

#### *To stop synchronizing selected Contacts records*

- **1** From the Siebel application menu, choose Navigate > Site Map > Contacts > Contacts List or Personal Contacts List.
- 2 In the My Contacts or My Personal Contacts list, select a Contact record that you no longer want to synchronize with Exchange.
- **3** Click Menu, and then choose Remove from Sync List.

**NOTE:** When you choose Remove from Sync List, you remove yourself from the Sync List for the selected Contact record. On your next synchronization, SSSE removes the corresponding Contact record from your Exchange mailbox.

#### **Related Topic**

["Ending Synchronization of Employee Records" on page 146](#page-145-1)

# <span id="page-141-0"></span>**Creating, Modifying, or Deleting a Contact**

You can add a new contact, modify an existing contact, or delete a contact in either the Siebel application or Outlook.

If you add a new contact in the Siebel application, you must also add yourself to the contact record's Sync List in order for the contact record to be synchronized in Microsoft Exchange. For information about adding a yourself to a contact record's Sync List, see ["Designating Contact Records for](#page-140-0)  [Synchronization" on page 141.](#page-140-0)

If you add a new contact in Microsoft Outlook, you must place an appropriate value in the Category field in order for the contact record to be synchronized in the Siebel application. One value in the Category field for the contact in Outlook must match the value defined in the PIM Category Value field for the contact domain. (You can specify more than one value for the Category, as long as you include the required value.) The default for the required value is Siebel Contact.

After the initial synchronization of a contact record, subsequent synchronizations are automatic.

#### **NOTE:** Employee contacts in Outlook are a special case. See ["Synchronizing Employees" on page 145](#page-144-1).

If you delete a business contact in Outlook, synchronization removes you from the Sync List for the corresponding Siebel contact record, but the contact record itself continues to exist in the Siebel database.

If you delete a personal contact in Outlook, synchronization deletes the corresponding Siebel personal contact record from the Siebel database.

If any Siebel user is removed from the Sync List of a business contact record or personal contact record in the Siebel application, synchronization deletes that user's corresponding contact record in Outlook.

If multiple sync-enabled Siebel users are added to the Sync List of a contact record in the Siebel application, then SSSE synchronizes the contact record with the Exchange mailboxes of all the users who are on the Sync List.

If the Allow MVG Creation check box is not selected for a particular user in the User Level Access Control list, and if the administrator has set default values for the Account, Personal Address, and Business Address fields in the Siebel Domains, then if a new address or account is added to one of the user's contact records in Outlook, SSSE uses the administrator-supplied default value when the record is synchronized with the Siebel application.

### <span id="page-142-0"></span>**Adding an Attachment to a Contact**

You can add attachments to Contacts in both Outlook and the Siebel application. However, when the Contact is synchronized, attachments are not synchronized.

By default, the current version of SSSE preserves both Outlook and Siebel attachments during synchronization. That is, if an Outlook Contact record has attachments, and the corresponding Siebel record is updated, the next synchronization will update the Outlook Contact without affecting the attachment. Similarly, if a Siebel Contact record has attachments, and the corresponding Outlook item is updated, the next synchronization will update the Siebel record without affecting the attachment.

An administrator can configure SSSE to discard Outlook attachments when a noncalendar Outlook item is updated. For information about this configuration option, see ["Configuring Exchange Connector](#page-78-0)  [Parameters" on page 79](#page-78-0).

# <span id="page-142-1"></span>**Creating a Personal Contact**

In Outlook, the Private check box determines if a contact is a personal contact. If the Private check box is selected, then the contact is considered a personal contact and appears in the My Personal Contacts view in the Siebel application. If the Private check box is not selected, the contact is considered a business contact and appears in the My Contacts view in the Siebel application.

### *To create a personal contact in Outlook*

- **1** In Outlook, open or create a Contact record.
- **2** Select the Private check box.
- **3** In the Category field, enter the value that matches the PIM Category Value setting for the Siebel Personal Contacts domain.

You can specify more than one Category, as long as you include the required value.

### <span id="page-143-0"></span>**Account-to-Contact Relationships**

In Siebel applications, a contact can have multiple associated accounts, but in Outlook this is not the case. When synchronizing contact information, only the primary account in the Siebel application is exported or synchronized with Microsoft Exchange Server.

If a new account is added to a Business Contact in Outlook, that account is made the primary Account for that Contact when it is synchronized in the Siebel application. Any accounts previously associated with that Contact remain associated but are not primary.

**CAUTION:** Users must not delete the association between an Account and a Contact in Outlook. Users must delete the association in the Siebel application. The limitation is due to the fact that when you delete the association in Outlook, the delete operation causes the next Account in line to become the Primary Account for the Contact.

Consider a case where a Contact C1 is associated with 10 Accounts A1…A10 with A1 being the primary. When this contact is synchronized in Exchange, the Account A1 becomes the value for the Company field. If the user clears the Company field in Outlook, then SSSE deletes A1 from the Account MVG for the Contact. In the process, A2 (next Account record) becomes primary and this change is synchronized in Exchange. The end-result is that the user who cleared A1 now sees A2 in its place. This has the potential for confusion and data loss.

### <span id="page-143-1"></span>**Contact Access**

For a Business Contact in the Siebel application to be accessible to SSSE, the user who is synchronizing must be on the Contact record's Sync List.

# <span id="page-143-2"></span>**Changing Contact Domains**

You can change a Personal Contact to a Business Contact in either the Siebel application or Microsoft Outlook, by clearing the Private check box for the record. After you make this change, the record disappears from your Siebel Personal Contacts List and appears in your Siebel Contacts List. (A Personal Contacts record is deleted and a Business Contacts record is created.) If you make the change in the Siebel application, synchronization automatically clears the Private check box in Outlook.

However, you can only change a Business Contact to a Personal Contact in Outlook, by selecting the Private check box. After you make this change, the next synchronization removes you from the Sync List for the corresponding record in the Siebel Contacts List, and a new record appears in your Siebel Personal Contacts List.

**NOTE:** It is not possible to select a Private checkbox for a Business Contact record in the Siebel application.
## <span id="page-144-1"></span>**About Using SSSE with Employee Records**

Employees in the Siebel application are Contacts in Microsoft Outlook. SSSE distinguishes employees from other contacts in Microsoft Exchange Server by the use of an appropriate Category value. The default Category value for indicating an employee is Employee.

The SSSE administrator sets Employee synchronization levels to either Export Only or None. Employee records are synchronized only if the user designates them for synchronization by using the Add To Sync List command. The Add To Sync List command adds the current user to the Sync List MVG field for the selected record.

**NOTE:** SSSE does not support the synchronization of Microsoft Outlook or Microsoft Exchange Server distribution lists. SSSE can synchronize only individual contacts and employees.

**Topics in This Section** ["Synchronizing Employees" on page 145](#page-144-0) ["Designating Employee Records for Synchronization" on page 146](#page-145-1) ["Ending Synchronization of Employee Records" on page 146](#page-145-0) ["Creating or Modifying an Employee" on page 147](#page-146-1) ["Deleting an Employee" on page 147](#page-146-0)

**Related Topics** ["SSSE Synchronization Options" on page 15](#page-14-0)

## <span id="page-144-2"></span><span id="page-144-0"></span>**Synchronizing Employees**

Bidirectional synchronization is not recommended for the Employee domain, because its use could allow end users to create unauthorized Employee records in Microsoft Outlook, and those records would be synchronized in the Siebel database for the enterprise, causing data corruption. It is strongly recommended that administrators leave the synchronization level for Employees set to the default value of Export Only.

If Employee synchronization is set to Export Only, an employee's data is exported from the Siebel Application to Microsoft Exchange at the time that you designate the Employee record for synchronization. For information about how to do this, see ["Designating Employee Records for](#page-145-1)  [Synchronization" on page 146.](#page-145-1) As long as the employee remains on your Sync List, SSSE automatically exports employee record changes from the Siebel application to Microsoft Exchange.

#### **Related Topics**

["Setting Siebel Domain-Level Synchronization" on page 111](#page-110-0)

### <span id="page-145-2"></span><span id="page-145-1"></span>**Designating Employee Records for Synchronization**

Employee records in the Siebel application are exported to you Microsoft Exchange mailbox only if your user name appears in the Sync List MVG field for the individual Employee records. The following procedure describes how to designate an Employee record for synchronization in this way.

#### *To designate an Employee record for synchronization*

- **1** From the Siebel application menu, choose Navigate > Site Map > Employees.
- 2 In the Employees list, select a record.
- **3** In the Employees list, click Menu, and then choose Add To Sync List.

### <span id="page-145-3"></span><span id="page-145-0"></span>**Ending Synchronization of Employee Records**

The following procedure describes how to stop synchronizing one or more Employee records that you have previously synchronized.

#### *To stop synchronizing selected Employee records*

- **1** From the Siebel application menu, choose Navigate > Site Map > Employees > Employees List.
- **2** In the All Employees list, select a record for an employee that you have previously synchronized but no longer want to synchronize.
- **3** In the All Employees list, click Menu, and then choose Remove from Sync List.

**NOTE:** When you choose Remove from Sync List for an Employee record, or when you clear the Sync field check box (which has the same effect), you remove yourself from the Sync List for the selected Employee record. On your next synchronization, SSSE removes the corresponding Contact record from your Exchange mailbox.

#### **Related Topics**

["Synchronizing Employees" on page 145](#page-144-0)

### <span id="page-146-2"></span><span id="page-146-1"></span>**Creating or Modifying an Employee**

Because it is recommended that the synchronization level for employees be Export Only, you must add or modify employees in the Siebel application. Do not add or modify employees in Outlook. After adding an employee in the Siebel application, be sure to designate the record for synchronization, as described in ["Designating Employee Records for Synchronization" on page 146.](#page-145-1)

### <span id="page-146-3"></span><span id="page-146-0"></span>**Deleting an Employee**

Because it is recommended that the synchronization level for employees be Export Only, you must delete employees in the Siebel application. Do not delete an employee in Outlook. If you delete an employee in Outlook, the employee record reappears in Outlook the next time Employee records are exported from the Siebel application.

If Employee synchronization is set to Export Only, after an employee is deleted in the Siebel application, the deleted record is automatically removed from Microsoft Exchange Server.

## <span id="page-147-1"></span>**About Minor Error Messages**

When SSSE synchronizes a particular user's data, the synchronization can succeed completely, succeed partially, or fail completely. This topic lists some error messages that indicate partially successful synchronization. These error messages generally indicate a problem with an individual record—other records for the same user may synchronize successfully. For this type of error, SSSE typically displays the error message for only one synchronization attempt. On the next synchronization attempt, the error message does not repeat. [Table 39](#page-147-0) contains a listing of some error messages of this type.

**NOTE:** If a row in [Table 39](#page-147-0) indicates that SSSE does not save the user's sync state for the session, this means that SSSE does not synchronize the record that has the error, but continues synchronizing the user's other records. At the end of the synchronization process for the current user, SSSE does not record a completely successful inbound (Outlook to Siebel) synchronization session. For each synchronization session, SSSE attempts to synchronize all user-visible records in the domain that have changed since the last completely successful synchronization of that domain. Therefore, many records may be resynchronized even if only one record failed during the previous synchronization attempt.

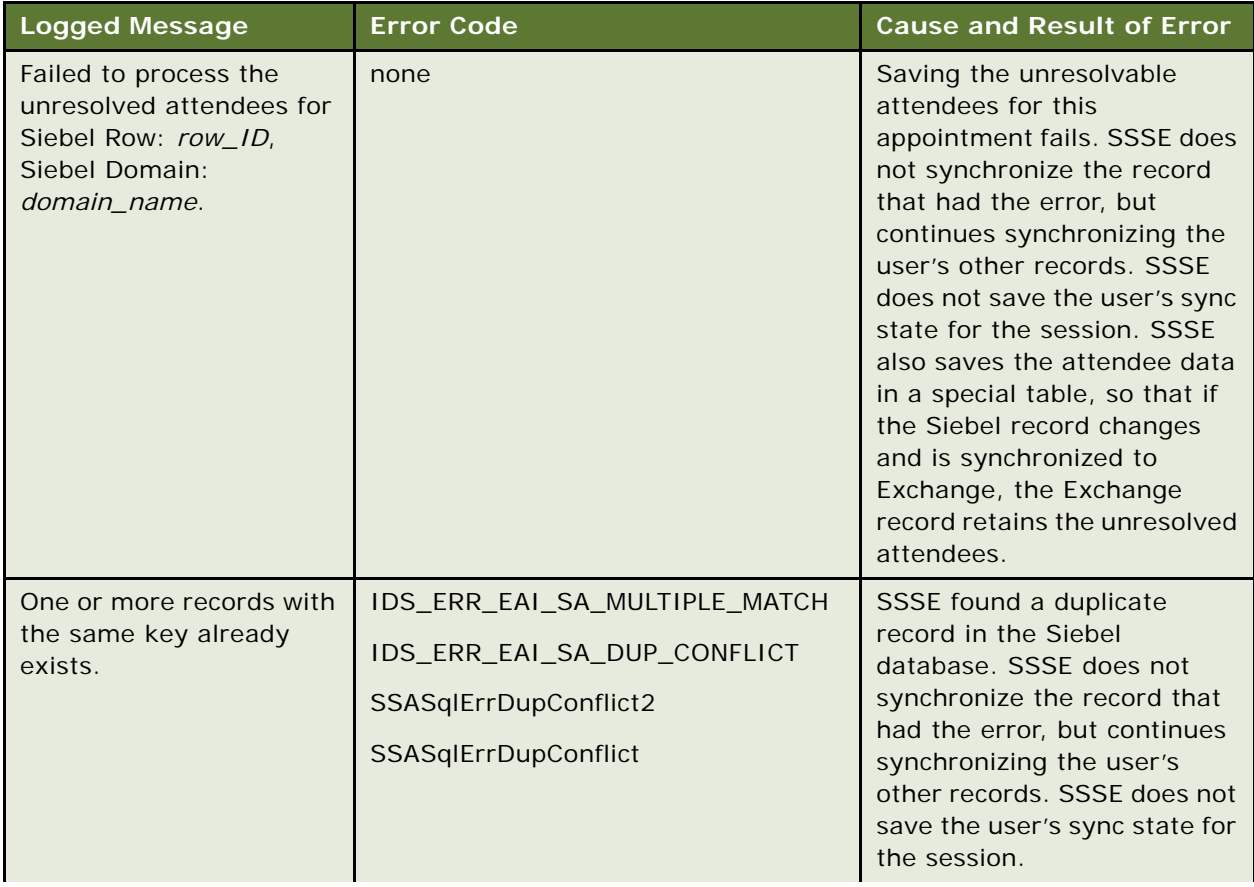

#### <span id="page-147-0"></span>Table 39. Relatively Benign Error Messages

| <b>Logged Message</b>                                                                                              | <b>Error Code</b>                                                                      | <b>Cause and Result of Error</b>                                                                                                    |
|----------------------------------------------------------------------------------------------------|----------------------------------------------------------------------------------------|----------------------------------------------------------------------------------------------------|
| One or more required<br>fields of this record are<br>empty.                                                        | IDS_ERR_EAI_SA_MISSING_REQ_FIE<br><b>LD</b><br>IDS_WRN_EAI_SA_DML<br>SSASqlErrReqField | One of the required fields for<br>this record is empty and<br>there was no default<br>configured. SSSE does not<br>synchronize the record that<br>had the error, but continues<br>synchronizing the user's<br>other records. SSSE does not<br>save the user's sync state for<br>the session.         |
| This record cannot be<br>deleted because it does<br>not exist.                                                     | IDS_ERR_EAI_SA_BC_NO_DATA<br>SSASqlErrRecordDeleted                                    | SSSE cannot delete a record<br>because it is not in Siebel (it<br>was probably already<br>deleted).                                                                                                    |
| Value entered for one or<br>more fields of this record<br>is not compatible with<br>their declared Data Type.      | SSASqlErrValidation                                                                    | The value for one of the fields<br>in this record is not of the<br>correct data type for the<br>field. SSSE does not<br>synchronize the record that<br>had the error, but continues<br>synchronizing the user's<br>other records. SSSE does not<br>save the user's sync state for<br>the session.    |
| Number of characters<br>entered for one or more<br>fields of this record<br>exceeds their declared<br>Data Length. | SSAOMErrDataTooLong<br>SSASqlErrBindVarOverflow1                                       | A text field for this record has<br>more characters than the<br>corresponding Siebel field<br>can handle. SSSE does not<br>synchronize the record that<br>had the error, but continues<br>synchronizing the user's<br>other records. SSSE does not<br>save the user's sync state for<br>the session. |

Table 39. Relatively Benign Error Messages

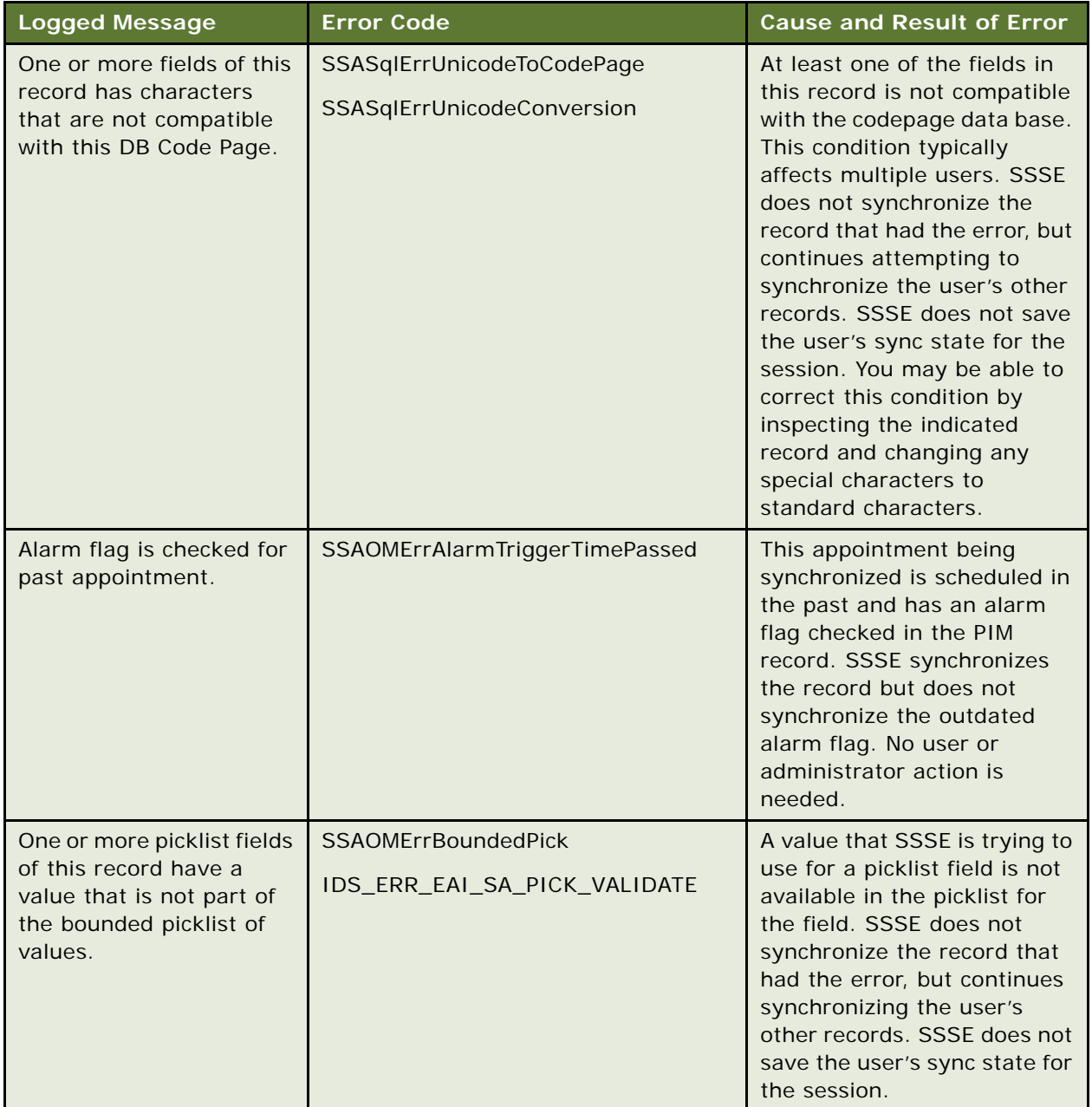

#### Table 39. Relatively Benign Error Messages

# <span id="page-150-2"></span>**9 Setting Up and Using Siebel Outlook Add-In**

This chapter describes how to set up and use the Siebel Outlook Add-In deployment option for SSSE. The chapter includes the following topics:

- ["About Siebel Outlook Add-In" on page 151](#page-150-1)
- ["Siebel Outlook Add-In Controls" on page 151](#page-150-0)
- ["System Requirements for Siebel Outlook Add-In" on page 154](#page-153-0)
- ["Process of Setting Up Siebel Outlook Add-In" on page 155](#page-154-0)
- ["Setting Siebel Outlook Add-In Options" on page 159](#page-158-0)
- ["Using Siebel Outlook Add-In" on page 160](#page-159-0)

## <span id="page-150-1"></span>**About Siebel Outlook Add-In**

The Siebel Outlook Add-In lets users link from Microsoft Outlook Calendar appointments, Contacts, and Tasks to Siebel records using controls in the Outlook interface.

The Siebel Outlook Add-In adds the following controls to the Calendar, Contacts, and Tasks views of the user's Outlook interface:

- Siebel Options menu
- Siebel toolbar
- Right-click menu items
- Siebel tab in Options dialog box

Using these controls a user can link Siebel records to Outlook calendar, contacts, or tasks records. For example, a user creates a calendar appointment in Microsoft Outlook and then links that appointment to a relevant Opportunity in the Siebel application. After a user links a Siebel record to an Outlook record, the user can use the link to navigate from Outlook directly to the linked record in the Siebel application.

Siebel Outlook Add-In uses the same permissions as PIMSI Engine for allowing specific users to synchronize calendar, contact, and task data. For more information about setting permissions, see ["Setting SSSE Group and User Access Controls" on page 118](#page-117-0).

## <span id="page-150-3"></span><span id="page-150-0"></span>**Siebel Outlook Add-In Controls**

The following figures illustrate the new controls provided by the Siebel Outlook Add-In that allow linking to Siebel data from Outlook.

[Figure 3](#page-151-0) shows the Siebel Options menu. This menu lets you link the selected Outlook item to a record in the Siebel application, remove existing links, or access recently created links.

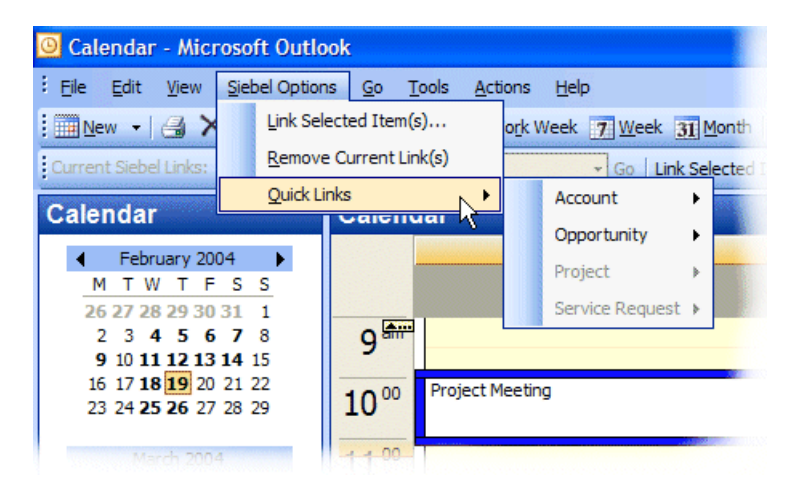

Figure 3. Siebel Options Menu

<span id="page-151-0"></span>[Figure 4](#page-151-1) shows the Siebel toolbar, which lets you link the selected Outlook item to a record in the Siebel application or use an existing link to go to a record in the Siebel application.

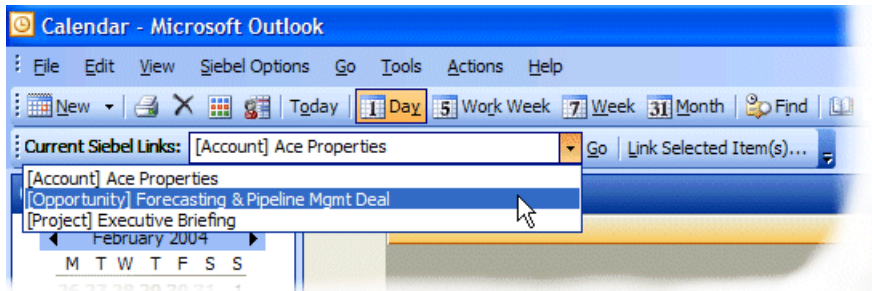

<span id="page-151-1"></span>Figure 4. Siebel Toolbar

[Figure 5](#page-152-0) shows the right-click menu, which lets you link the selected Outlook item to a record in the Siebel application or remove existing links.

<span id="page-152-0"></span>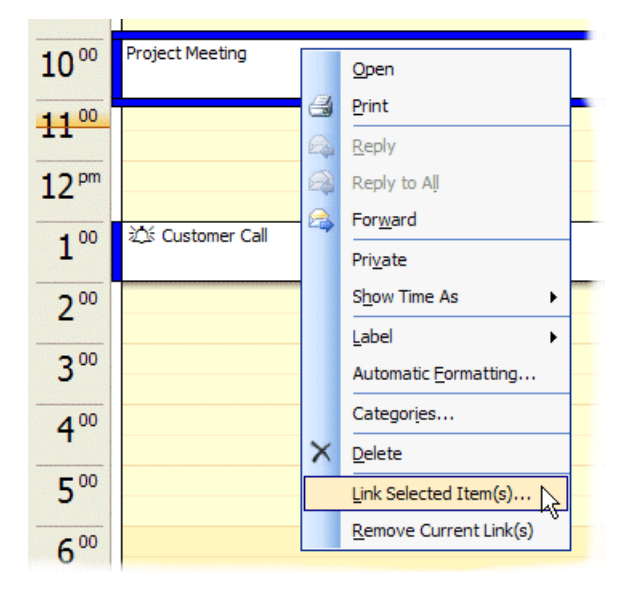

Figure 5. Right-Click Menu Items

[Figure 6](#page-153-1) shows the Siebel tab in the Options dialog box, which lets you set up communication settings in your Siebel application.

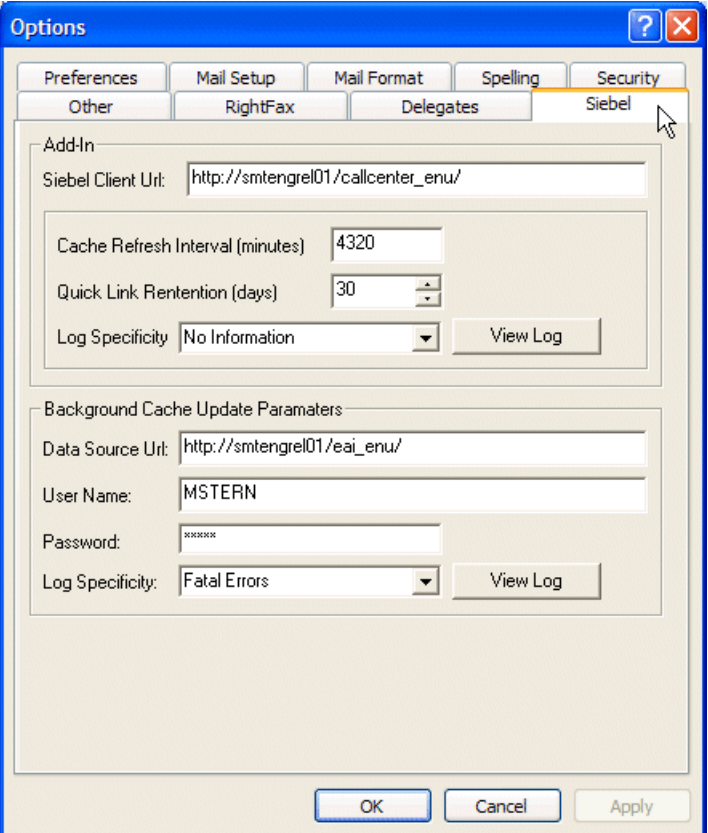

<span id="page-153-1"></span>Figure 6. Siebel Tab in Options Dialog Box

#### **Related Topics**

["Using Siebel Outlook Add-In" on page 160](#page-159-0)

## <span id="page-153-2"></span><span id="page-153-0"></span>**System Requirements for Siebel Outlook Add-In**

Deployment of Siebel Outlook Add-In requires the following:

- You must install PIMSI Engine before you deploy Siebel Outlook Add-In. For information about PIMSI Engine, see ["SSSE Deployment Options" on page 14](#page-13-0).
- You must install a supported version of Microsoft Outlook on the machine of each user who needs Siebel Outlook Add-In. For information about supported versions, see *Siebel System Requirements and Supported Platforms* on Siebel SupportWeb.

## <span id="page-154-2"></span><span id="page-154-0"></span>**Process of Setting Up Siebel Outlook Add-In**

Setting up Siebel Outlook Add-In consists of the following tasks, which you must complete in the order shown. The system administrator performs the first task on the Siebel Enterprise Server. The second task is required only if your implementation modifies the information that Outlook Add-In makes available. An administrator can perform it wherever there is access to your Siebel application and Enterprise database. Either the administrator or the end user performs the remaining tasks on the end user's machine.

To deploy the Siebel Outlook Add-In, complete the following tasks:

- **1** ["Setting Enterprise Server Parameters" on page 155](#page-154-1)
- **2** ["\(Optional\) Setting Siebel Outlook Add-In Objects and Fields" on page 156](#page-155-0)
- **3** ["Installing Siebel Outlook Add-In" on page 157](#page-156-0)
- **4** ["Clearing Browser Objects" on page 158](#page-157-1)
- **5** ["Initializing Siebel Outlook Add-In" on page 158](#page-157-0)
- **6** ["Testing Siebel Outlook Add-In" on page 159](#page-158-1)

### <span id="page-154-3"></span><span id="page-154-1"></span>**Setting Enterprise Server Parameters**

You must set the MsgClientAddInEAIUrl enterprise server parameter, which defines the path to the Siebel EAI. The Add-In Update Agent uses this path to download data from the Siebel application and cache the data on the client's desktop. For information about the Add-In Update Agent, see ["Installing](#page-156-0)  [Siebel Outlook Add-In" on page 157](#page-156-0).

You must also enable Web Client Automation.

If you want, you can also set values for the MsgClientAddInCacheRefreshInterval parameter and the MsgClientAddInLinkHistory parameter. The MsgClientAddInCacheRefreshInterval parameter defines the initial cache refresh interval for all users, in minutes. The MsgClientAddInLinkHistory parameter defines the initial quick link retention period for all users, in days. For information about how individual users can modify these values in Outlook, see ["Setting the Cache Refresh Interval" on](#page-159-1)  [page 160](#page-159-1) and ["Setting the Quick Link Retention Period" on page 160.](#page-159-2)

**CAUTION:** You must use the same authentication mechanism for the Application Object Manager and the EAI Object Manager used to refresh the data cache. This is because SSSE uses the user name and password of the currently logged in user to log in to the EAI Object Manager to refresh the data cache. If the authentication mechanism for the Object Manager is different from the authentication mechanism for the Application, this results in a refresh failure.

This task is a step in ["Process of Setting Up Siebel Outlook Add-In."](#page-154-0)

#### *To set the MsgClientAddInEAIUrl enterprise server parameter*

**1** Log in to the Siebel Enterprise Host as the administrator.

- **2** From the Siebel application menu, choose Navigate > Site Map > Administration Server Configuration > Enterprises.
- **3** In the Enterprise Servers list, click the appropriate enterprise server, and then click the Parameters view tab.
- **4** In the Enterprise Parameters list and the accompanying form, select each of the parameters shown in the following table, and enter or modify values and check box settings as needed.

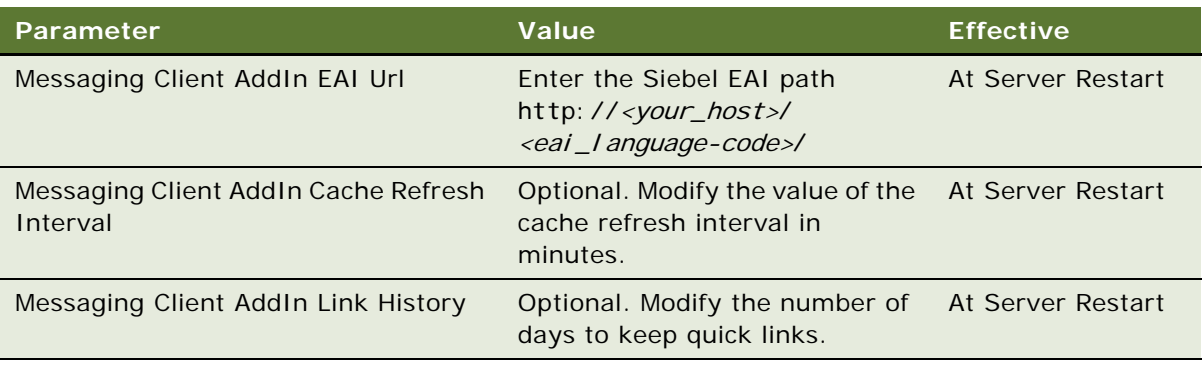

- **5** On the Siebel Server where the Siebel application is enabled, complete the following substeps to modify the configuration file for the application:
	- **a** Navigate to the directory *Siebel installation home*\siebsrvr\BIN\language-code.
	- **b** Locate the .cfg file for the application, and open it using a text editor.

For example, edit the uagent.cfg file for the Siebel Call Center application, or edit the siebel.cfg file for the Siebel Sales application.

- **c** Set the EnableWebClientAutomation setting to TRUE.
- **d** Save the file.
- **e** Restart the Siebel Server.
- **6** Proceed to ["Installing Siebel Outlook Add-In."](#page-156-0)

## <span id="page-155-1"></span><span id="page-155-0"></span>**(Optional) Setting Siebel Outlook Add-In Objects and Fields**

This topic describes the information that Outlook Add-In ordinarily makes available. If your Siebel implementation does not require all of that information, you can use the instructions in this chapter to have Outlook Add-In omit the information that your users do not need. You can also adjust the order in which Outlook Add-In supplies information from the relevant Siebel fields.

This task is an optional step in ["Process of Setting Up Siebel Outlook Add-In."](#page-154-0)

[Table 40](#page-156-1) lists the Siebel objects and fields that Siebel Outlook Add-In makes available from Outlook. Outlook Add-In lets you link to Siebel records that have any of the listed Siebel Object types. The data that is contained in the listed Siebel Object Fields is the data that is visible in Siebel Outlook Add-In controls.

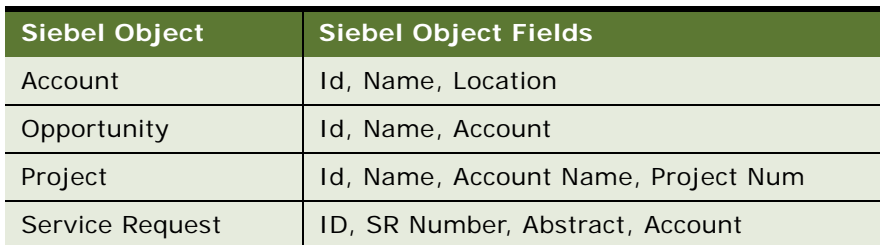

<span id="page-156-1"></span>Table 40. Siebel Objects and Fields Available Through Outlook Add-In

The following procedure describes how to set the Siebel Objects, Siebel Object fields, and field order that Outlook Add-In uses when supplying Siebel data.

#### *To set Siebel Objects and Siebel Object Fields that Outlook Add-In makes available*

- **1** Log in to your Siebel application as the administrator.
- **2** From the Siebel application menu, choose Navigate > Site Map > Administration PIM Server Integration > Siebel Objects.
- **3** In the PIMCI Siebel Object list, select any object that you do not want Outlook Add-In to make available, and then click Delete.

Repeat this step until the list displays just the objects that you want Outlook Add-In to make available.

- **4** In the PIMCI Siebel Object list, select any object for which you want to adjust field settings.
- **5** In the Siebel Object Fields list, select the record for any field that you do not want Outlook Add-In to display in its controls, and then click Delete.

Repeat this step until the list displays just the fields that you want Outlook Add-In to display in its controls.

**6** In the Siebel Object Fields list, inspect the Field Sequence values for the remaining fields, and enter new values as needed to produce the desired sequence.

<span id="page-156-2"></span>**NOTE:** Field sequence values must be unique. To avoid error messages, enter only values that are not currently assigned to other fields.

## <span id="page-156-0"></span>**Installing Siebel Outlook Add-In**

You must install the Siebel Outlook Add-In on each user's machine where it will be used.

The following procedure installs the Siebel Outlook Add-In dynamic link library (DLL) files and the Add-In Update Agent. The Add-In Update Agent is automatically started when you try to create Outlook-to-Siebel links or when you restart your computer. The Add-In Update Agent is responsible for caching and refreshing Siebel data stored on the user's machine.

This task is a step in ["Process of Setting Up Siebel Outlook Add-In."](#page-154-0)

#### *To install Siebel Outlook Add-In*

- **1** On the user's machine, close all Outlook windows and all Siebel application windows.
- **2** Navigate to the network directory that contains the installation files for your Siebel application and start the install program . . . \Si ebel\_Outlook\_Addin\install.exe.
- **3** Follow the installation wizard prompts. Accept all default values. You can install to any location on the user's hard drive.
- **4** Proceed to ["Clearing Browser Objects."](#page-157-1)

### <span id="page-157-4"></span><span id="page-157-1"></span>**Clearing Browser Objects**

If the user has previously used their browser to access Siebel applications, you must remove the existing browser objects.

This task is a step in ["Process of Setting Up Siebel Outlook Add-In."](#page-154-0)

#### *To clear browser objects*

- <span id="page-157-2"></span>**1** Exit all applications, and then open a new browser window.
- **2** From the Tools menu, choose Internet Options.
- **3** On the General tab, under Temporary Internet Files, click Settings.
- **4** In the Settings dialog box, click View Objects.
- <span id="page-157-3"></span>**5** In the Downloaded Program Files, delete all files.

If you receive an error while deleting a file, repeat [Step 1](#page-157-2) through [Step 5.](#page-157-3)

- **6** Close the Downloaded Program Files window.
- **7** Click OK to exit the Settings dialog box.
- **8** Click OK to exit the Internet Options dialog box.
- **9** Proceed to ["Initializing Siebel Outlook Add-In."](#page-157-0)

### <span id="page-157-5"></span><span id="page-157-0"></span>**Initializing Siebel Outlook Add-In**

Perform the following task to initialize the communication between Outlook and the Siebel application.

This task is a step in ["Process of Setting Up Siebel Outlook Add-In."](#page-154-0)

#### *To initialize Siebel Outlook Add-In*

- **1** On the user's machine, start Microsoft Outlook.
- **2** In Microsoft Outlook, select any calendar, contact, or task record (or create a new record if one does not exist), and then choose Siebel Options > Link Selected Item(s).
- **3** When you are prompted to start the Siebel application, open a browser window, navigate to the URL for your Siebel application, and then log in.

<span id="page-158-3"></span>Outlook connects to the Siebel server using the Siebel application and creates an initial cache file on the client machine. This can take several minutes. The Siebel Add-In Update Agent is started and appears in the system tray of your Windows desktop.

**4** Wait five minutes to allow time for the creation of the local cache file and then proceed to ["Testing](#page-158-1)  [Siebel Outlook Add-In."](#page-158-1)

### <span id="page-158-1"></span>**Testing Siebel Outlook Add-In**

Perform the following task to test linking and unlinking between Outlook and the Siebel application.

This task is a step in ["Process of Setting Up Siebel Outlook Add-In."](#page-154-0)

- **1** In Microsoft Outlook, select any calendar, contact, or task record (or create a new record if one does not exist), and then choose Siebel Options > Link Selected Item(s).
- **2** Select any record in the Siebel application.

If the link is successfully created, the link appears in the Existing Links list on the Siebel toolbar.

**3** From the Siebel Options menu, choose Unlink Record to remove the link you just created.

<span id="page-158-2"></span>If you encounter no errors during linking and unlinking, then the communication between Outlook and the Siebel application has been initialized and is working properly.

#### **Related Topics**

["Linking to Siebel Data from Outlook" on page 161](#page-160-0)

## <span id="page-158-0"></span>**Setting Siebel Outlook Add-In Options**

Siebel Outlook Add-In adds a Siebel tab to the Microsoft Outlook Options dialog box, which lets you change settings that control how Outlook communicates with the Siebel application.

#### **Topics in This Section**

- ["Setting the Cache Refresh Interval" on page 160](#page-159-1)
- ["Setting the Quick Link Retention Period" on page 160](#page-159-2)

### <span id="page-159-3"></span><span id="page-159-1"></span>**Setting the Cache Refresh Interval**

The Siebel Outlook Add-In stores the linked Siebel data in a local cache file, which is updated periodically by obtaining new data from the Siebel application. By default, the cache is refreshed every three days (4320 minutes). You can change the cache refresh interval by performing the following task.

#### *To change the Siebel Outlook Add-In cache refresh interval*

- **1** In Microsoft Outlook on the user's machine, choose Tools > Options.
- **2** In the Options dialog box, click the Siebel tab.
- **3** In the Cache Refresh Interval text box, enter the new interval (in minutes).
- **4** Click OK to exit the Options dialog box.

### <span id="page-159-4"></span><span id="page-159-2"></span>**Setting the Quick Link Retention Period**

Quick Links are retained for a number of days as defined on the Siebel tab of the Microsoft Outlook Options dialog box. By default, Quick Links are retained for 30 days. You can change the Quick Link retention period by performing the following task.

#### *To change the Quick Link retention period*

- **1** In Microsoft Outlook on the user's machine, choose Tools > Options.
- **2** In the Options dialog box, click the Siebel tab.
- **3** In the Quick Link Retention text box, enter the new interval (in days).
- **4** Click OK to exit the Options dialog box.

#### **Related Topics**

<span id="page-159-5"></span>["Using Outlook Add-In Quick Links" on page 162](#page-161-0)

## <span id="page-159-0"></span>**Using Siebel Outlook Add-In**

The Siebel Outlook Add-In adds a Siebel Options menu, a Siebel toolbar, and right-click menu items to the Microsoft Outlook interface. These features let you link to records in the Siebel application. You can also remove links using these controls.

[Table 41](#page-160-1) lists the types of Siebel records that you can link to from Outlook.

| <b>Outlook Record Type</b> | <b>Can Link to These Siebel</b><br><b>Record Types</b> |
|----------------------------|--------------------------------------------------------|
| Calendar                   | Account                                                |
|                            | Opportunity                                            |
|                            | Project                                                |
|                            | Service Request                                        |
| Task                       | Account                                                |
|                            | Opportunity                                            |
|                            | Project                                                |
|                            | Service Request                                        |
| Contact                    | Account                                                |
|                            | Opportunity                                            |
|                            | Project                                                |

<span id="page-160-1"></span>Table 41. Supported Outlook-to-Siebel Record Linking

Each Outlook record can support a single link to each Siebel record type. For example, an Outlook contact can link to one Siebel account, one Siebel opportunity, and one Siebel project. If you link to a new Siebel record and a link of that type already exists, the new link replaces the old link.

You can associate the same Siebel record to multiple Outlook records. By selecting multiple Outlook records, and then associating the Siebel records, you can assign the same Siebel record to multiple Outlook records in a single operation.

#### **Topics in This Section**

- ["Linking to Siebel Data from Outlook" on page 161](#page-160-0)
- ["Using Outlook Add-In Quick Links" on page 162](#page-161-0)
- ["Using Outlook Add-In Links" on page 162](#page-161-1)
- ["Removing Links to Siebel Data" on page 162](#page-161-2)

### <span id="page-160-2"></span><span id="page-160-0"></span>**Linking to Siebel Data from Outlook**

Perform the following task to link from Outlook records to Siebel records.

#### *To link to Siebel data from Outlook*

**1** In Microsoft Outlook, select one or more calendar appointments, tasks, or contacts.

**2** From the Siebel Options menu, choose Link Selected Item(s).

**NOTE:** You can also create links using the Siebel toolbar and the right-click menu.

- **3** In the Create Siebel Links dialog box, from the Link Type drop-down list, choose a Siebel record type.
- **4** Select a record from the list, and then click Add.
- **5** When you have defined all of the links, click OK.

The links appear in Current Siebel Links on the Siebel toolbar and also on the Siebel Options > Quick Links list.

### <span id="page-161-0"></span>**Using Outlook Add-In Quick Links**

When you link to Siebel data from Outlook, the link is automatically added to the Siebel Options > Quick Link list. You can use the Quick Link list to link one of the listed Siebel records to another Outlook record, or records. By default, the Quick Link list retains links for 30 days. To change the Quick Link retention period, see ["Setting the Quick Link Retention Period" on page 160.](#page-159-2)

#### *To use a Quick Link*

- **1** In Microsoft Outlook, select one or more calendar appointments, tasks, or contacts.
- **2** From the Siebel Options menu, choose Quick Links, and then choose the desired link.

<span id="page-161-3"></span>The selected record is linked to the current Outlook record, or records.

### <span id="page-161-1"></span>**Using Outlook Add-In Links**

When you link to Siebel data from Outlook, the link is automatically added to the Current Siebel Links drop-down list on the Siebel toolbar. This list displays the Siebel links associated with the currently selected Outlook record. Selecting a link from the list lets you access the Siebel record from Outlook.

#### *To use a link*

- **1** In Microsoft Outlook, select one or more calendar appointments, tasks, or contacts.
- **2** On the Siebel toolbar, choose a link from the Current Siebel Links drop-down list, and then click Go.

<span id="page-161-4"></span>The associated record is displayed in the Siebel application.

## <span id="page-161-2"></span>**Removing Links to Siebel Data**

You can remove individual links or all links associated with an Outlook record.

#### *To remove individual links associated with an Outlook record*

- **1** In Microsoft Outlook, select a calendar appointment, task, or contact.
- **2** From the Siebel Options menu, choose Link Selected Item(s).
- **3** In the Create Siebel Links dialog box, under Siebel Links, select a link, and then click Remove.
- **4** When you have removed the appropriate links, click OK.

#### *To remove all links associated with an Outlook record*

- **1** In Microsoft Outlook, select one or more calendar appointments, tasks, or contacts.
- **2** From the Siebel Options menu, choose Remove Current Link(s).

**NOTE:** You can also remove links using the right-click menu.

**3** Click Yes in the confirmation dialog box.

<span id="page-162-0"></span>All links associated with the selected Outlook records are removed.

## **About Using Outlook Add-In with the Mobile Web Client**

If your computer is set up to use the Siebel Mobile Web Client with a local database and file system, and to use Microsoft Outlook in offline mode, you can use Outlook Add-In even when your computer is not connected to a network. The following capabilities are available in this situation:

- If the Siebel Mobile Web Client is running, you can use Siebel links to navigate from Outlook to a Siebel record in the local database.
- You can create or modify Siebel links in Outlook, whether Outlook is running in offline mode or connected to the Exchange Server, provided that the Siebel records involved are already present in the desktop cache. This cache is refreshed only when the computer is connected to the Enterprise or Regional Siebel Database. For this reason, records that are created in the local Siebel database are not present in the desktop cache until after the local database has been synchronized with the Enterprise or Regional database, and the desktop cache has been refreshed. A background process checks once a minute to determine whether the computer is connected to the Enterprise or Regional Siebel Database and whether the refresh interval has passed. If both these conditions are met, the cache is updated automatically. For information about setting the cache refresh interval, see ["Setting the Cache Refresh Interval" on page 160](#page-159-1).
- If you create items such as Siebel links in Outlook while working offline, those items are cached in an .OST file. The next time you synchronize your offline Outlook folders with your Exchange Server folders, either automatically or manually, Outlook copies your cached items to the Exchange Server.
- If you create an association by means of a Siebel link in Outlook (for example, if you link an Outlook Contact to a particular Siebel Account in your local database), the association is not visible in the Siebel Mobile Web Client until both of the following events have taken place:
	- The local Siebel database is synchronized with the Enterprise or Regional database

■ The data in Outlook reaches the Exchange Server and is synchronized with the Siebel database by SSSE.

For an example of a Siebel Account being associated with an Outlook Contact, after these two synchronizations have taken place, the Account name appears in the Contact record regardless of whether you are using the local database or the Enterprise or Regional database.

# <span id="page-164-2"></span>**10 Setting Up and Using Embedded Outlook Calendar**

This chapter describes how to set up and use the Embedded Outlook Calendar deployment option for SSSE. The chapter includes the following topics:

- ["About Embedded Outlook Calendar" on page 165](#page-164-0)
- ["About Siebel Calendars and Views" on page 166](#page-165-0)
- ["System Requirements for Embedded Outlook Calendar" on page 167](#page-166-0)
- ["Process of Setting Up Embedded Outlook Calendar" on page 167](#page-166-1)
- <span id="page-164-1"></span>■ ["About Using Embedded Outlook Calendar" on page 169](#page-168-0)

## <span id="page-164-0"></span>**About Embedded Outlook Calendar**

Embedded Outlook Calendar (EOC) lets users access their Microsoft Outlook calendar from within the Siebel application.

The EOC interfaces with the Microsoft Exchange Server, and is a fully functional Outlook client that offers the same functionality as Microsoft Outlook. When appointments are created using the EOC, they are placed directly into the Microsoft Exchange Server and not the Siebel database. SSSE synchronizes these appointments into the Siebel database using PIMSI Engine. After this occurs, users can access the records originally created in the EOC in any Siebel Activity view.

The SSSE administrator can choose to give users access to only the EOC or both the EOC and the Siebel calendar. For more information about accessing the Siebel Calendar and the Embedded Outlook Calendar, see ["About Siebel Calendars and Views" on page 166.](#page-165-0)

[Figure 7](#page-165-1) illustrates the Outlook calendar displayed in the Siebel Calendar view.

| Navigate<br>Edit View<br>File                                                                | Query Tools Help         |                       |  |  |
|----------------------------------------------------------------------------------------------|--------------------------|-----------------------|--|--|
| ₩<br>☑<br>稆<br>ö                                                                             |                          |                       |  |  |
| Calendar:                                                                                    |                          |                       |  |  |
| Calendar                                                                                     |                          |                       |  |  |
| Calendar                                                                                     |                          |                       |  |  |
| 5 Day Week   7 Day Week  <br><b>Delete</b><br>Month<br>Print  <br>Today<br>Day<br><b>New</b> |                          |                       |  |  |
|                                                                                              |                          |                       |  |  |
| Chris Wilson<br>Owner:                                                                       | Go                       |                       |  |  |
| Monday                                                                                       | Tuesday                  | Wednesday             |  |  |
| April 22                                                                                     | 23                       | 24                    |  |  |
|                                                                                              | 1:00pm Managers' meeting | 10:00am Customer Call |  |  |
|                                                                                              |                          |                       |  |  |

<span id="page-165-3"></span><span id="page-165-1"></span>Figure 7. Outlook Calendar in the Siebel Calendar View

## <span id="page-165-0"></span>**About Siebel Calendars and Views**

Depending on your Siebel implementation, you may have access to one or more types of calendars. [Table 42](#page-165-2) lists the available Siebel calendars and views. For the Embedded Outlook Calendar, the Outlook View Control is embedded in the Siebel application to allow viewing of the Outlook calendar from within the Siebel application. This calendar is represented by a single view called HI Activity Outlook Calendar View. This view works only in High Interactivity (HI) mode.

#### <span id="page-165-4"></span>**Calendar Visibility**

The regular Siebel view visibility controls the visibility of the three calendar types (SI Calendar, HI Calendar, and Embedded Outlook Calendar). If a user has a responsibility that permits visibility of all three views, then three Calendar links appear on the user's Calendar tab. Each link corresponds to one of the calendar types.

[Table 42](#page-165-2) illustrates the calendar views associated with responsibilities.

| Calendar                                   | <b>View Name</b>       | <b>Description</b> | Responsibility                   |
|--------------------------------------------|------------------------|--------------------|----------------------------------|
| Standard<br>Interactivity (SI)<br>Calendar | eCalendar Daily View   | Daily calendar     | SI Calendar<br>(and many others) |
|                                            | eCalendar Weekly View  | Weekly calendar    |                                  |
|                                            | eCalendar Monthly View | Monthly calendar   |                                  |

<span id="page-165-2"></span>Table 42. Calendars and Views

Table 42. Calendars and Views

| Calendar                                                                   | <b>View Name</b>                                   | <b>Description</b>                                          | <b>Responsibility</b>               |
|----------------------------------------------------------------------------|----------------------------------------------------|-------------------------------------------------------------|-------------------------------------|
| <b>High Interactivity</b><br>(HI) Calendar<br>(aka JavaScript<br>Calendar) | <b>HI Activity Calendar View</b>                   | Daily, Weekly, and<br>Monthly calendars in<br>a single view | Many responsibilities               |
| <b>Embedded Outlook</b><br>Calendar                                        | <b>HI Activity Outlook</b><br><b>Calendar View</b> | Outlook calendar                                            | <b>Embedded Outlook</b><br>Calendar |

#### **Related Topics**

["Enabling Embedded Outlook Calendar Visibility" on page 168](#page-167-0)

## <span id="page-166-4"></span><span id="page-166-0"></span>**System Requirements for Embedded Outlook Calendar**

Deployment of Embedded Outlook Calendar requires the prior installation of PIMSI Engine. For more information about PIMSI Engine, see ["SSSE Deployment Options" on page 14](#page-13-0).

You must install a supported version of Microsoft Outlook on the machine of each user who needs Embedded Outlook Calendar. For information about supported versions, see *Siebel System Requirements and Supported Platforms* on Siebel SupportWeb.

## <span id="page-166-3"></span><span id="page-166-1"></span>**Process of Setting Up Embedded Outlook Calendar**

To deploy the Embedded Outlook Calendar, complete the following tasks in the order shown:

- **1** ["Verifying the Outlook Day/Week/Month View Names" on page 167](#page-166-2)
- <span id="page-166-5"></span>**2** ["Enabling Embedded Outlook Calendar Visibility" on page 168](#page-167-0)

## <span id="page-166-2"></span>**Verifying the Outlook Day/Week/Month View Names**

To display the Embedded Outlook Calendar, you must specify the Outlook Day/Week/Month view names for the language that your Siebel implementation uses. This task is a step in ["Process of](#page-166-1)  [Setting Up Embedded Outlook Calendar" on page 167.](#page-166-1)

#### *To verify Day/Week/Month view names*

- **1** From the Siebel application menu, choose Navigate > Site Map > Administration PIM Server Integration > Configuration.
- **2** In the PIM Server Integration Configuration list, select Siebel Outlook Calendar.

**3** In the Configuration Parameters list, verify that the following records exist. The example shown is for English-American language.

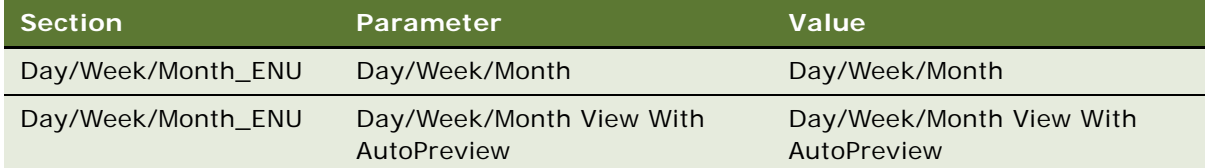

**4** If these records do not exist, then the Siebel administrator must create them as follows.

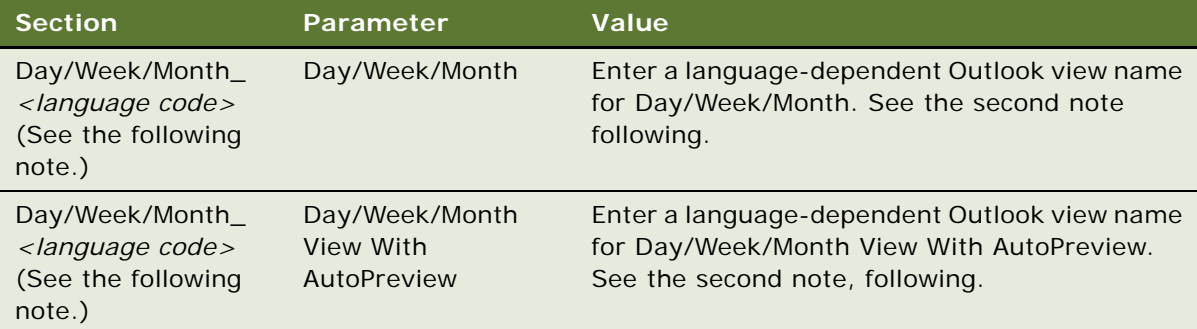

**NOTE:** *<language code>* is a three-letter Siebel language code in uppercase letters. For example, the English-American language code is ENU.

<span id="page-167-1"></span>**NOTE:** To retrieve the Outlook view names, from your Outlook Calendar, choose View > Arrange By > Current View. Typically, the first two views are Day/Week/Month and Day/Week/Month View With AutoPreview, respectively. You can also use other views as long as the views contain Day, Today, Work Week, Week, and Month buttons required by the Siebel application.

**5** Proceed to ["Enabling Embedded Outlook Calendar Visibility."](#page-167-0)

## <span id="page-167-0"></span>**Enabling Embedded Outlook Calendar Visibility**

To allow user visibility to the Embedded Outlook Calendar, the following conditions must be true:

- An administrator must map the Outlook user to a Siebel user login. To do this, see "Setting SSSE [Group and User Access Controls" on page 118.](#page-117-0)
- The Siebel user must have a responsibility that includes the HI Activity Outlook Calendar View. You can accomplish this task in one of the following ways:
	- Assign the HI Activity Outlook Calendar View to an existing responsibility that is already assigned to the desired users.
	- Assign the Embedded Outlook Calendar responsibility to the desired users. See the following procedure.
- The copy of Outlook on the user's machine must be configured to use the user's profile by default, rather than prompting the user to select a profile.
- The machine from which the user accesses Embedded Outlook Calendar must be able to communicate with the user's Exchange Server. For more information consult your Microsoft Exchange documentation.
- The user must log into the machine using the Active Directory login that corresponds to the PIM User Identifier that is set up in the User Map of the Siebel application.

If the previous conditions are true, then users are able to access their Outlook calendars from the Calendar tab of the Siebel application; however this does not make sure that their Outlook calendars are synchronized with their Siebel calendars. To set calendar and user synchronization, see ["Setting](#page-110-0)  [Siebel Domain-Level Synchronization" on page 111,](#page-110-0) and ["Enabling or Disabling User Synchronization"](#page-122-0)  [on page 123.](#page-122-0)

**NOTE:** If you want the user to have access to only the Embedded Outlook Calendar, then you must remove the HI Activity Calendar View, eCalendar Daily View, eCalendar Weekly View, and eCalendar Monthly View from the user's responsibilities.

This task is a step in ["Process of Setting Up Embedded Outlook Calendar" on page 167](#page-166-1).

#### <span id="page-168-1"></span>*To assign Embedded Outlook Calendar responsibility to a user*

- **1** From the Siebel application menu, choose Navigate > Site Map > Administration Application > Responsibilities.
- **2** In the Responsibilities list, select the Embedded Outlook Calendar record.
- **3** In the Users list, click New, and then select a user.

#### **Related Topics**

["About Siebel Calendars and Views" on page 166](#page-165-0)

## <span id="page-168-2"></span><span id="page-168-0"></span>**About Using Embedded Outlook Calendar**

The Embedded Outlook Calendar is a fully functional Outlook client that functions the same as the Microsoft Outlook application. However, EOC has the following limitations:

- If another user logs in to the Siebel application from your machine, the EOC automatically switches to the Siebel calendar. This is because your machine cannot display the login user's EOC.
- It is not possible to view another user's EOC. If you attempt to view another user's calendar from your EOC using the Owner drop-down list, the other user's calendar displays as a Siebel calendar (HI Activity Calendar View).

## <span id="page-169-0"></span>**About Embedded Outlook Calendar and the Siebel Mobile Web Client**

If your computer is set up to use the Siebel Mobile Web Client with a local database and file system, and to use Microsoft Outlook in offline mode, you can use Embedded Outlook Calendar even when your computer is not connected to a network. The following capabilities are available in this situation:

- If a user has a responsibility that grants visibility for the HI Activity Outlook Calendar View, then the Embedded Outlook Calendar is the only calendar view that the Siebel application displays when that user is connected to the local database.
- Records that are created in the Embedded Outlook Calendar are stored on the Microsoft Exchange Server if Outlook is connected to the server, and in a local file if Outlook is being run offline.
- Records that are created in the Siebel application are stored in the local database.
- Records are not completely synchronized until all of the following have taken place:
	- Outlook synchronizes locally stored data with the Exchange Server
	- Siebel Mobile Web Client synchronizes with the Siebel Enterprise or Regional Database
	- SSSE synchronizes the Exchange Server with Oracle's Siebel Enterprise Database

## **Index**

#### **A**

**Active Directory forest, requirements** [28](#page-27-0) **Active Directory Global Catalog** [36,](#page-35-0) [38](#page-37-0) **activities** *[See](#page-136-0)* to do records **activity alarm, setting** [140](#page-139-0) **appointment** [about appointments with multiple](#page-133-0)  attendees 134 [about creating, modifying, or deleting an](#page-131-0)  appointment 132 [activities and calendar items 131](#page-130-0) [adding an attachment to an](#page-133-1)  appointment 134 [creating or modifying a recurring](#page-132-0)  appointment 133 [scheduling an all day appointment 133](#page-132-1) **architecture** [overview 17](#page-16-0) [physical machine requirements 29](#page-28-0) **attachments** [adding to a contact 143](#page-142-0) [adding to a to do record 138](#page-137-0) [adding to an appointment 134](#page-133-1)

#### **B**

**browser objects, clearing** [158](#page-157-4)

#### **C**

**cache refresh interval, setting for Siebel Outlook Add-In** [160](#page-159-3) **calendar records, using with SSSE** [about 130](#page-129-0) [about appointments with multiple](#page-133-0)  attendees 134 [about creating, modifying, or deleting an](#page-131-0)  appointment 132 [activities and calendar items 131](#page-130-0) [adding an attachment to an](#page-133-1)  appointment 134 [creating or modifying a recurring](#page-132-0)  appointment 133 [scheduling an all day appointment 133](#page-132-1) [synchronization factors 131](#page-130-1) **components** [enabling and disabling server](#page-83-0) 

[components 84](#page-83-0) [required for SSSE 29](#page-28-1) [verifying definitions 52](#page-51-0) **conflict resolution** [116](#page-115-0) **connector share directory** [creating the shared directory 56](#page-55-0) [registering the shared directory 56](#page-55-0) **contacts records, using with SSSE** [about 140](#page-139-1) [about creating, modifying, or deleting a](#page-141-0)  contact 142 [account-to-contact relationships 144](#page-143-0) [adding an attachment to a contact 143](#page-142-0) [changing contact domains 144](#page-143-1) [contact access 144](#page-143-2) [creating a personal contact 143](#page-142-1) [designating a contact for](#page-140-0)  synchronization 141 [ending synchronization of a contact 142](#page-141-1) **Coordinated Universal Time (UTC)** [28](#page-27-0)

#### **D**

**data flow, PIMSI Engine** [30](#page-29-0) **data maps** [about 90](#page-89-0) [changing 96,](#page-95-0) [97](#page-96-0) **data synchronization options** [15](#page-14-1) **database triggers, activating** [61](#page-60-0) **DB\_LAST\_UPD database columns, populating** [63](#page-62-0) **default account, configuring** [72](#page-71-0) **deployment options** [14](#page-13-1) **Domain Controller, checking properties** [36,](#page-35-0)  [38](#page-37-0) **domain maps, configuring** [104](#page-103-0) **domains, defined** [15](#page-14-1)

### **E**

#### **Embedded Outlook Calendar**

[about 165](#page-164-1) [about calendars and views 166](#page-165-3) [assigning calendar responsibility 169](#page-168-1) [calendar visibility 168](#page-167-1) [controlling calendar visibility 166](#page-165-4) [introduction 165](#page-164-2) [setting up process 167](#page-166-3)

[system requirements 167](#page-166-4) [using 169](#page-168-2) [using with the Mobile Web Client 170](#page-169-0) [viewing Outlook view names 167](#page-166-5) **employee records, using with SSSE** [about 145](#page-144-1) [creating or modifying an employee 147](#page-146-2) [deleting an employee 147](#page-146-3) [designating an employee for](#page-145-2)  synchronization 146 [ending synchronization of an employee 146](#page-145-3) [synchronizing employees 145](#page-144-2) **error messages, minor** [148](#page-147-1) **Exchange 2000 Server Service Pack 3 Rollup, installing** [35](#page-34-0) **Exchange 2000 Server Service Pack 3, installing** [34](#page-33-0) **Exchange 2003 Server Service Pack 1** [38](#page-37-1) **Exchange Connector** [about 18](#page-17-0) [configuring application DCOM security 65](#page-64-0) [configuring parameters 79](#page-78-0) [installing 42](#page-41-0) [remote Exchange Connector defined 42](#page-41-0) [required privileges 58](#page-57-0) [setting log levels 86](#page-85-0) **Exchange Server Host** [28](#page-27-0) **Exchange Servers** [configuring IIS Web server 64](#page-63-0) [designating trusted sites 69](#page-68-0) **Exchange service account credentials, configuring** [58](#page-57-1) **Exchange System Management Tools** [updating Microsoft Exchange 2000 server 34](#page-33-1) [updating Microsoft Exchange Server 2003 37](#page-36-0) **Exchange virtual directories** [78](#page-77-0) **Export Only data synchronization option** [15](#page-14-1) **F**

**features, new** [9](#page-8-0) **field synchronization, setting** [117](#page-116-0) **firewalls, configuring** [39](#page-38-0) **Full Sync data synchronization option** [15](#page-14-1)

#### **G**

**Generic Siebel Organizer, configuring** [71](#page-70-0)

## **I**

**IIS Web servers, configuring** 64

**inbound activity filtering** using with calendar records 130 using with to do records 137 **[Initial Extract process](#page-129-0)** [about 19](#page-136-0) data flow 30 **[installing SSSE](#page-18-0)** [installing Exchange Connector 42](#page-29-0) introduction 33 [PIMSI Dispatcher 40](#page-41-0) [PIMSI Engine 41](#page-32-0) [roadmap 33](#page-39-0)

#### **[K](#page-32-1)**

**key fields, setting** 117

#### **L**

**links, using** 162 **log files** configuri[ng Exchange Connector logs 86](#page-161-3) configuring SSSE logs 70

#### **M**

**mailboxes, mo[ving or deleting for SSSE](#page-15-0)  users** 127 **Microsoft Exchange 2000 Server, updating** about 34 installing [Exchange 2000 Server Service Pack](#page-126-0)  3 34 [installing Exchange 2000 Server Service Pack](#page-33-2)  3 Rollup 35 [installing Exchange System Management](#page-33-0)  Tools 34 [installing Microsoft XML Core Services 36](#page-34-0) **[Microsoft Exchange Server 2003, updating](#page-33-1)** about 37 [installing Exchange 2003 Server Service Pack](#page-35-1)  1 38 [installing Exchange System Management](#page-36-1)  Tools 37 [installing Microsoft XML Core Services 38](#page-37-1) **[Microsoft Exchange service account](#page-36-0)** 58 **Microsoft Outlook** [about creating, modifying, or deleting a](#page-37-2)  contact 142 account-to-contact relationships 144 adding an at[tachment to a contact 143](#page-15-0) caution, installing 33 [creating a personal contact 143](#page-141-0)

[designating a contact for](#page-140-0)  synchronization 141 [linking Siebel data from Outlook 161](#page-160-2) [Siebel Outlook Add-In 151](#page-150-2) [using Embedded Outlook Calendar 165](#page-164-2) **Microsoft XML core services** [updating Microsoft Exchange 2000 Server 36](#page-35-1)

[updating Microsoft Exchange Server 2003 38](#page-37-2) **Mobile Web Client, using with SSSE** [163](#page-162-0)

#### **N**

**new features** [9](#page-8-0)

#### **O**

**Ongoing Extract process**

[about 19](#page-18-0) [data flow 30](#page-29-0) **Outlook** [about creating, modifying, or deleting a](#page-141-0)  contact 142 [account-to-contact relationships 144](#page-143-0) [adding an attachment to a contact 143](#page-142-0) [caution, installing 33](#page-32-2) [creating a personal contact 143](#page-142-1) [designating a contact for](#page-15-0)  synchronization 141 [linking Siebel data from Outlook 161](#page-140-0) [Siebel Outlook Add-In 151](#page-160-2) [using Embedded Outlook Calendar 165](#page-150-2)

#### **P**

**parameters, setting** 73 **performance, optimizing** 55, 73, 76 **personal contact, c[reating](#page-72-0)** 143 **PIM Category values, se[tting](#page-54-0)** [113](#page-72-0) **PIM domains** about establishing 109 changing domain configuration 100, 104

[establishing PIM domains for SSSE 109, 110](#page-108-0) [setting domain field defaults 114](#page-99-0) [setting required fields 114](#page-108-0)

#### **[PIMSI Dispatcher](#page-113-0)**

[about 18](#page-113-0) actions descri[bed 29](#page-15-0) configuring 85 [installing 40](#page-17-1) [starting 85](#page-28-1) **[PIMSI Engine](#page-84-0)**

[about 17](#page-39-0) 

actions described 29 [data flow 30](#page-28-1) **PI[MSI Engine, installing](#page-29-0)** 41

#### **Q**

**Quick Links**

setting retention period 160 [using 162](#page-159-4)

#### **R**

**remote Exchange Connector** 42

#### **S**

**Siebel data, removing links to** 162 **Siebel domains** about establishing 109 changing domain configuration 98, 99 [setting domain field defaults 113](#page-108-0) sett[ing domain synchronization level 11](#page-97-0)[1](#page-98-0) [setting PIM Category values 113](#page-112-0) [setting required fields 113](#page-110-1) **Sie[bel Enterprise Server, system](#page-112-1)  [requirements](#page-112-0)** 28 **Siebel Links drop-down list, adding links** 162 **Siebel Outlook Add-In** about 151 clearing browser objects 158 [initializing 158](#page-150-2) [installing 157](#page-157-4) [linking to Siebel records from Outlook 160,](#page-157-5)  [161](#page-156-2) pro[cess of setting up 155](#page-159-5) [removing links to Siebel data 162](#page-160-2) [right-click menu items figure 151](#page-154-2) [setting cache refresh interval 160](#page-161-4) [setting enterprise server parameters 155](#page-150-3) [setting objects and field 156](#page-159-3) [setting options 159](#page-154-3) [setting Quick Link retention period 160](#page-155-1) [Siebel Options menu figure 151](#page-158-2) [Siebel tab in options dialog box 151](#page-159-4) [Siebel toolbar figure 151](#page-150-3) [system requirements 154](#page-150-3) [testing 159](#page-150-3) [using links 162](#page-153-2) [using Quick Links 162](#page-158-3) [using with the Mobile Web Client 163](#page-161-3) 

**sspicnea application** [65](#page-64-0) **sspicnfm application** [65](#page-64-0) **SSSE** [about 13](#page-12-0) [architecture 17,](#page-16-0) [29](#page-28-0) [components 29](#page-15-1) [configuring for optimum performance 55,](#page-28-1)  [73, 76](#page-54-0) [important te](#page-72-0)[rminology 18](#page-75-0) [required components 29](#page-17-2) [system requirements 28](#page-28-1) **[SSSE domain mapping](#page-27-0)** about 115 [mapping PIM and Siebel domains 115](#page-114-0) **[SSSE usage scenarios](#page-114-1)** activity (task) scenario 130 [business contact scenario 130](#page-129-1) [calendar scenario 129](#page-129-2) [employee scenario 130](#page-128-0) [personal contact scenario 130](#page-129-3) **[SSSE, administering](#page-129-4)** about 109 [about file maintenance 124](#page-108-1) [about log files 125](#page-123-0) [creating a new field mapping 116](#page-124-0) [enabling/disabling user synchronization 123](#page-115-1) [establishing domains 109](#page-122-1) [establishing PIM domains for SSSE 109, 110](#page-108-0) [introduction 109](#page-108-0) [mapping multiple users 122](#page-108-2) [mapping PIM and Siebel domains 115](#page-121-0) [mapping Siebel user to PIM user 122](#page-114-1) [moving or deleting SSSE user mailboxes 127](#page-121-1) [reinitializing a user 124](#page-126-0) [setting conflict resolution for a domain 116](#page-123-1) [setting domain synchronization level 111](#page-115-0) [setting field-level synchronization 117](#page-110-1) [setting group synchronization level 120](#page-116-0) [setting key fields 117](#page-119-0) [setting PIM Category values 113](#page-116-1) [setting PIM domain field defaults 114](#page-112-1) [setting PIM domain required fields 114](#page-113-0) [setting Siebel domain field defaults 113](#page-113-0) [setting Siebel domain required fields 113](#page-112-0) [setting SSSE group and user access 118](#page-112-0) [setting user synchronization level 118](#page-117-1) [SSSE domain mapping 115](#page-117-2) **[SSSE, configuring](#page-114-0)** about mapping Engine shares to Exchange Servers 76 [activating database triggers 61](#page-75-0)

DCOM security 65 [configuring Exchange Connectors 79](#page-64-0) [configuring Exchange service account](#page-78-0)  credentials 58 [configuring the default account 72](#page-57-1) [configuring the Generic Siebel Organizer 71](#page-71-0) [enabling and disabling server](#page-70-0)  [components 84](#page-83-0) firewalls 39 [introduction 43](#page-38-0) [modifying log file settings 70](#page-42-0) [populating DB\\_LAST\\_UPD database](#page-69-0)  columns 63 [process steps 44](#page-62-0) [registering the shared directory 56](#page-43-0) [restarting Siebel services 84](#page-55-0) [setting Exchange Connector log levels 86](#page-83-1) [setting SSSE parameters 73](#page-85-0) [setting up the connector share directory 56](#page-72-0) [using Exchange virtual directories 78](#page-55-0) [verifying component definitions 52](#page-77-0) **[SSSE, customizing](#page-51-0)** about 87 [about data maps 90](#page-86-0) [about SSSE Integration Objects 90](#page-89-0) [about SSSE user filtering 106](#page-89-1) [about synchronizing additional fields 88](#page-105-0) [changing data maps 96, 97](#page-87-0) [changing domain map con](#page-95-0)[figurations 104](#page-96-0) [changing Integration Objects 91, 92, 94](#page-103-0) [changing PIM domain configuration](#page-90-0)[s](#page-91-0) [100,](#page-93-0)  [104](#page-99-0) [changing Siebel domain configurations 98,](#page-103-1)  [99](#page-97-0) [changing user filtering configurations 107](#page-98-0) [introduction 87](#page-106-0) [process steps 91](#page-86-1) **[SSSE, installing](#page-90-1)** installing Exchange Connectors 42 [installing PIMSI Dispatcher 40](#page-41-0) [installing PIMSI Engine 41](#page-39-0) [introduction 33](#page-40-0) [roadmap 33](#page-32-0) **[SSSE, using](#page-32-1)** about 129 [introduction 129](#page-128-1) [scenarios 129](#page-128-2) [using with calendar records 130](#page-128-3) [using with contacts records 140](#page-129-0) [using with employee records 145](#page-139-1) [using with to do records 137](#page-144-1) **[Sync List](#page-136-0)** adding a user for a contact 141 [adding a user for an employee 146](#page-140-0)

[configuring and starting PIMSI Dispatcher 85](#page-60-0) [configuring Exchange Connector application](#page-84-0) 

[ending synchronization of a contact 142](#page-141-1) [ending synchronization of an employee 146](#page-145-3) **synchronization** [enabling and disabling synchronization 123](#page-122-1) [options 15](#page-14-1)

#### **system requirements**

[Embedded Outlook Calendar 167](#page-166-4) [machines required 28](#page-27-0) [Siebel Outlook Add-In 154](#page-153-2)

#### **T**

**terminology for SSSE** [18](#page-17-2) **time zone requirements** [28](#page-27-0) **to do records, using with SSSE**

> [about 137](#page-136-0) [about creating, modifying, or deleting a to do](#page-137-1)  item 138 [adding an attachment 138](#page-137-0) [assigning priorities to a to do item 139](#page-138-0) [assigning Status values to a to do item 139](#page-138-1) [assigning to do items to others 139](#page-138-2)

[creating or modifying a recurring to do](#page-137-2)  item 138 [setting a to do activity alarm 140](#page-139-0) [synchronization factors 138](#page-137-3)

### **U**

**user filtering** [about 106](#page-105-0) [changing user filtering configurations 107](#page-106-0) **users**

[mapping individual Siebel users to PIM](#page-121-1)  users 122 [mapping multiple users 122](#page-121-0) [reinitializing a user 124](#page-123-1)

#### **W**

**Web servers, configuring IIS Web servers** [64](#page-63-0) **workflows, caution** [15](#page-14-2)